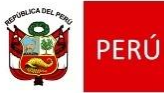

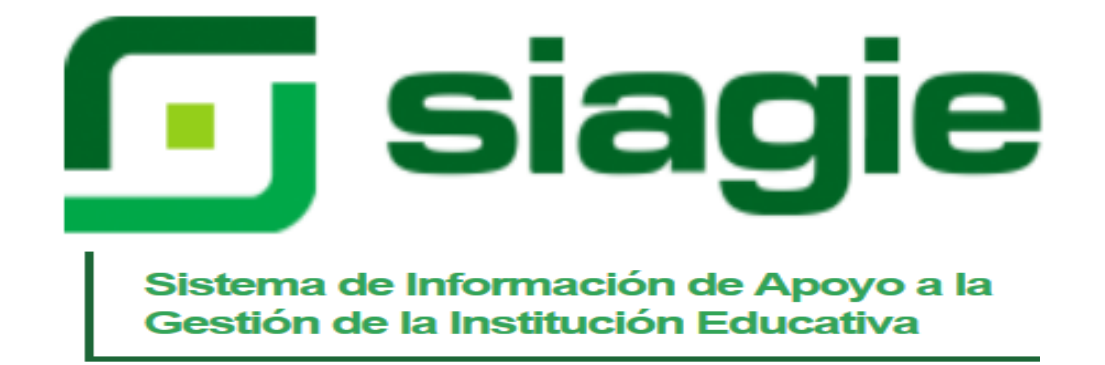

# **GUÍA DE USO PARA SIAGIE DE EDUCACIÓN BÁSICA ESPECIAL**

#### **CONTENIDO**

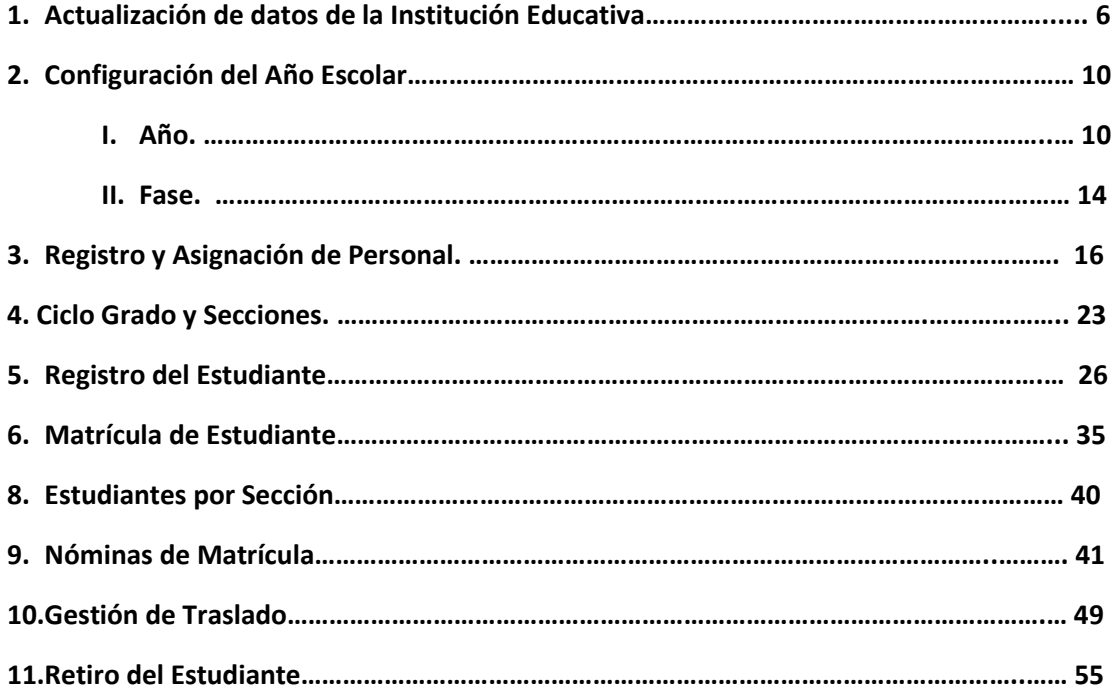

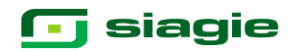

#### **GUÍA DE USO DEL SIAGIE PARA EDUCACIÓN BÁSICA ESPECIAL**

La presente guía muestra los pasos a seguir en el manejo de los distintos módulos del sistema SIAGIE: Administrador IE, Estudiantes y Matrícula.

A continuación se detalla la estructura de módulo, menús y sub menús que comprende el sistema de SIAGIE – EBE.

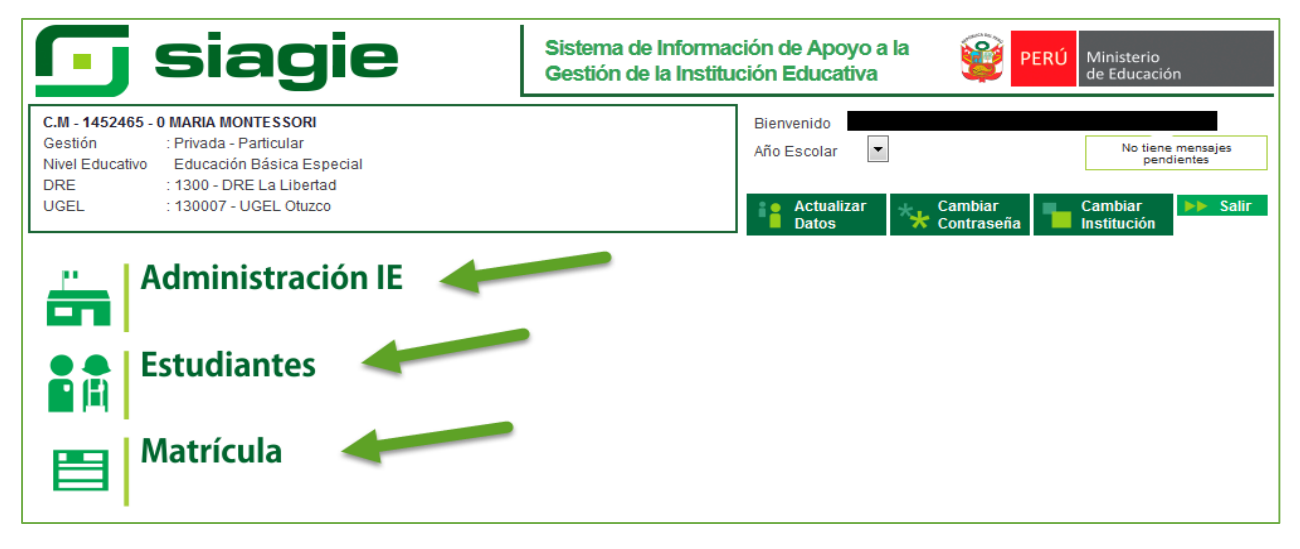

#### **Módulo Administración IE.**

Este módulo cuenta con 4 menús: Actualización de datos IE, Configuración año escolar, Registro de personal y Asignación de personal. A su vez el menú Actualización de datos IE cuenta con el sub menú Datos Institución y el menú Configuración año escolar cuenta con cuatro sub menús: Año Escolar, Fases, Periodos evaluación y Ciclo grado y secciones.

#### **Módulo Estudiantes**

Cuenta con 2 menús: Registro Estudiantes EBE y Retiro de Estudiantes.

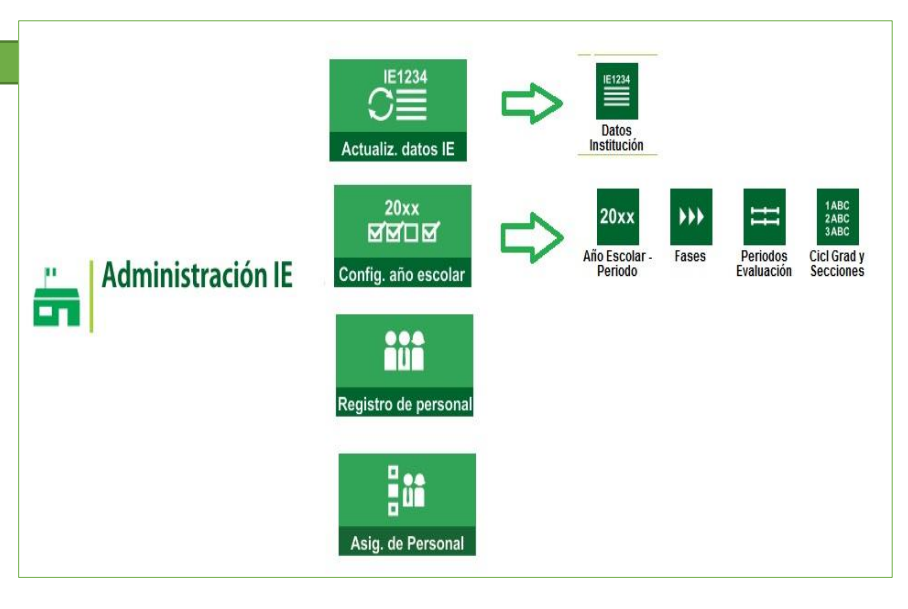

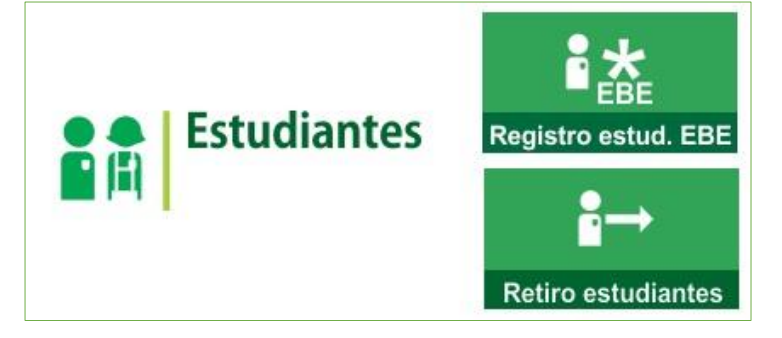

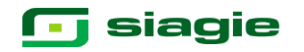

#### **Módulo Matrícula**

El tercer módulo tiene 4 menús: Gestión de Traslado, Estudiantes por Sección, Matrícula y Nómina.

Asimismo el menú Gestión de Traslado cuenta con 2 sub menús: Ingreso y Salida. El menú Matrícula cuenta con el sub menú Matrícula Individual. Finalmente el menú Nómina cuenta con 3 sub menús: Nómina de Matrícula, Nómina Adicional y Rectificación de Nómina.

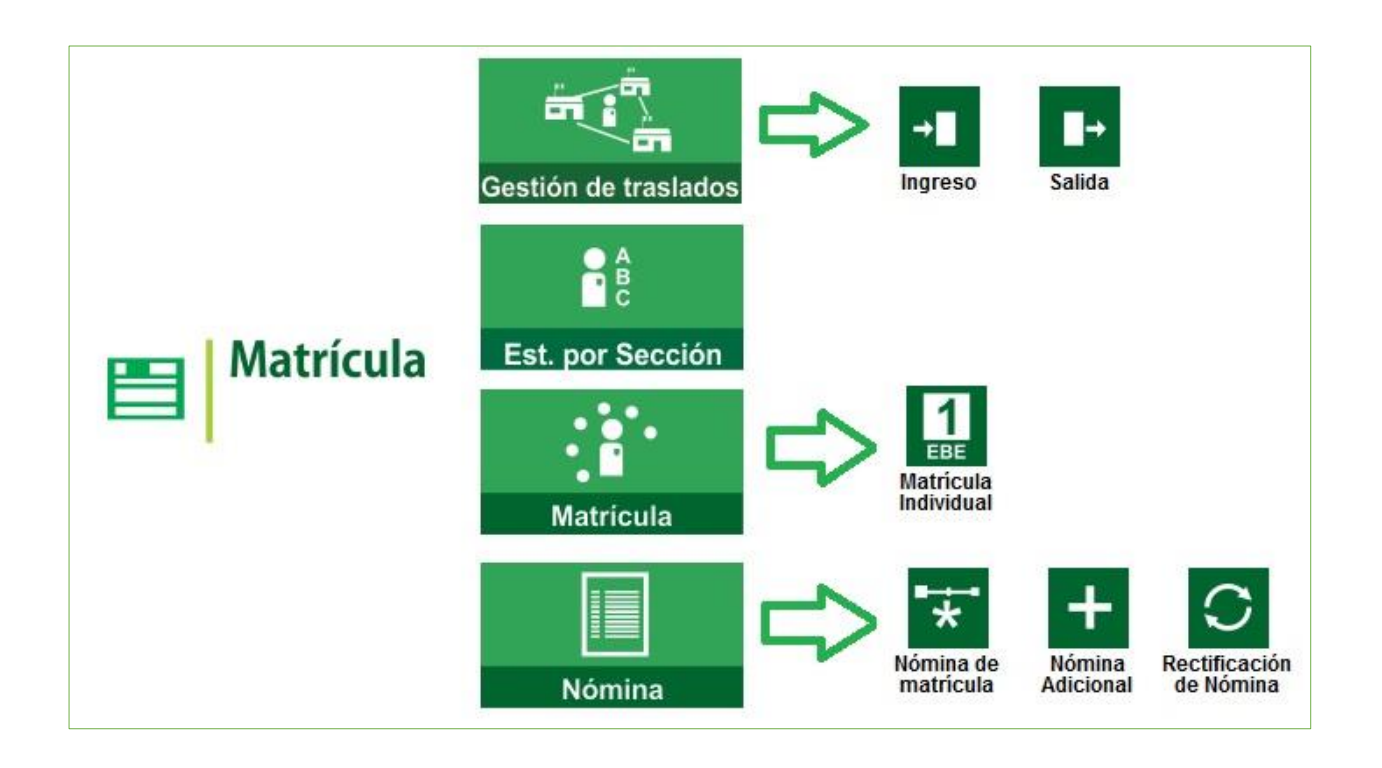

### **1 Actualización de datos de la Institución Educativa.**

Se ingresa al módulo Administración IE / Actualización datos IE / Datos Institución.

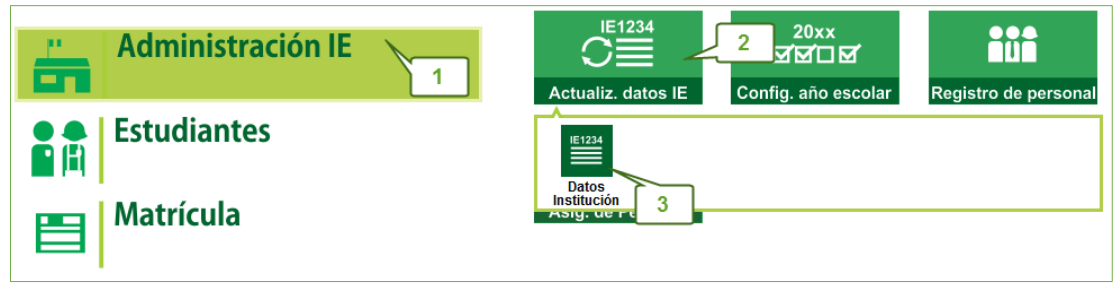

Se abre una ventana en la que se presentan los datos registrados en la ficha de la IE según Escale, hacia el lado derecho nos muestra los datos a actualizar para el SIAGIE.

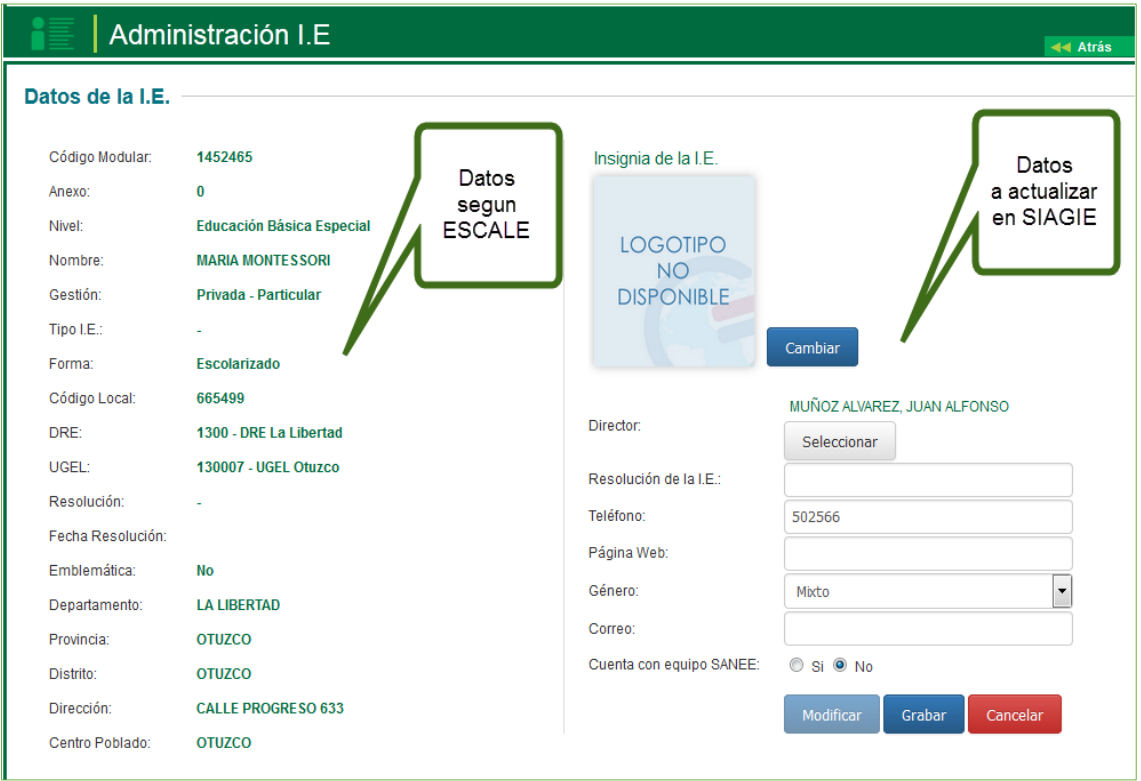

#### **1.1 Actualizar insignia o logotipo de la IE.**

Si se desea actualizar el logo o insignia de la Institución Educativa, se hace clic en la opción: Cambiar

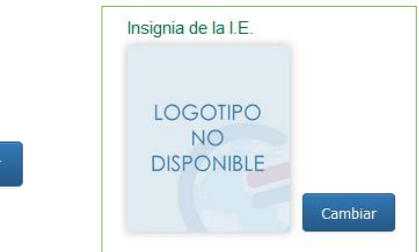

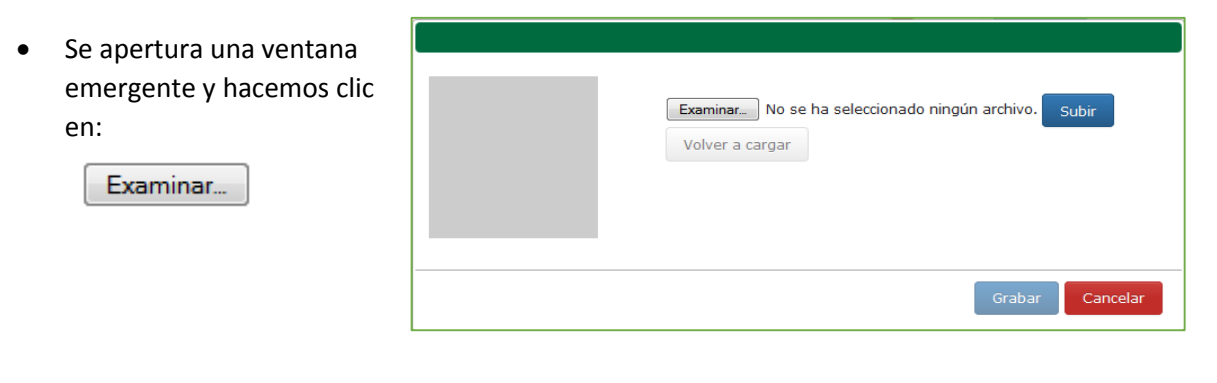

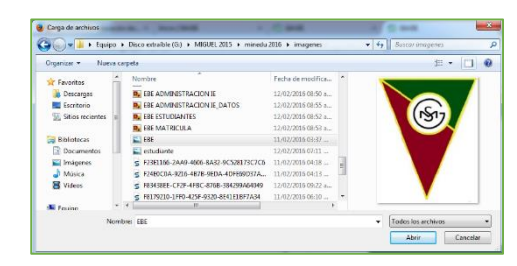

Se abrirá el buscador. En él debemos encontrar el logo o insignia de la IE para ser cargada. Una vez

ubicada se da clic en la opción

**Contract Contract** 

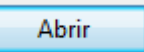

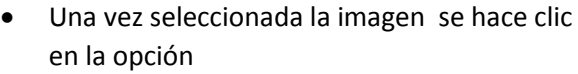

Subir

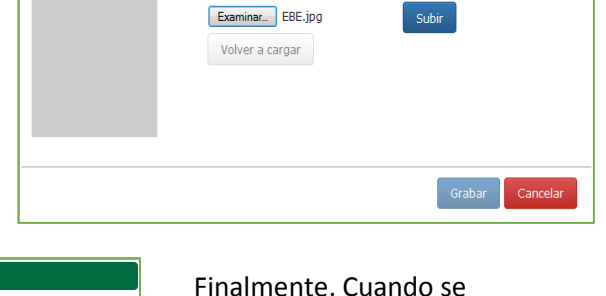

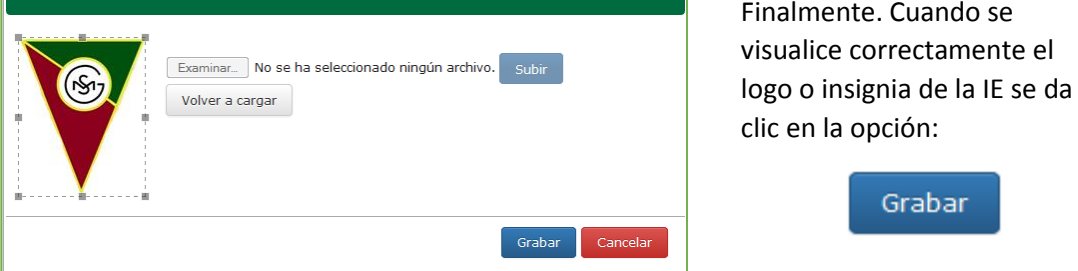

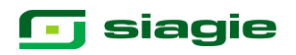

#### **1.2 Actualizar datos Informativos de la IE.**

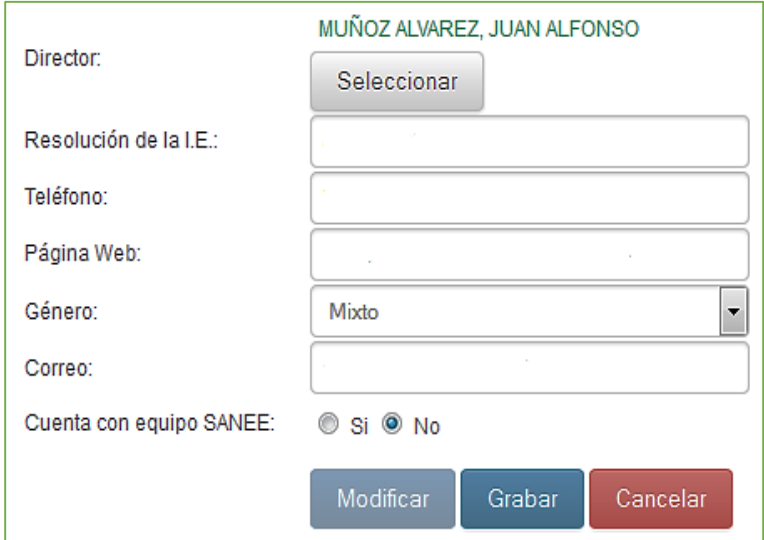

Se procede a actualizar, los datos de director, número de teléfono, resolución de funcionamiento de la IE, página web, el género y correo electrónico. También se indicará si cuenta con equipo SAANEE.

Se procede a actualizar los datos solicitados. Es fundamental llenarlos todos. Al finalizar se dará clic en la opción

Grabar

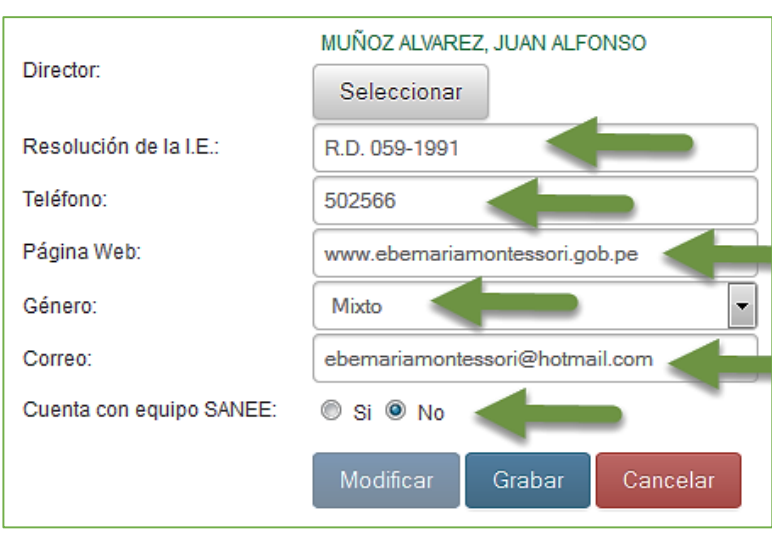

Una vez hecho esto, el sistema abrirá una ventana emergente donde se confirmará que los datos han sido actualizados correctamente:

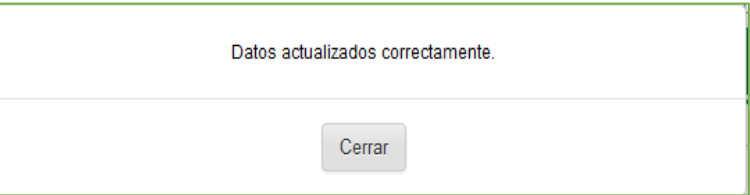

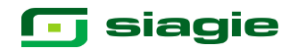

Cabe señalar que los datos registrados pueden volver a ser actualizados las veces que éstos deban modificarse. Para ello se ingresa a la opción Administración IE / Actualización datos IE / Datos Institución y se da clic en la opción:Modificar

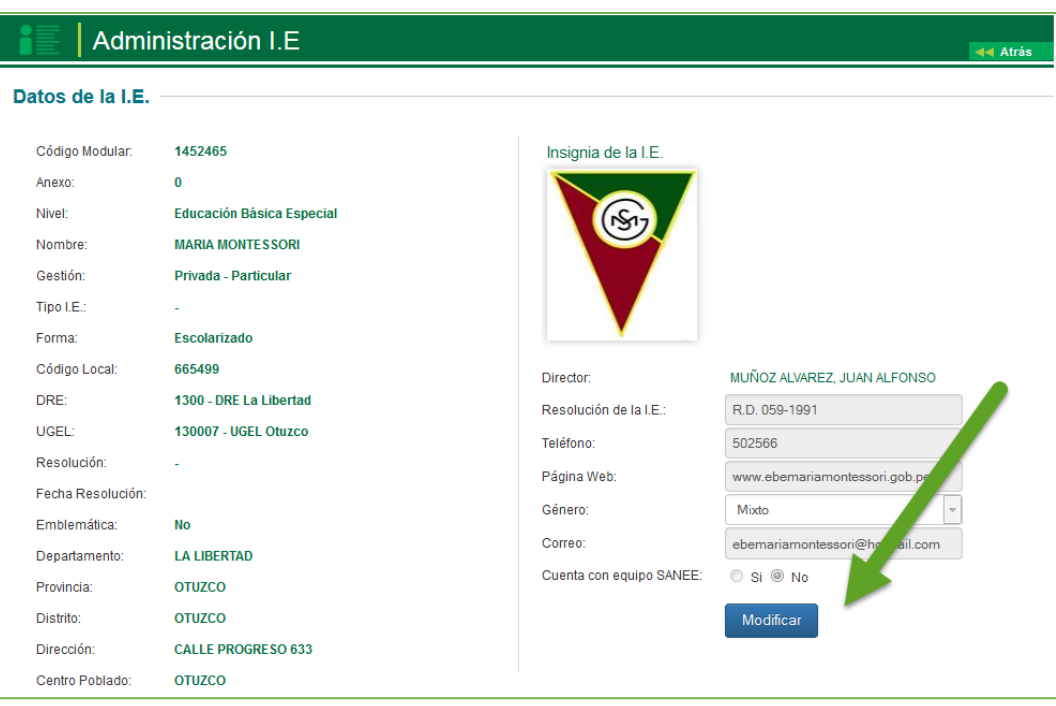

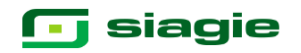

### **2.Configuración del Año Escolar.**

# **2.1 Año Escolar. 3.**

La secuencia de ingreso es la siguiente: Administración IE / Config. Año escolar / Año escolar periodo.

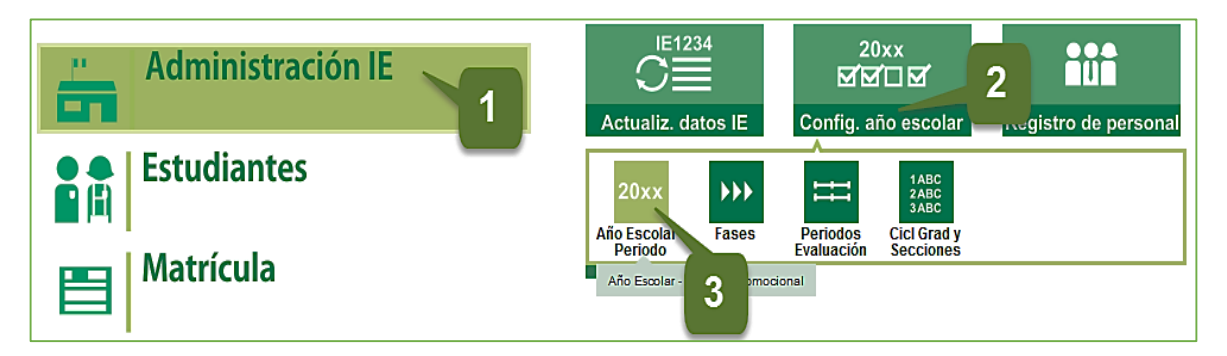

Esta opción permite la apertura del año académico en el SIAGIE, indicando su estado así como el período de inicio y fin de vigencia. Para agregar un año académico se da clic en la opción + Agregar

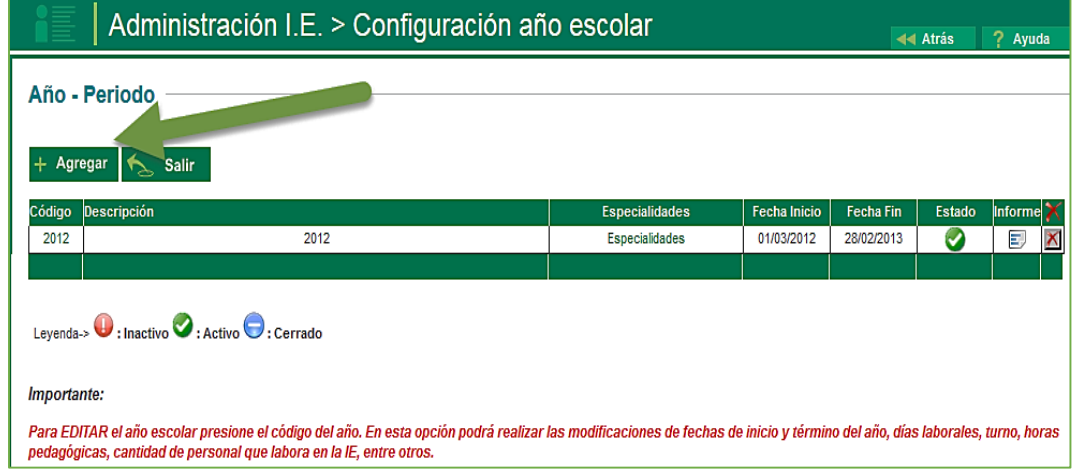

Los datos que se registran en un primer momento son los siguientes:

- Año Escolar. Detalle descriptivo del año académico
- Fecha Fin. Fecha de fin de año académico
- Cantidad de personas en la IE
- Fecha Inicio. Fecha de inicio de año démico

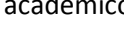

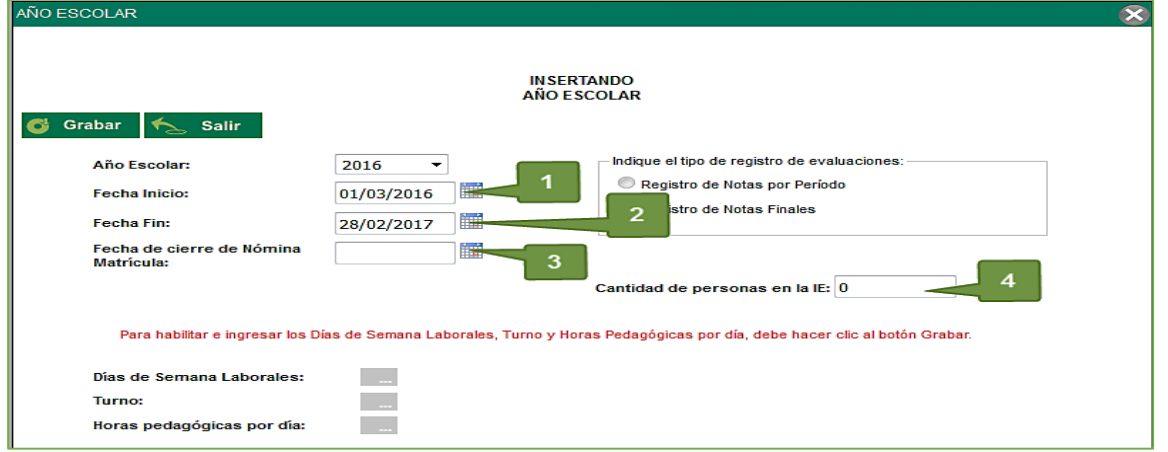

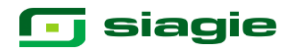

Completados los datos solicitados, se hace clic en la opción Grabar. Con ello se habilita el llenado de los días de semana laborales, turno y horas pedagógicas por día.

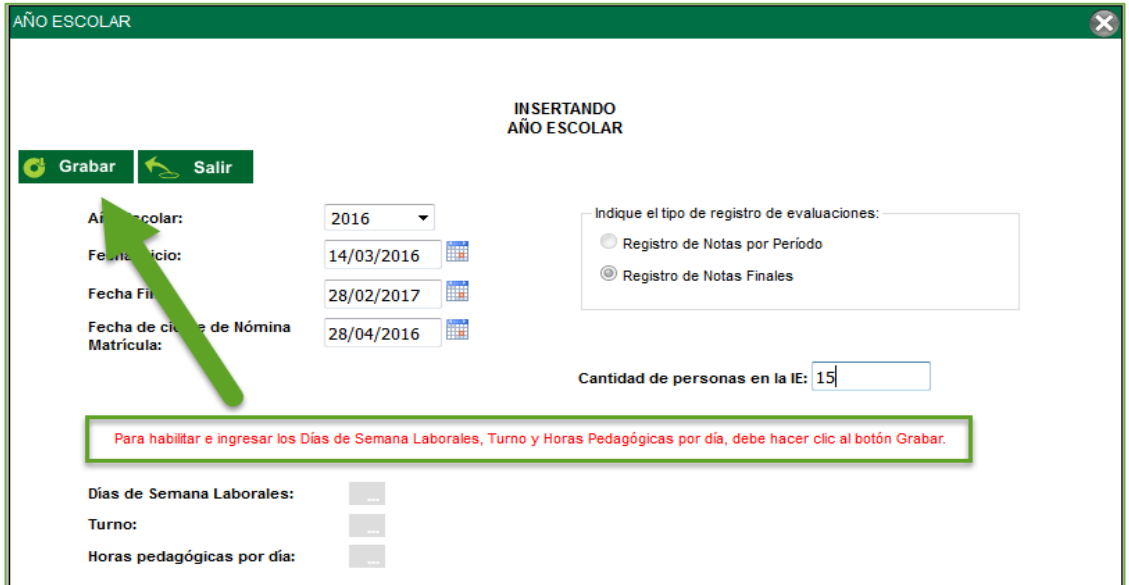

Una vez habilitadas las opciones de llenado de los días de semana laborales, turno y horas pedagógicas por día, se procede al llenado en el respectivo orden.

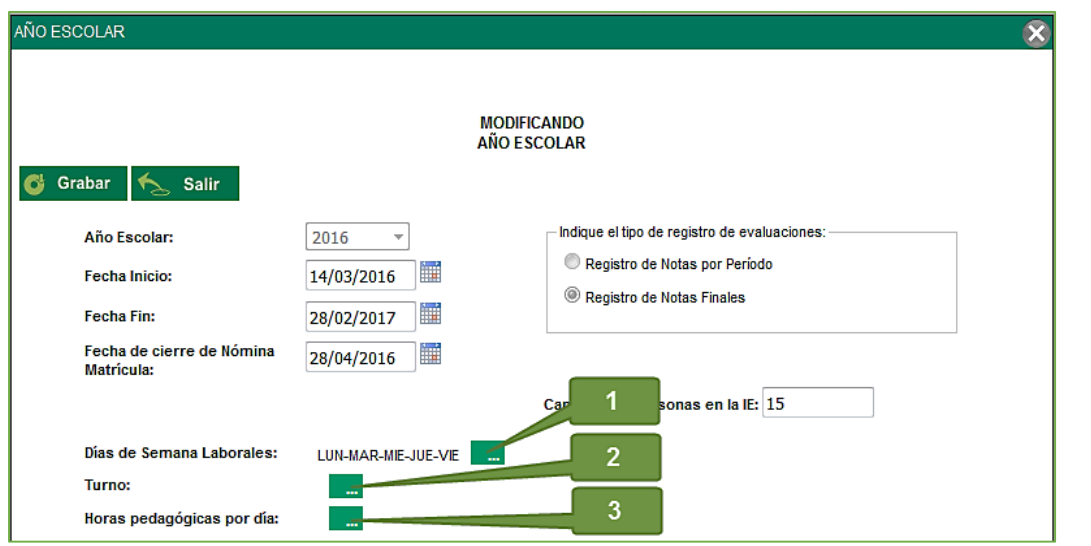

 En los días de semana laborales, se detalla los días en los cuales la IE brinda sus servicios.

Una vez detallados los datos se procede a grabar.

Con ello el sistema emitirá una ventana emergente que indicará que los datos se grabaron correctamente.

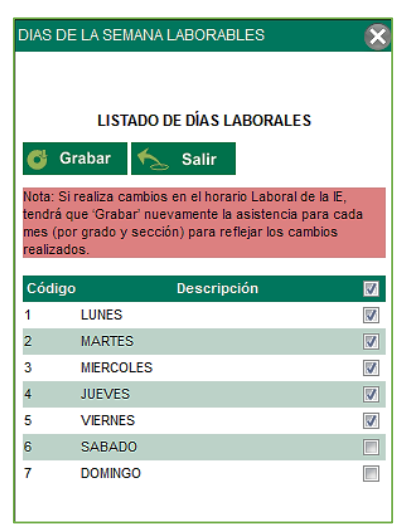

### **T** siagie

 En la opción Turno de la IE primero se selecciona el turno en que se labora, luego se habilita la opción para registrar la hora de inicio y por último la hora fin del turno.

Así mismo se deberá de detallar la duración en minutos de su hora académica y de la hora libre.

Una vez detallados los datos se procede a grabar. Con ello el sistema emitirá una ventana emergente donde se detalla que los datos de grabaron correctamente.

Hora Pedagógica

**INSERTANDO** 

G Grabar  $\left|\leftarrow\right|$ 

TURNO: MAÑANA Hora:

Hora Pedagógica

**INSERTANDO** G Grabar

**TURNO: MAÑANA** 

Hora:

Desde

Desde

 $\overline{2}$ 

 $10<sub>1</sub>$ 

 $\overline{2}$ 

49

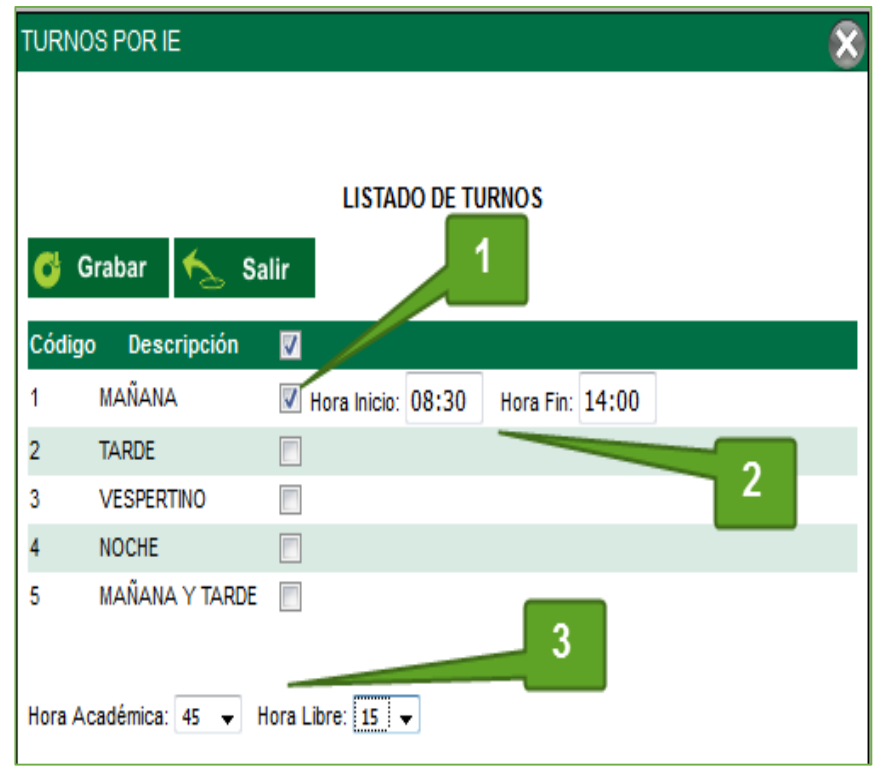

**DISTRIBUCION DE HORAS POR DIA** 

 La opción Distribución de horas por día se realiza con los datos registrados en la ventana de listado de turno ya que en la presente ventana se estructura el horario de la IE.

Se procede hacer clic en la opción agregar para indicar la hora académica o libre y seguidamente se da clic en **Grabar**

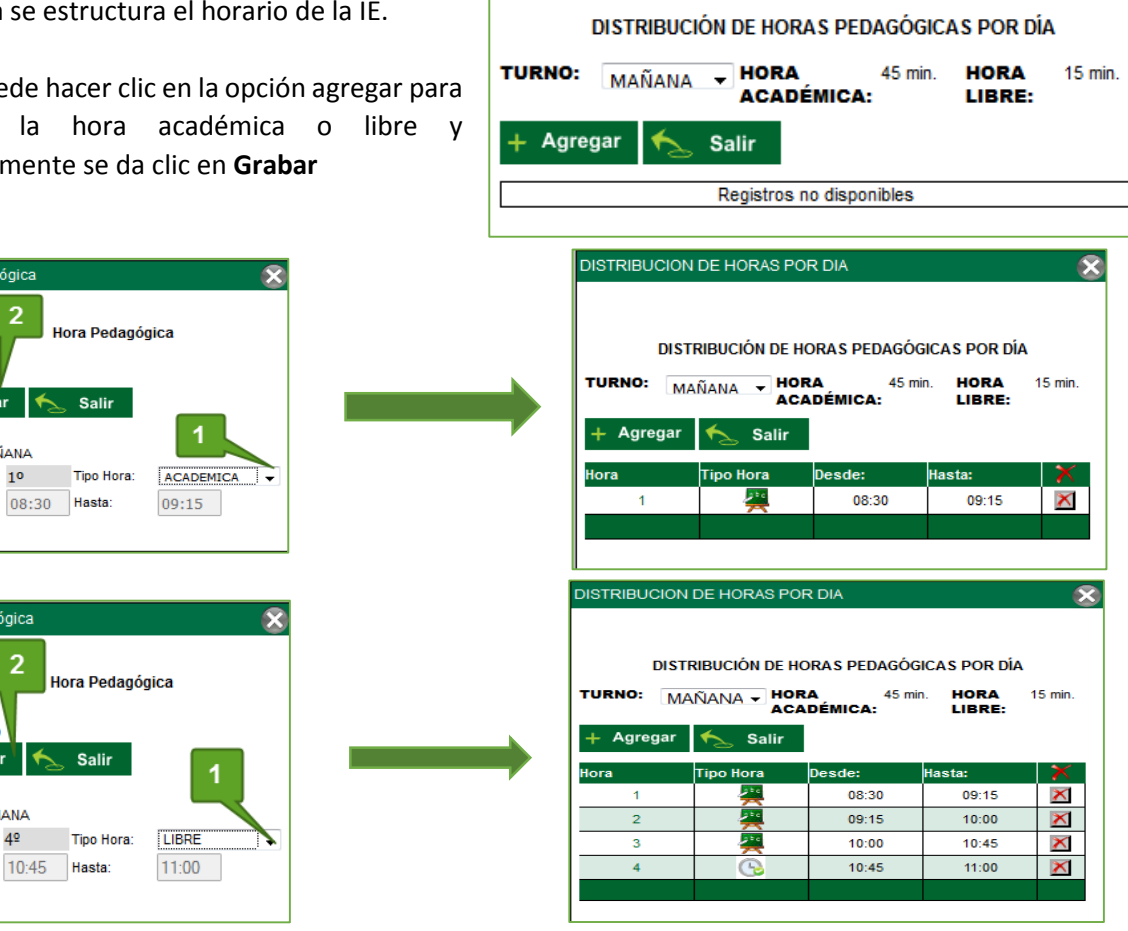

Una vez completados los datos de la ventana año escolar se procede a grabar. El sistema emitirá un mensaje indicando que se ha grabado correctamente.

 $\overline{\mathbf{x}}$ 

Se cierra la ventana de Año Escolar y se observa que el año ya está creado, pero tiene el estado **Inactivo.**

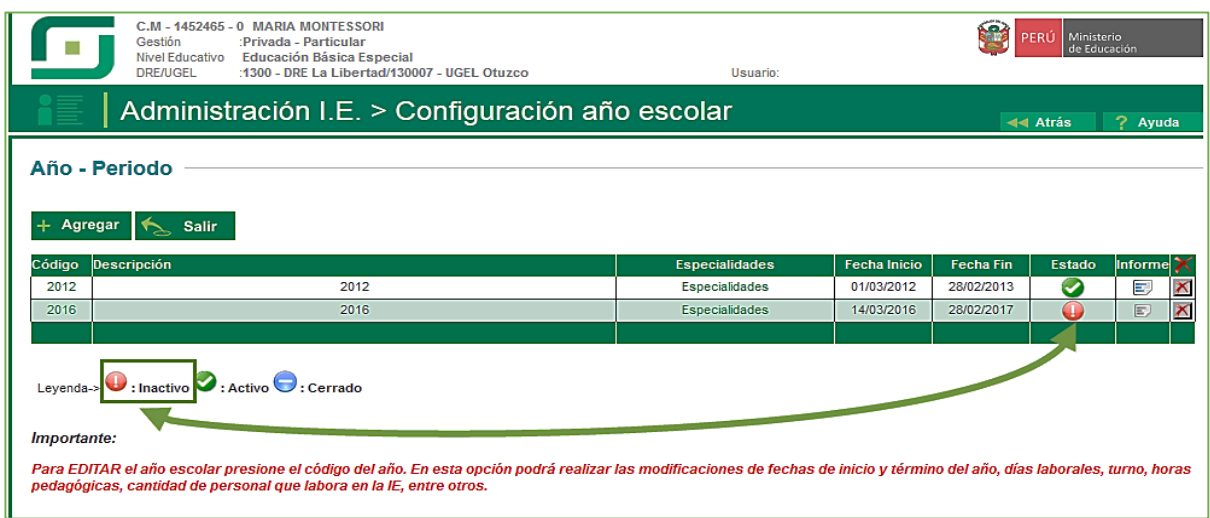

Se hace clic en el icono de inactivo.

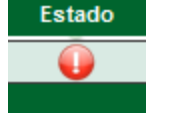

El sistema emitirá una pregunta de confirmación de cambio de estado del año a activo. Se le da clic en **ACEPTAR.**

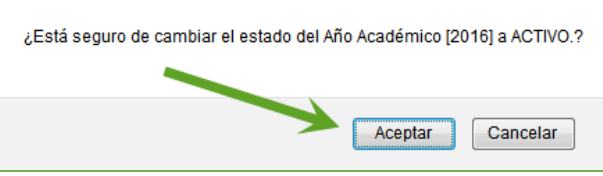

El sistema solicitará que cierre la sesión y que vuelva ingresar para visualizar el año activo. También se le da clic en **ACEPTAR.**

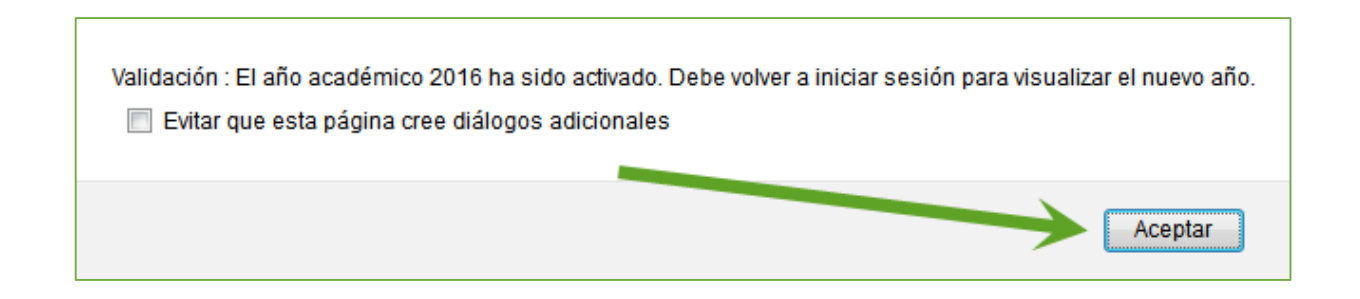

### **j** siagie

#### **2.2 Fases.**

La secuencia de ingreso es la siguiente: Administración IE / Config. Año escolar / Fases.

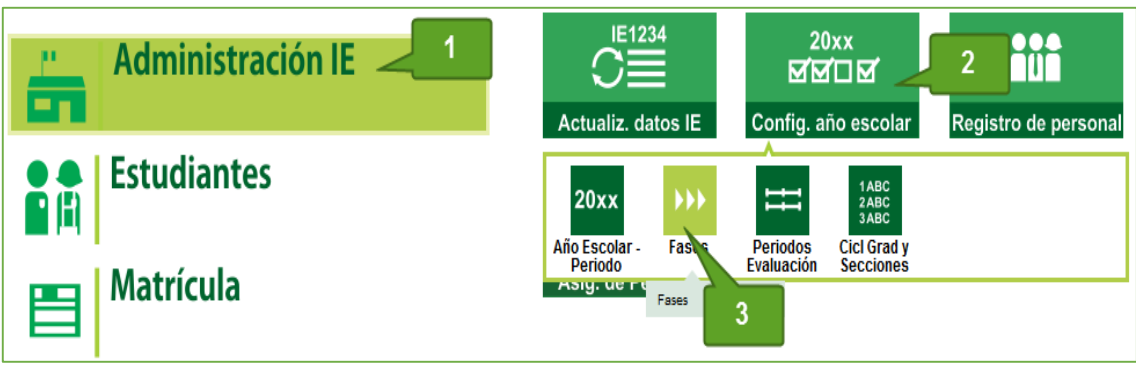

Esta sección permite establecer el período de inicio y fin en el cual se llevará a cabo la fase o etapa a desarrollarse dentro de un año académico. Para agregar fases se debe dar clic en **AGREGAR** y luego ingresar los datos a continuación descritos.

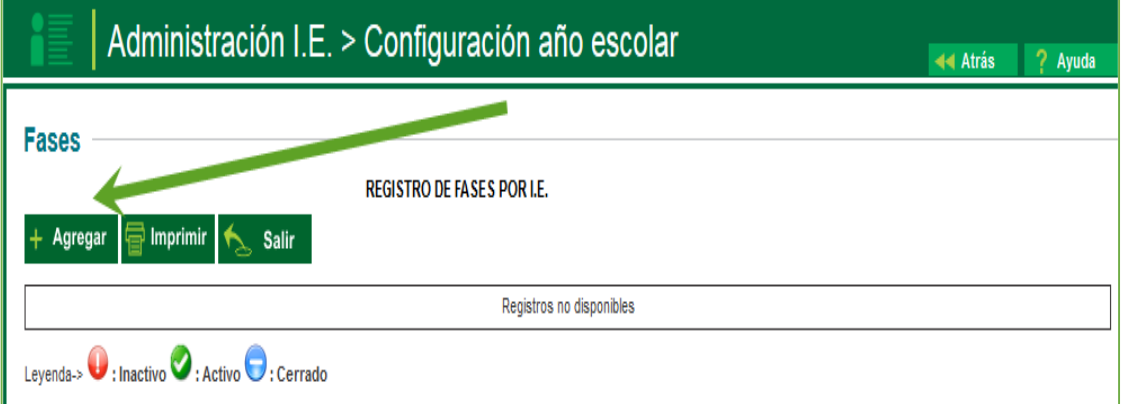

Los datos solicitados son:

- La Fase: Es el Identificador y descripción de la fase.
- Fecha desde y Fecha hasta: Ambas fechas deben estar dentro de las fechas de año académico.
- El estado Permite Asistencia: Permite la asistencia en el rango de fecha indicado.

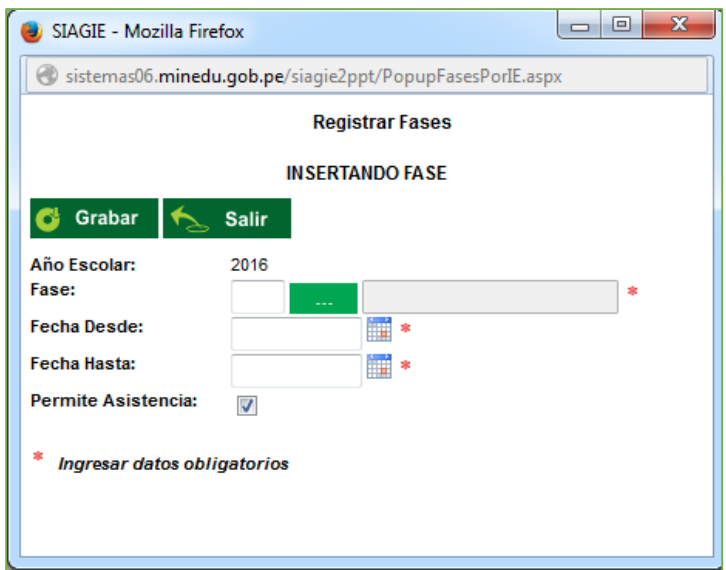

Para grabar los datos pulse el botón **GRABAR.** Con ello el sistema cerrara la ventana emergente y mostrara la creación de la fase.

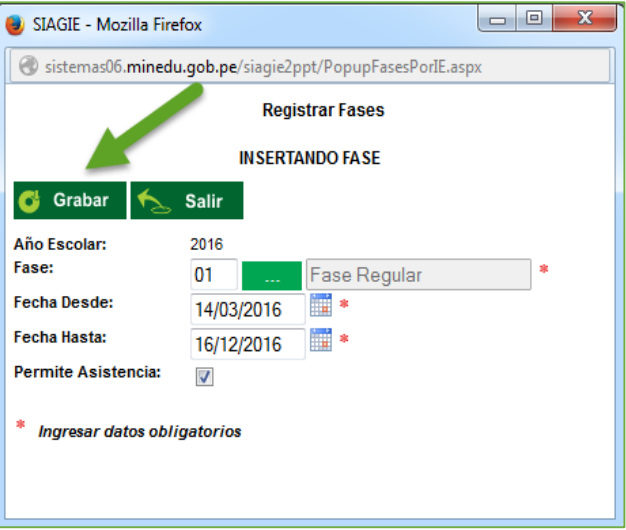

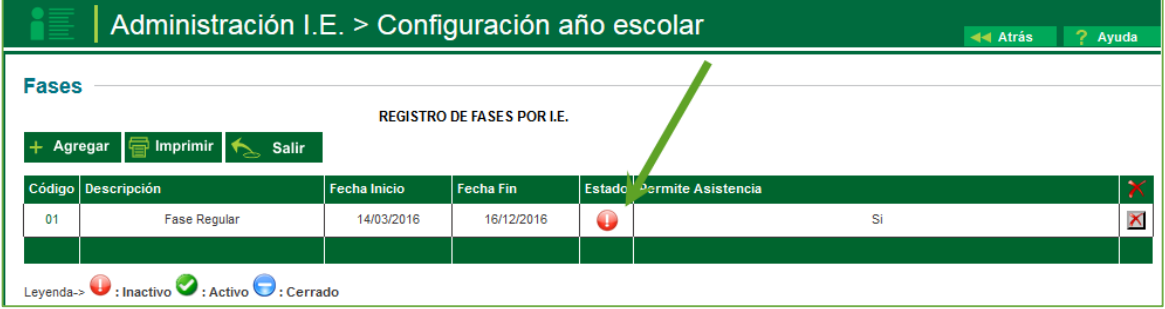

Se deberá de cambiar el estado de la fase. Esta opción permite cambiar el estado de una fase, desde Inactivo a Activo y de Activo a Cerrado. Mientras la fase se encuentre activa se podrá realizar procesamientos, una vez cerrada la fase no permitirá realizar procesos.

Se hace clic en el icono de estado inactivo

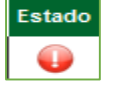

El sistema preguntara si desea cambiar el estado a activo, se acepta.

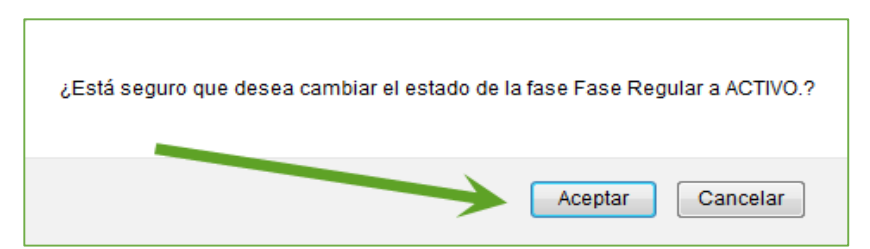

El sistema validará lo solicitado y mostrará un mensaje de que se activó la fase, el cual se pude visualizar ya en el sistema.

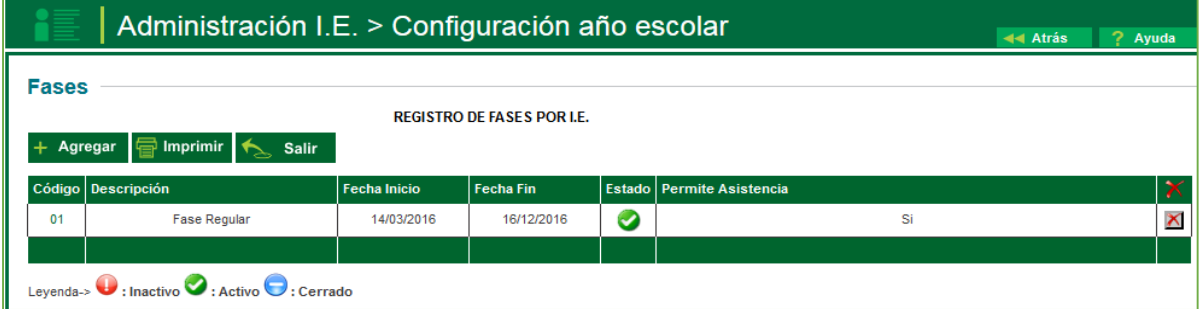

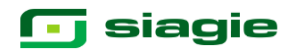

### **3. Registro y Asignación de personal.**

# **3.1 Registro de Personal 4.**

La secuencia de ingreso es la siguiente: Administración IE / Registro de Personal

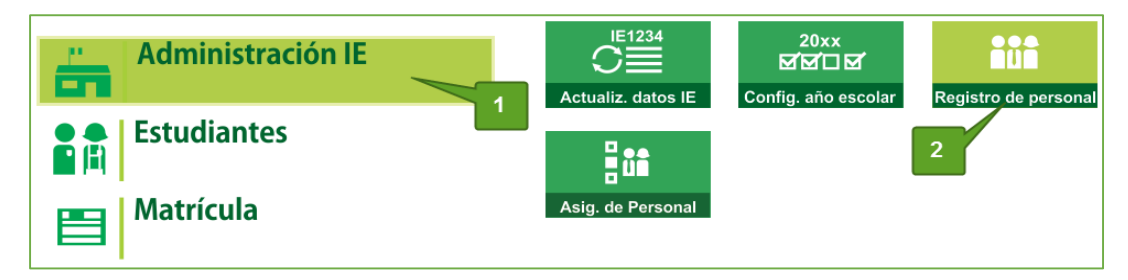

Esta opción permite registrar los datos de un personal para la institución educativa (docentes, administrativos, auxiliares, etc.), recopilando toda su información disponible en el sistema.

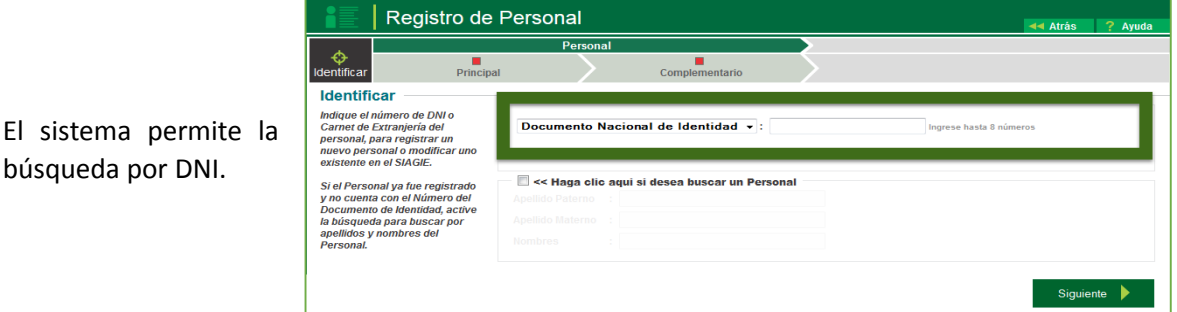

Si el Personal ya fue registrado y no cuenta con el Número del Documento de Identidad, active la búsqueda para buscar por apellidos y nombres del Personal.

búsqueda por DNI.

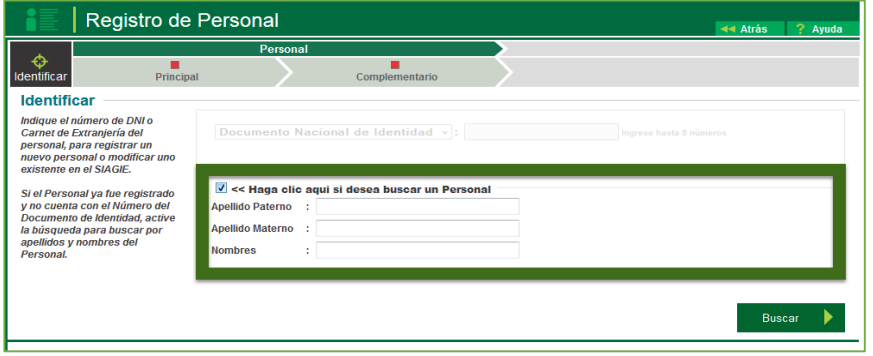

Para agregar un personal se debe de digitar el número de DNI del personal y hacer clic en el botón **Siguiente.**

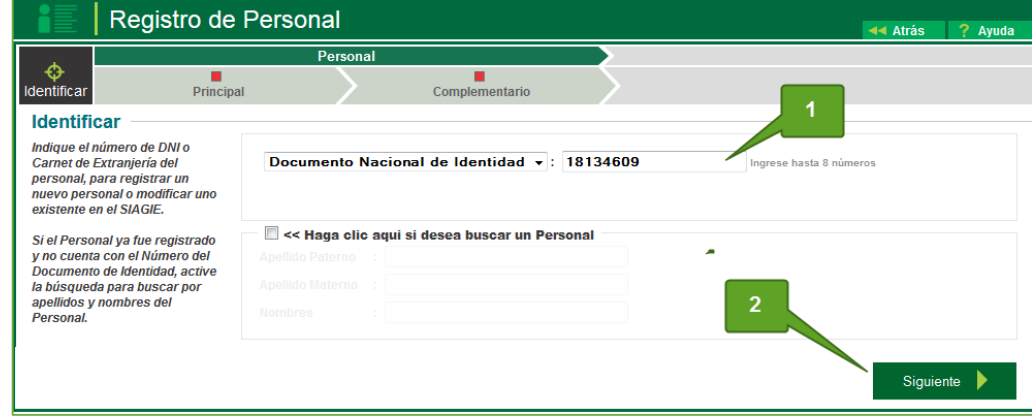

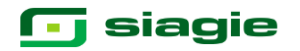

El sistema verificara que en la base de información la persona está vinculado al número registrado y le genera una ventana emergente donde le pregunta si desea registrarlo como nuevo personal, si es la persona de la IE, se hace clic en **ACEPTAR.**

La persona CUBA OLIVERA, MIRTHA BELINDA con DNI 18134609 no existe en el SIAGIE.¿Desea registrarlo como nuevo personal? Cancelar Aceptar

El sistema apertura una nueva ventana con la información validada con RENIEC, sola se actualizará el nivel de instrucción. Seguidamente se da clic en la opción **GRABAR.** 

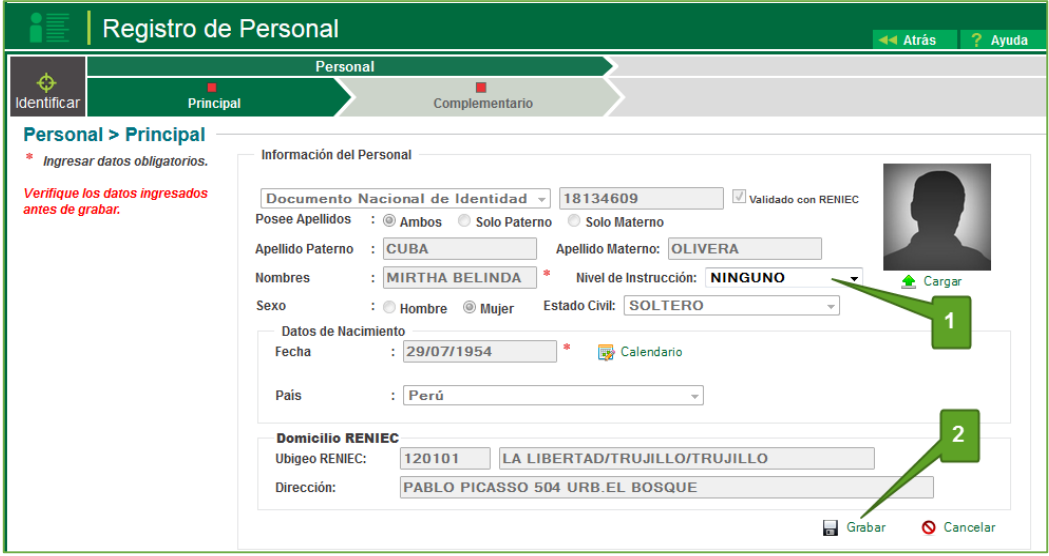

El sistema solicita la confirmación del registro del persona, si son los datos correctos de hace clic en **CONFIRMAR.** 

¿Está seguro de registrar los Datos del Personal? **Confirmar** Cancelar

Inmediatamente El sistema abrirá la pestaña de datos complementarios, como formación Académica y otros documentos, los cuales se registrarán y luego se da clic en la opción **GRABAR.**

Así mismo se registrará la Información de contacto y Sector Educación, primero haciendo clic en Modificar, llenado los datos solicitados y luego se procede a **GRABAR.**

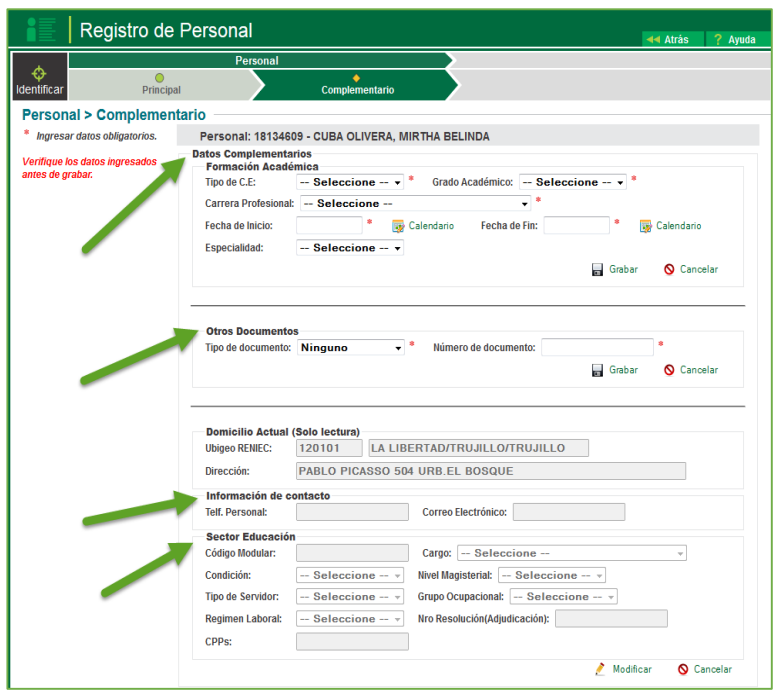

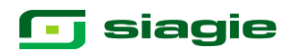

#### **3.2 Asignación de Personal.**

La secuencia de ingreso es la siguiente: Administración IE / Asignación de Personal

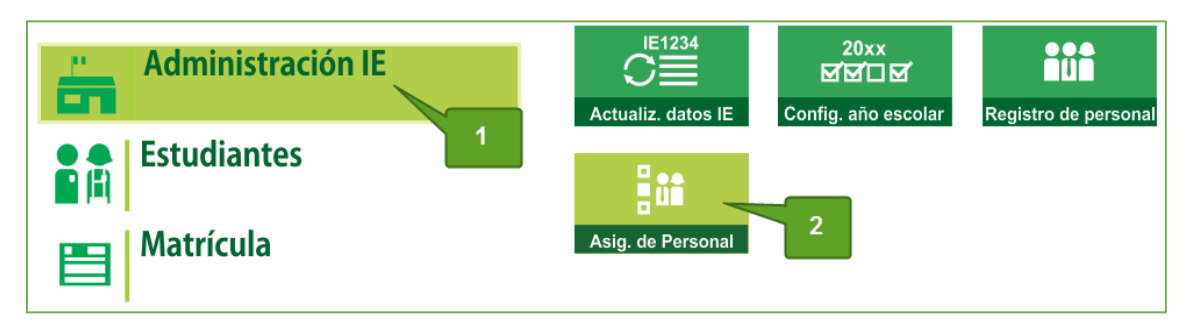

Esta opción permite asociar al personal docente registrado a la Institución Educativa (docentes, administrativos, auxiliares, etc.). Para ejecutar dicho procedimiento, se hace clic en la opción **AGREGAR.** 

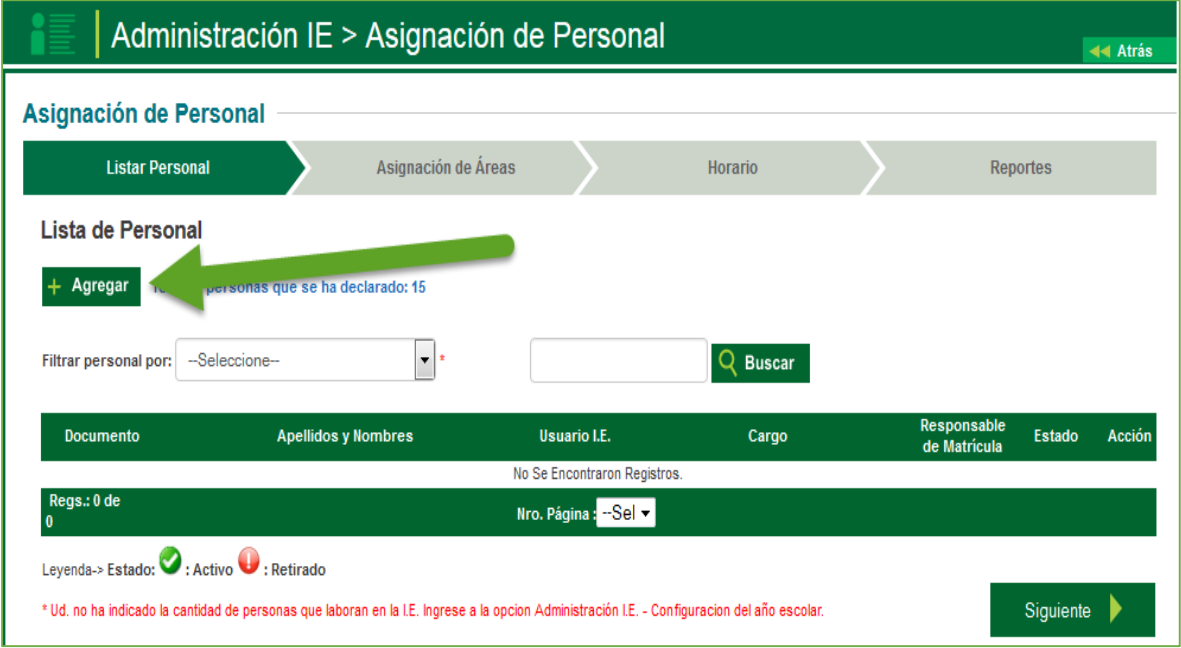

Se abrirá una venta emergente para actualizar los datos requeridos y así registrar lo siguiente:

- 1. Tipo de documento y número.
- 2. Cargo del personal docente en la IE.
- 3. Función si es el encargado de las nóminas de matrícula.
- 4. El estado activo cuando se está ejerciendo e inactivo cuando ya no labora.

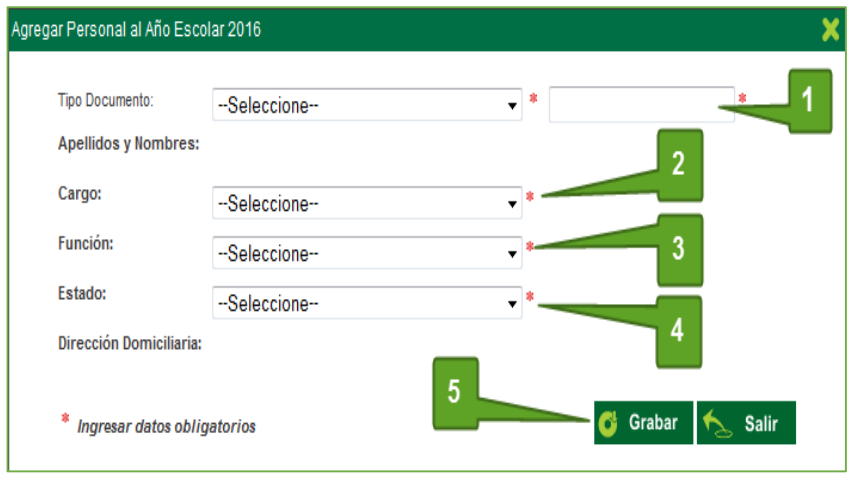

Una vez registrados todos

los datos se hace clic en **GRABAR**.

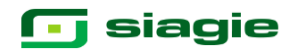

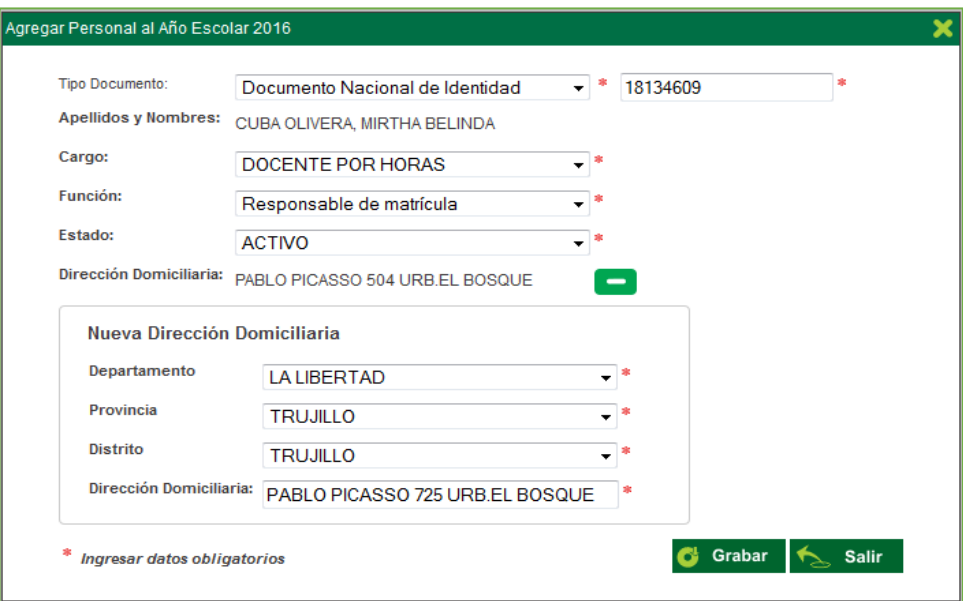

Con el proceso ejecutado se procede actualizar la ventana de asignación de personal.

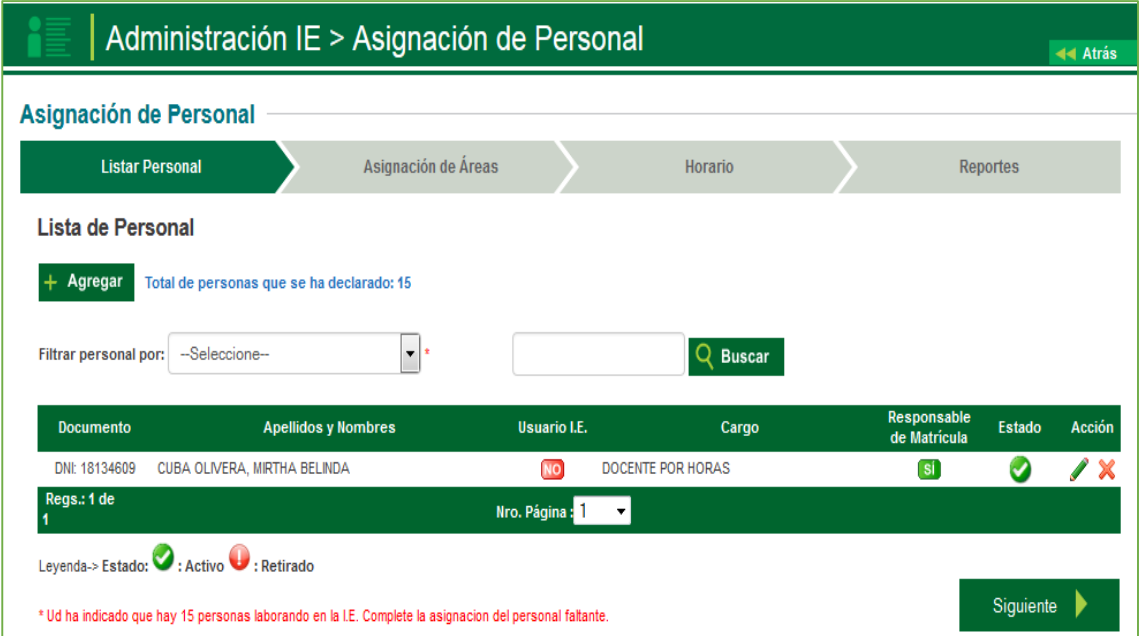

**NOTA: en el presente módulo se registra al director, una vez hecho dicho registro se procede actualizar en datos de Actualización de datos de la Institución Educativa, el dato del director de la IE.**

### **g** siagie

#### **3.2.1 Asignación de Áreas**

En el módulo de Asignación de Personal, se procede actualizar la Asignación de Áreas, y se vincula el área y grado que enseña el docente.

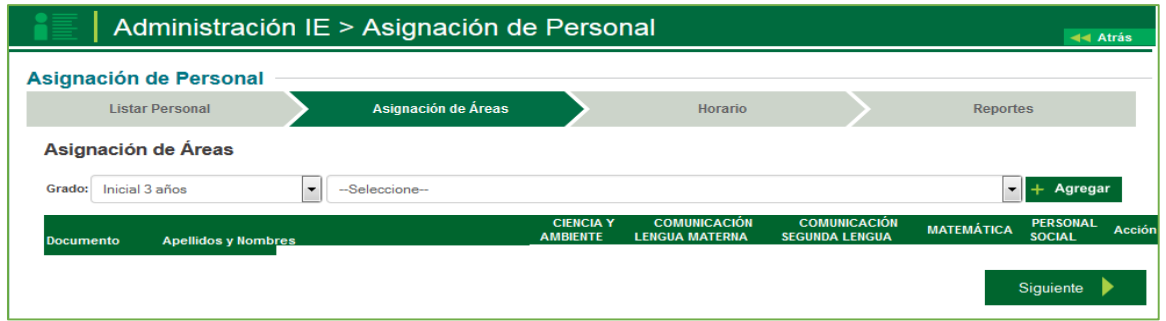

Se procede a seleccionar al docente y el grado donde enseña, seguidamente se hace clic en la opción **GRABAR.** 

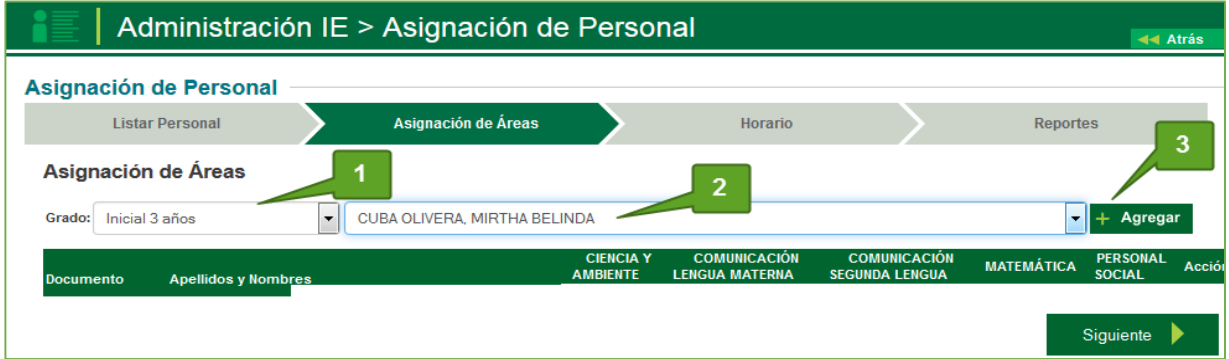

Una vez registrado el docente se activan las áreas del grado, con ello se procede a seleccionar las áreas que enseña el docente.

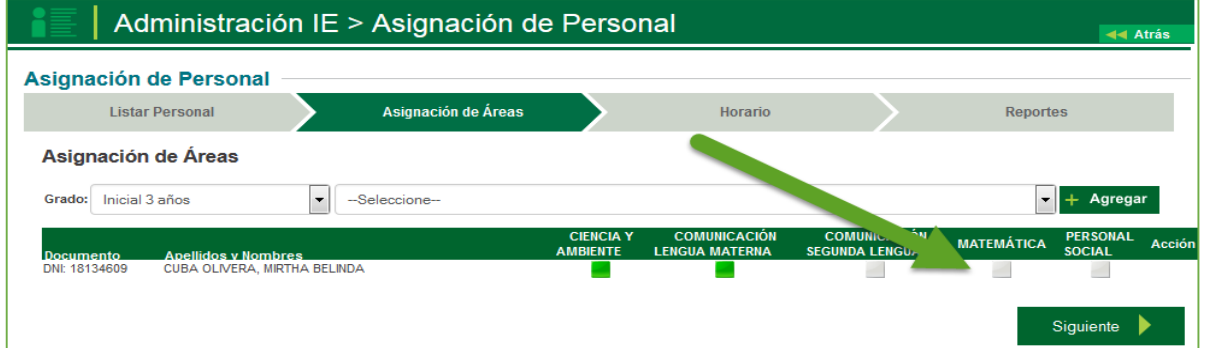

Se realizara la consulta si desea asignar el registro seleccionado, sise acepta el sistema vincula el área al docente.

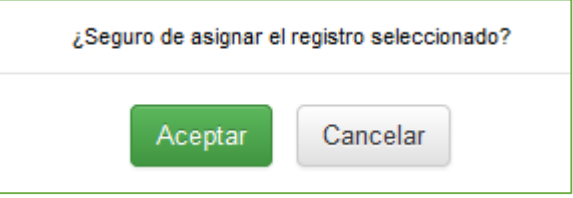

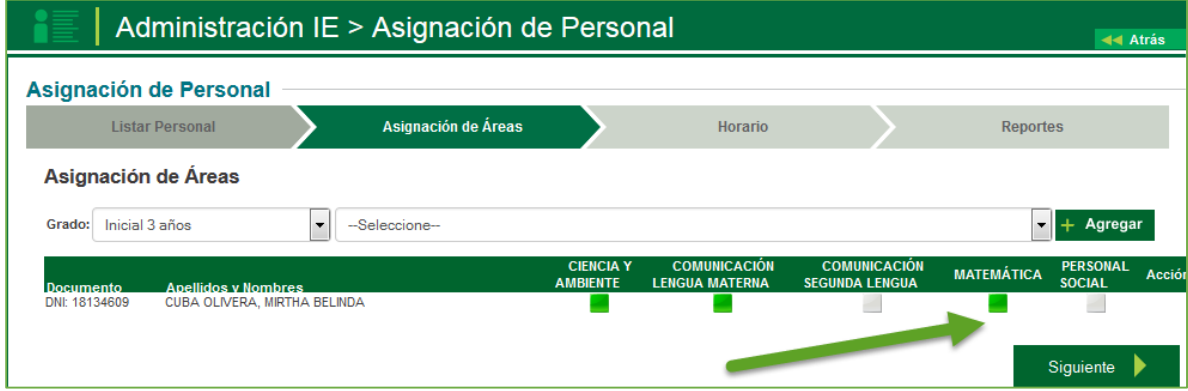

#### **3.2.2 Horario**

En el módulo de Asignación de Personal, también se procede actualizar el Horario, que es la vinculación de que área enseña cada docente en cada grado.

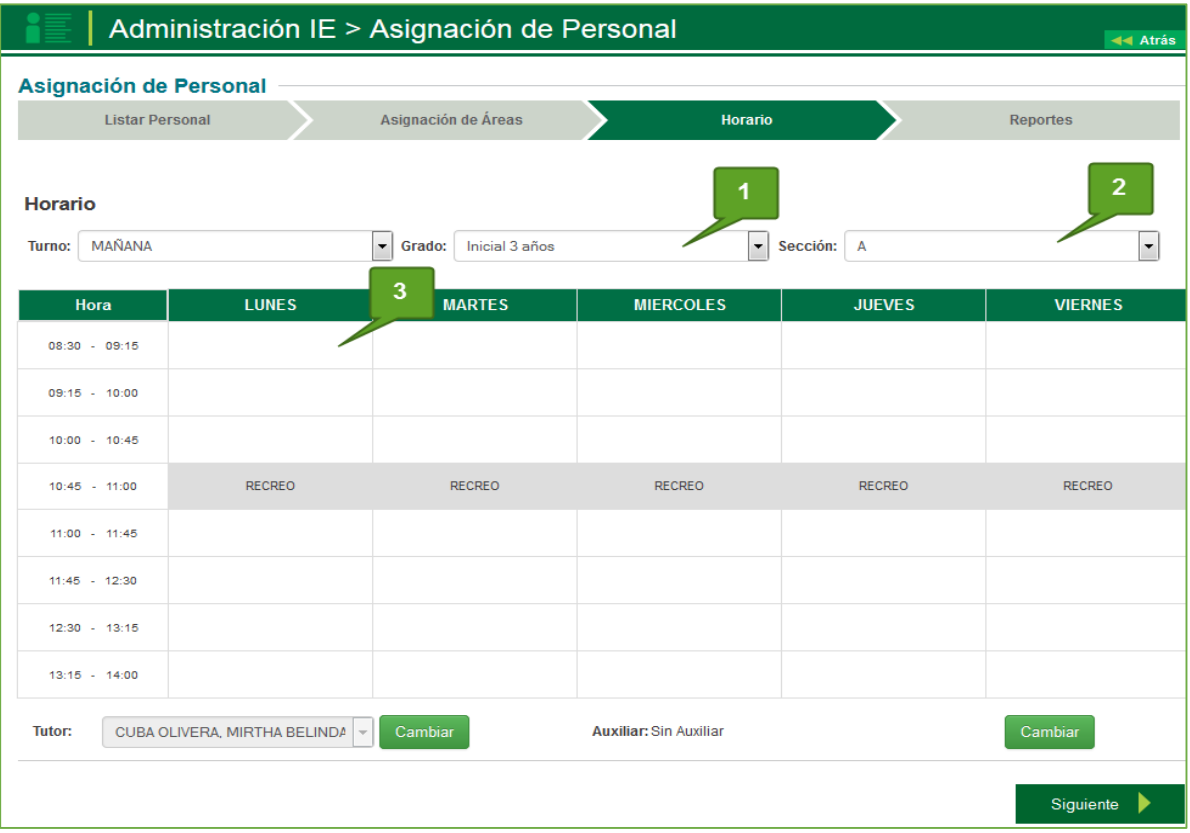

Se procede a seleccionar el grado y sección a registrarse en el horario, e inmediatamente se hace clic sobre la hora y día a registrar. Luego de ello el sistema abrirá una ventana solicitando la siguiente información:

- El día y hora de inicio (El sistema le pedirá la hora final).
- Área a dictarse en la hora señalada.
- Docente que dicta la clase.

Completados los datos el sistema actualizará los datos registrados.

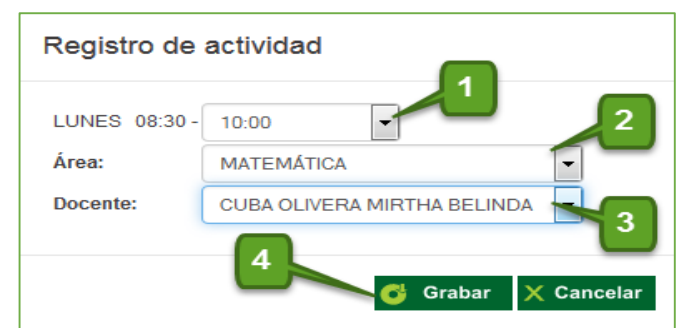

### **g** siagie

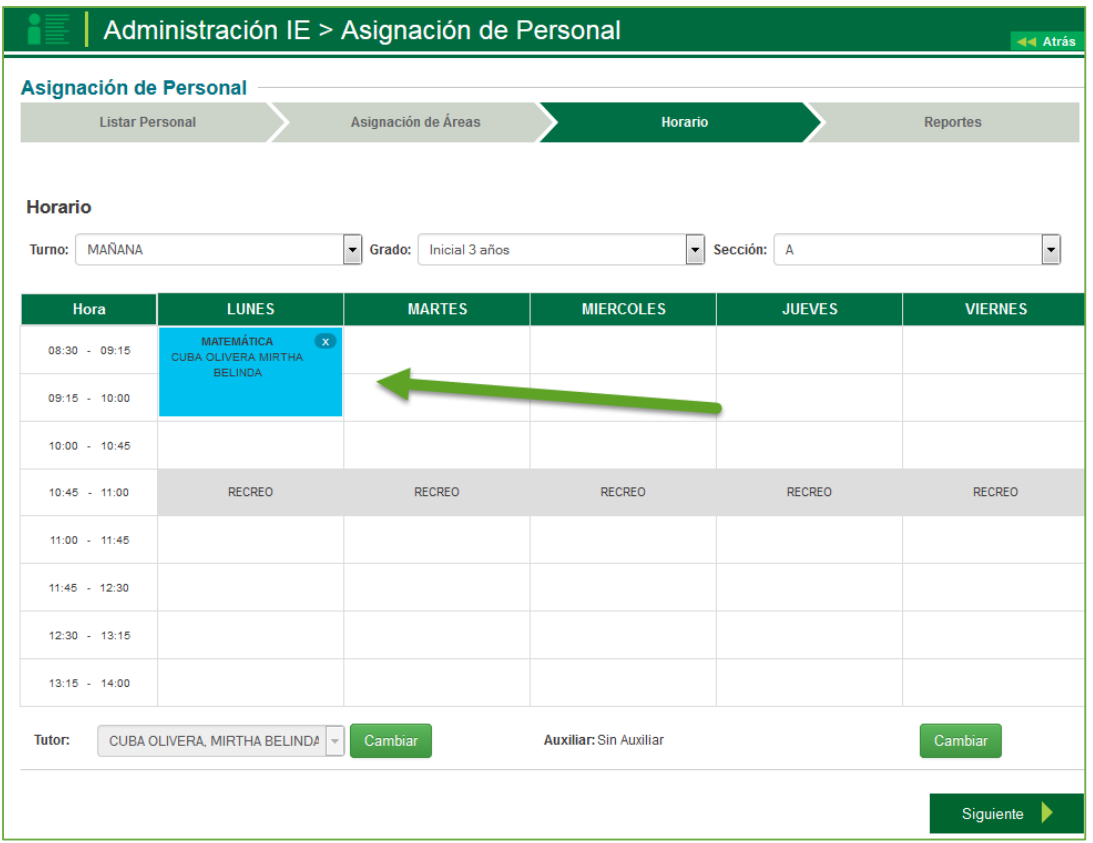

#### **3.2.3 Reportes**

En el módulo de Asignación de Personal, también genera reportes de:

- Personal de la Institución Educativa
- Cumpleaños del Personal de la I.E
- Horario por Sección
- Horario por Docente

Los cuales e pueden obtener haciendo clic en la opción imprimir

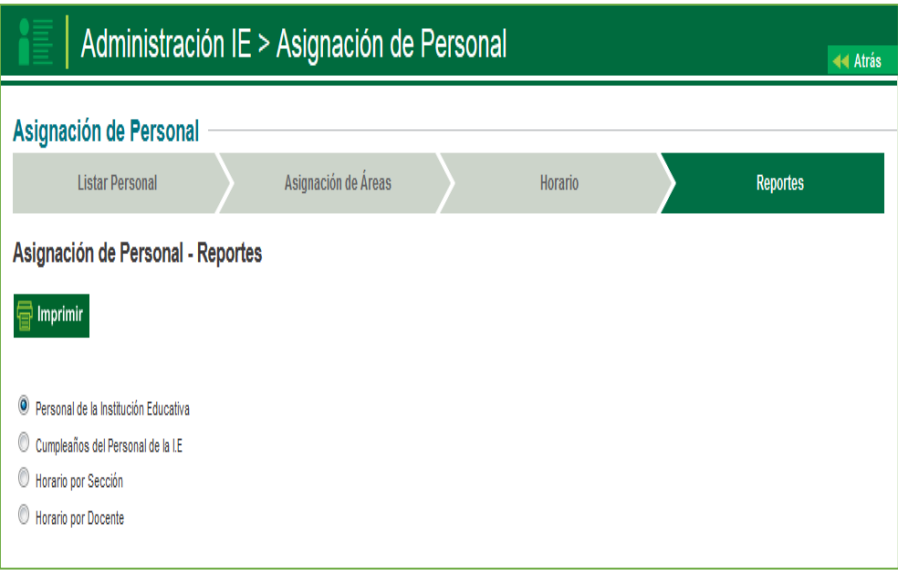

### **G** siagie

### **4. Grados y Secciones**

La secuencia de ingreso es la siguiente: Administración IE / Config. Año escolar / Ciclos – Grados y **5.**secciones.

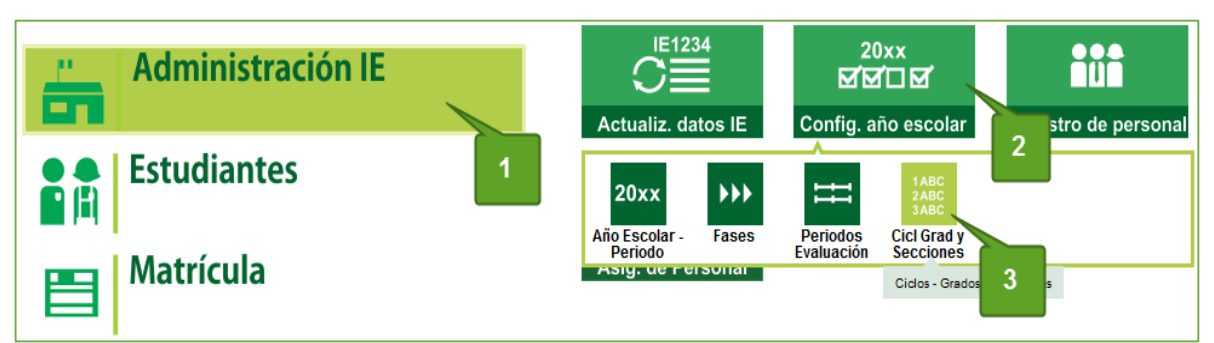

Esta opción permite realizar el registro de los grados y las secciones correspondientes a la Institución Educativa para un año académico.

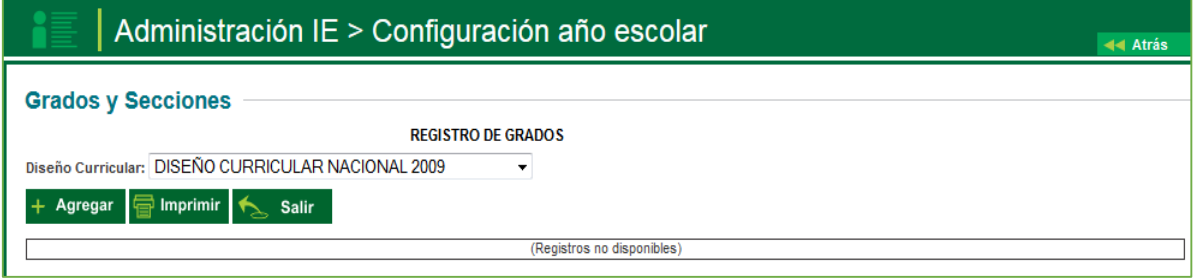

Para agregar un grado debe pulsar el botón **AGREGAR** y luego marcar las casillas de los grados con los cuales funciona la Institución Educativa. Para guardar los datos pulse el botón **GRABAR**.

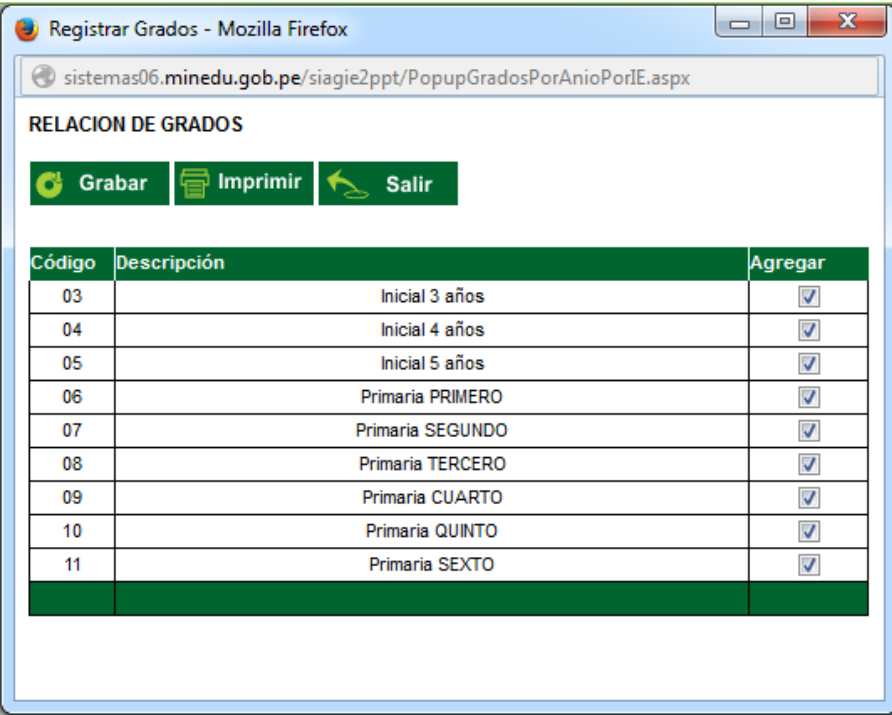

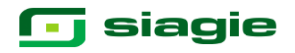

Luego de grabar la relación de grados, en el sistema se visualizará la siguiente presentación.

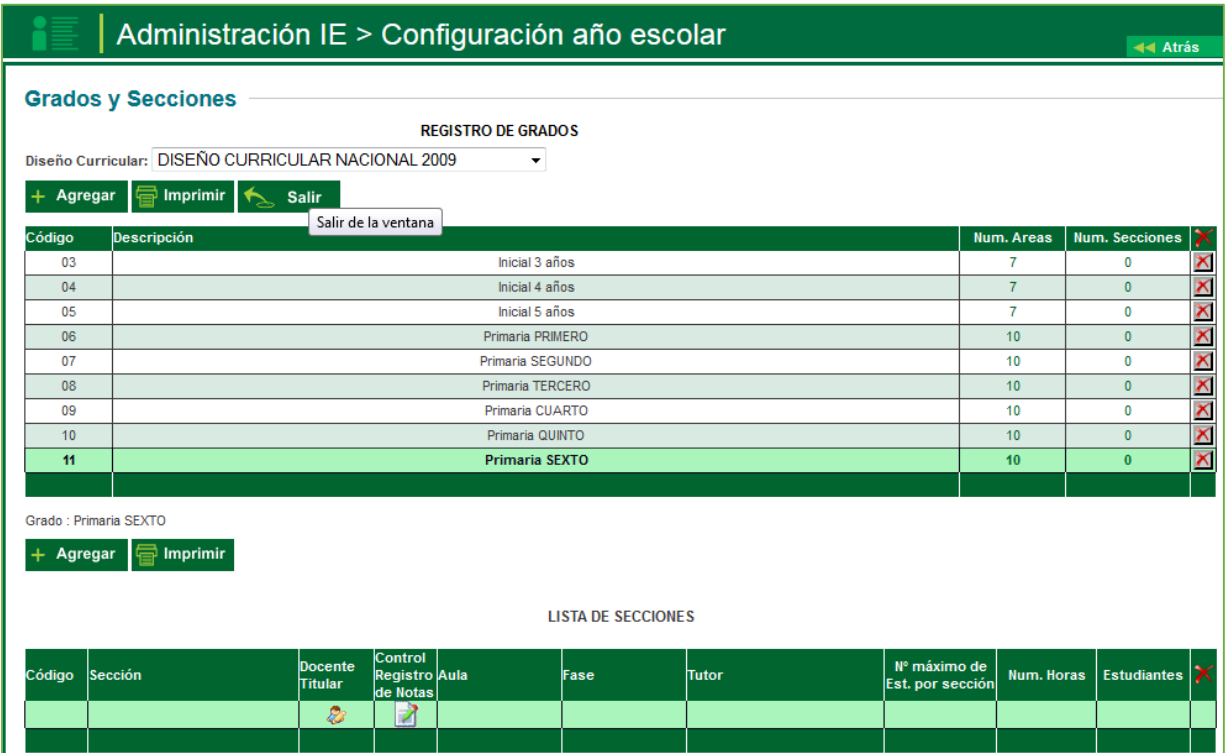

Para agregar una sección se debe pulsar el botón **AGREGAR.**

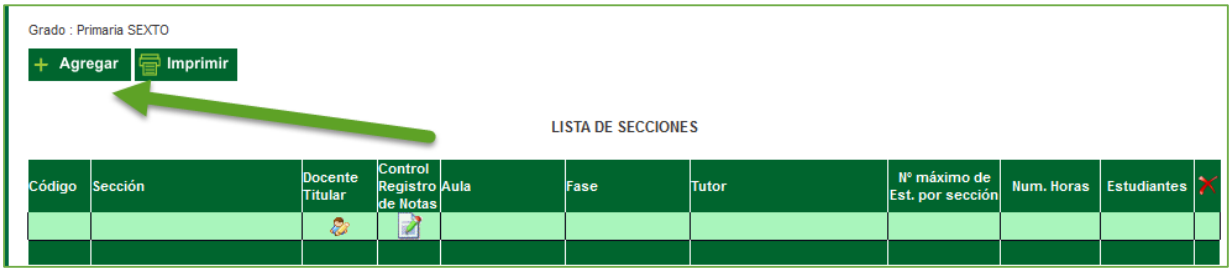

Luego ingresar los datos descritos a continuación.

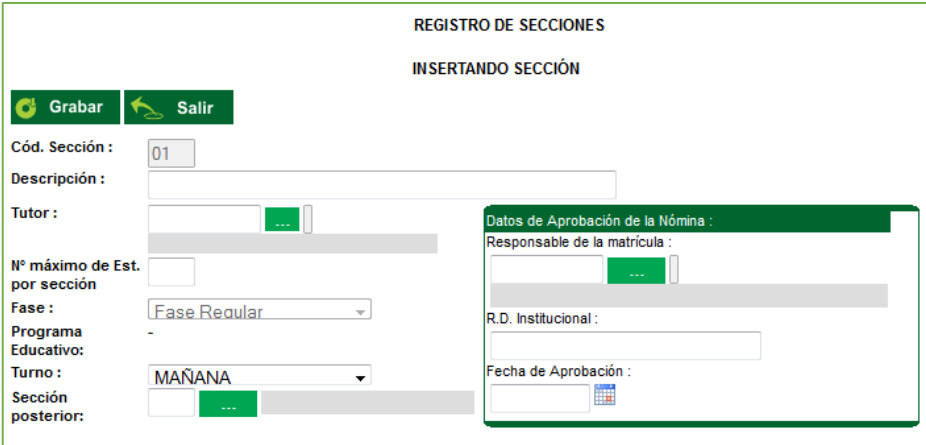

**Descripción**: se detalla la letra o nomenclatura de la sección.

**Tutor**: Al elegir el tutor mostrará una ventana en donde está la lista de personal de la Institución Educativa. En ella se da doble clic en el registro del personal.

**N° máximo de estudiantes por sección**: Número de vacantes disponibles en la sección.

**Fase**: Etapa en la cual se dispone el uso de la sección.

**Turno**: Es el turno en el que funcionará la sección

# **g** siagie

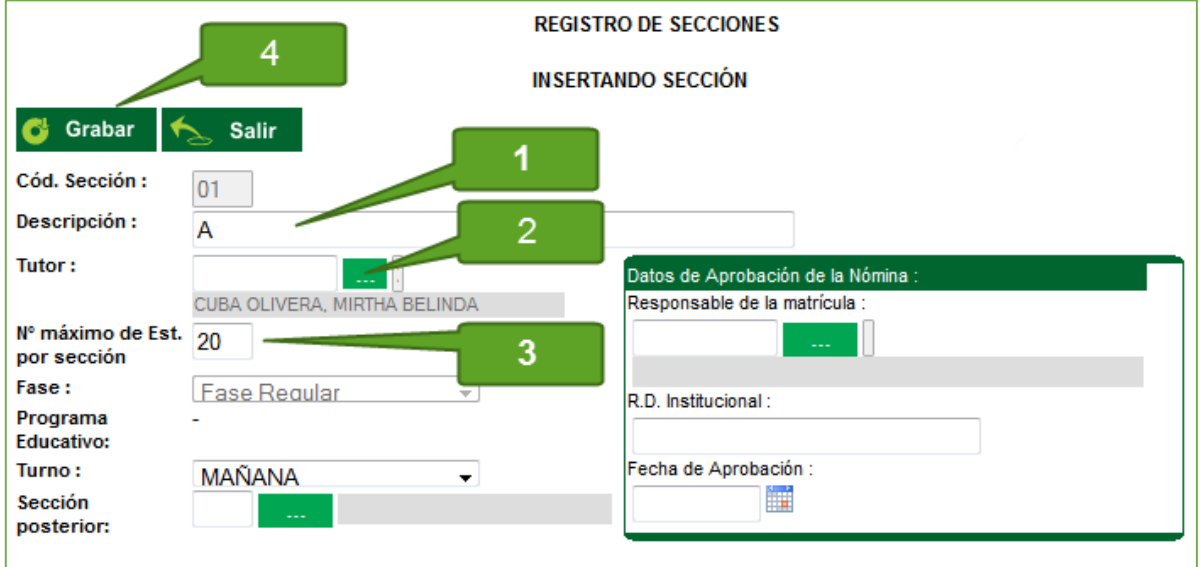

Dado la opción grabar la ventana de Grados y Secciones se actualiza, indicándonos la sección creada en el grado indicado.

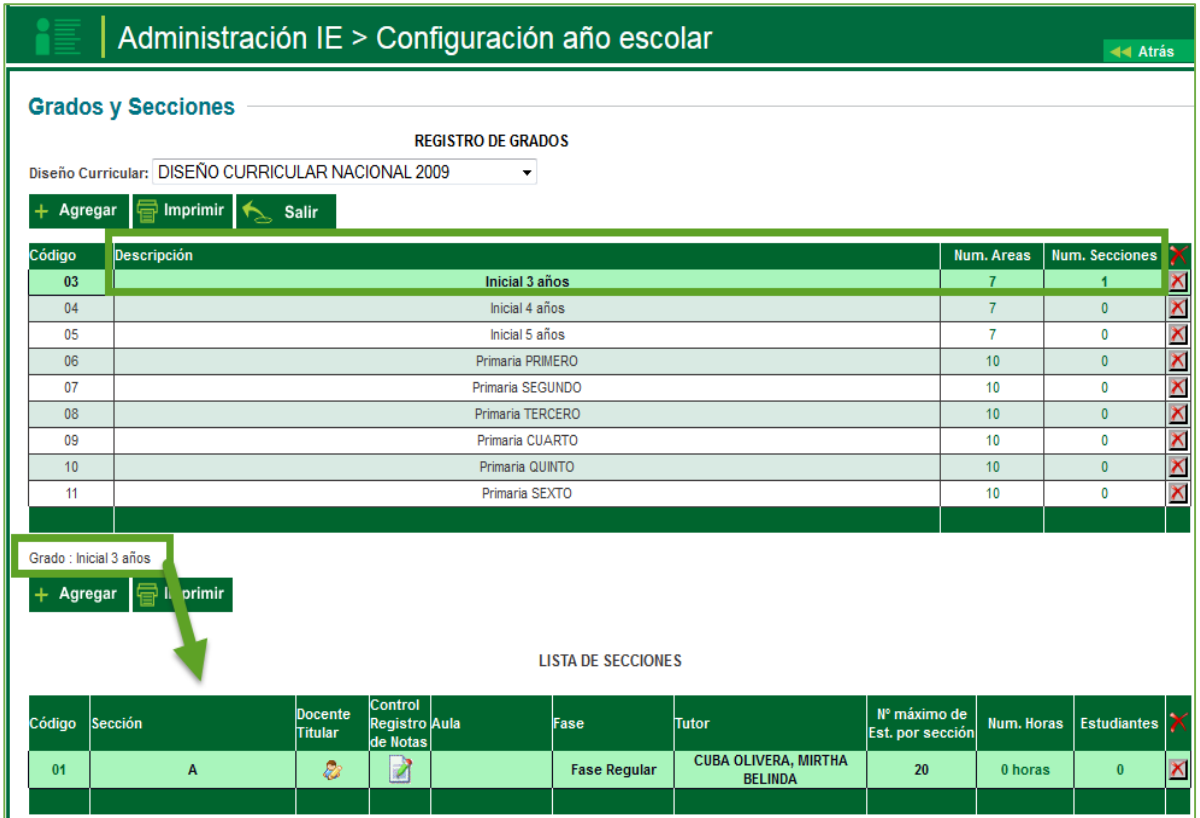

El procedimiento señalado se deberá de ejecutar en cada uno de los grados, de acuerdo a las secciones que tenga en cada grado.

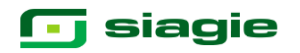

#### **5. Registro del Estudiante**

La secuencia de ingreso es la siguiente: Estudiantes / Registro Estudiante EBE **6.**

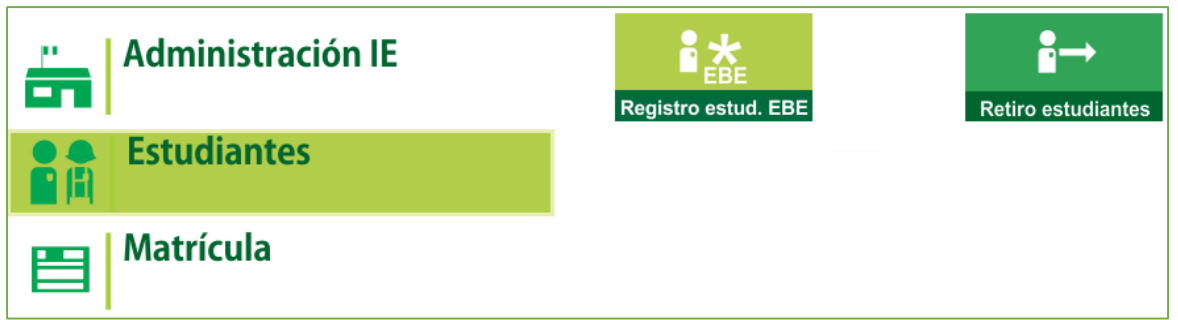

Esta opción permite realizar el registro de estudiantes para la IE. La ventana principal se muestra de la siguiente manera:

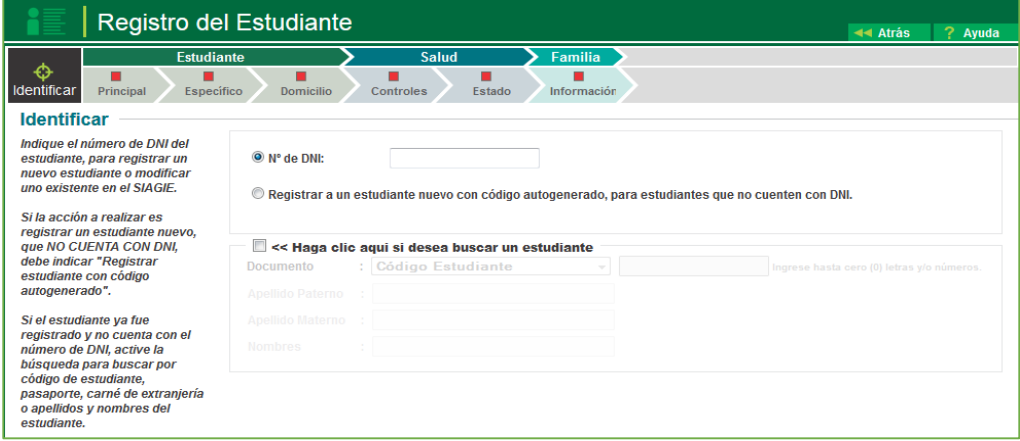

Los indicadores de secuencia muestran los pasos que el usuario debe completar para registrar un estudiante. Algunos de estos pasos son opcionales y pueden actualizarse en cualquier momento. Este indicador tiene las siguientes características:

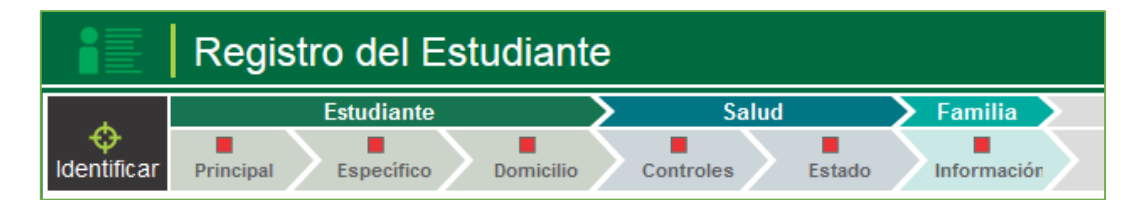

El sistema presenta 3 opciones para identificar al estudiante:

- 1. Se registra el número de DNI del estudiante, para registrar un nuevo estudiante o modificar uno existente en el SIAGIE.
- 2. Si la acción a realizar es registrar un estudiante nuevo, que NO CUENTA CON DNI, debe indicar "Registrar estudiante con código autogenerado".
- 3. Si el estudiante ya fue registrado y no cuenta con el número de DNI, active la búsqueda para buscar por código de estudiante, pasaporte, carné de extranjería o apellidos y nombres del estudiante.

# **g** siagie

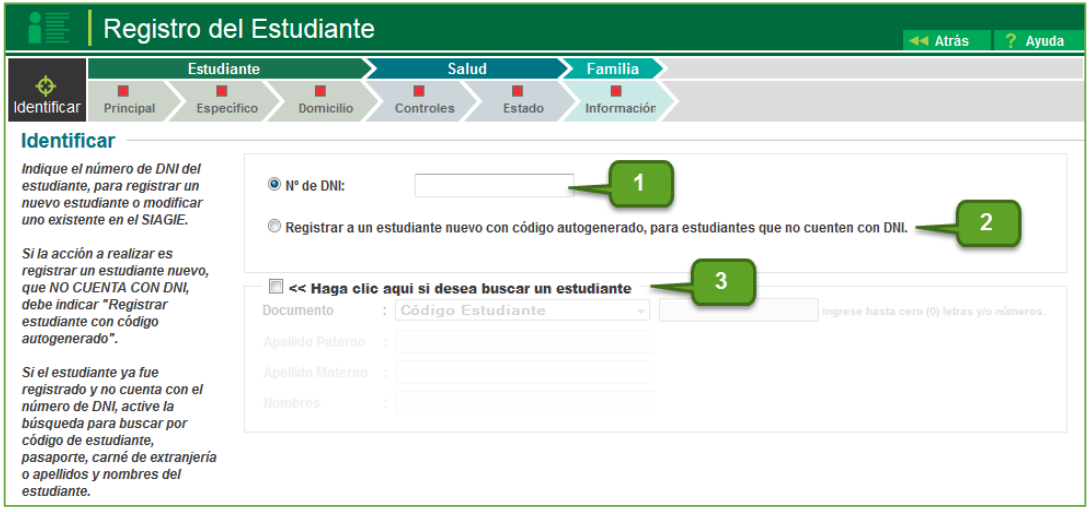

Si se tiene el número de DNI del menor, se registra y se da clic en la opción siguiente.

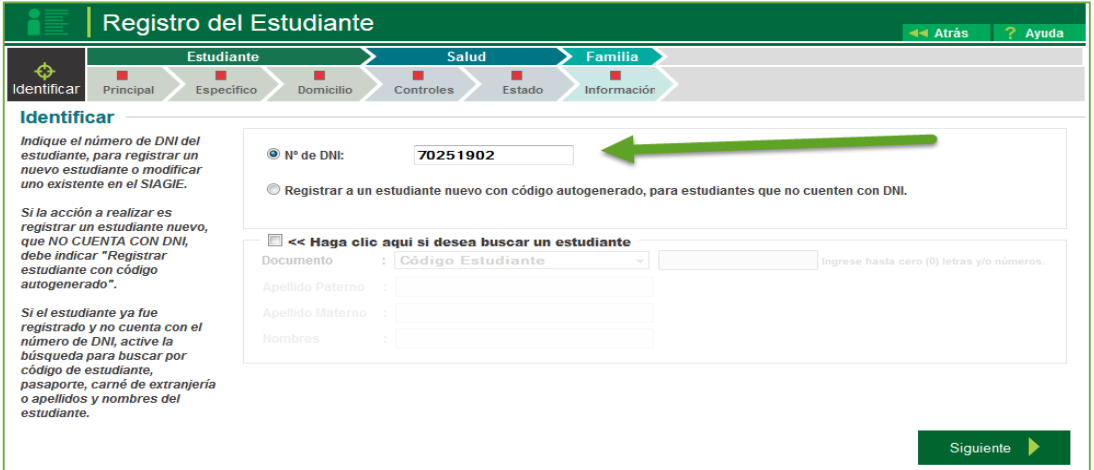

Si no se cuenta con el DNI se hace clic en la opción de registro de código autogenerado.

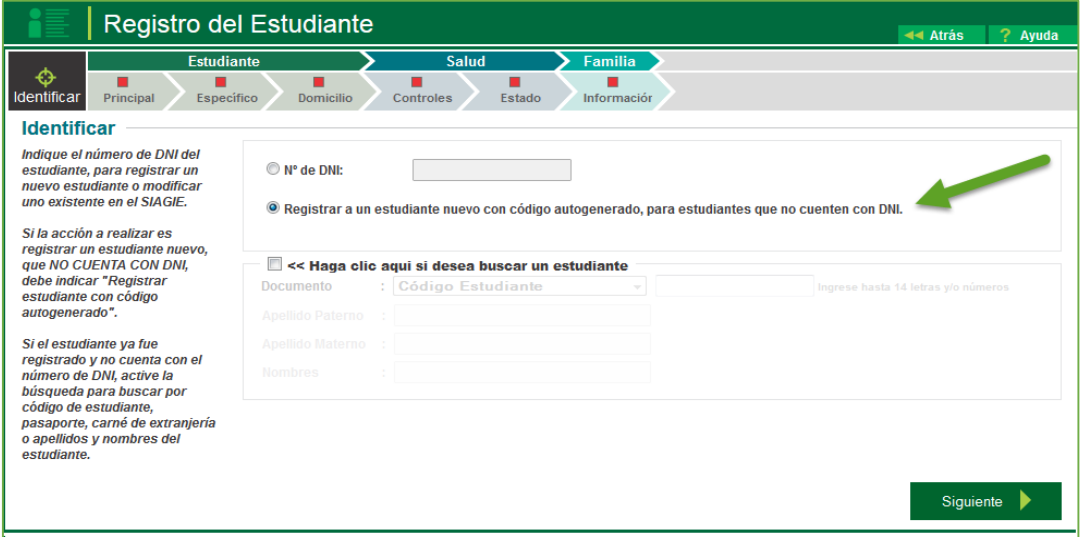

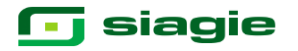

Si se cuenta con el DNI, los datos de la pestaña principal se actualizarán con los datos de la RENIEC, solo serán llenados los casilleros de lenguas, si es por la opción de código autogenerado se procederá a llenar los datos con los proporcionados por los padres de familia. Inmediatamente se procede a grabar la información registrada.

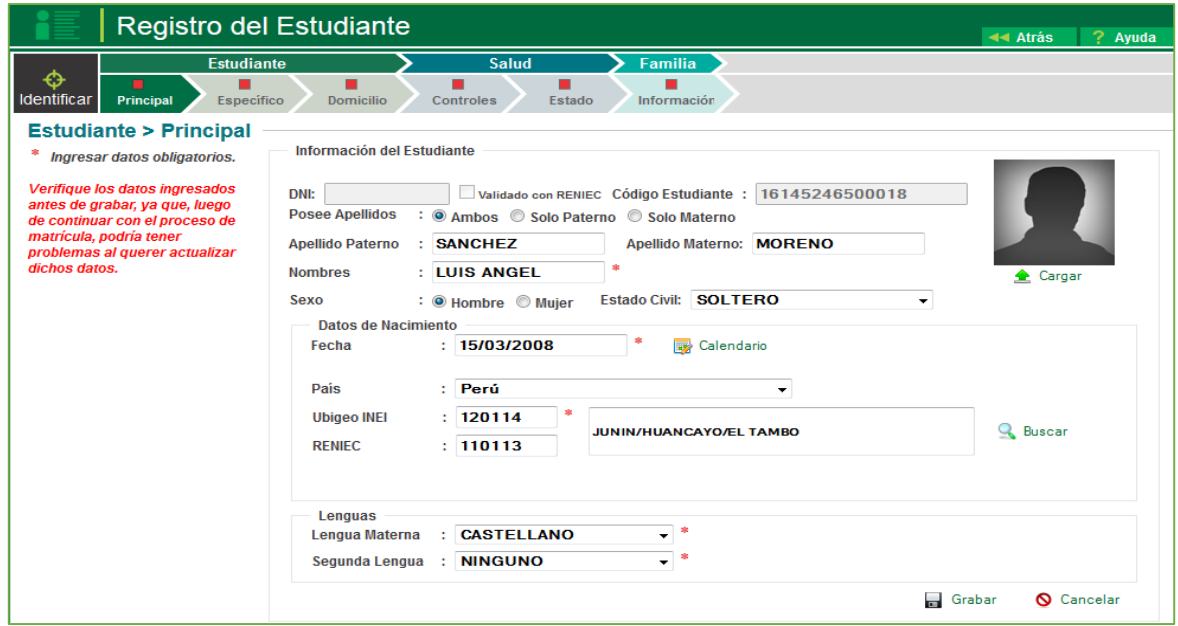

El sistema mostrara el mensaje para la confirmación de registro de datos del estudiante, luego se procederá a confirmar de ser el caso.

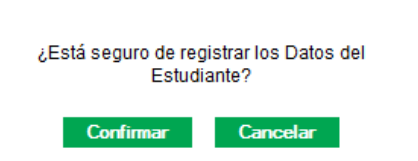

En la pestaña de registro de datos específicos, solicita que se registre documentos adicionales, así mismo otros datos como número de hermanos (incluyendo al menor), lugar que ocupan, religión y tipo de parto; para el registro de dicha información primero se hace clic en modificar, registrados los datos se da grabar.

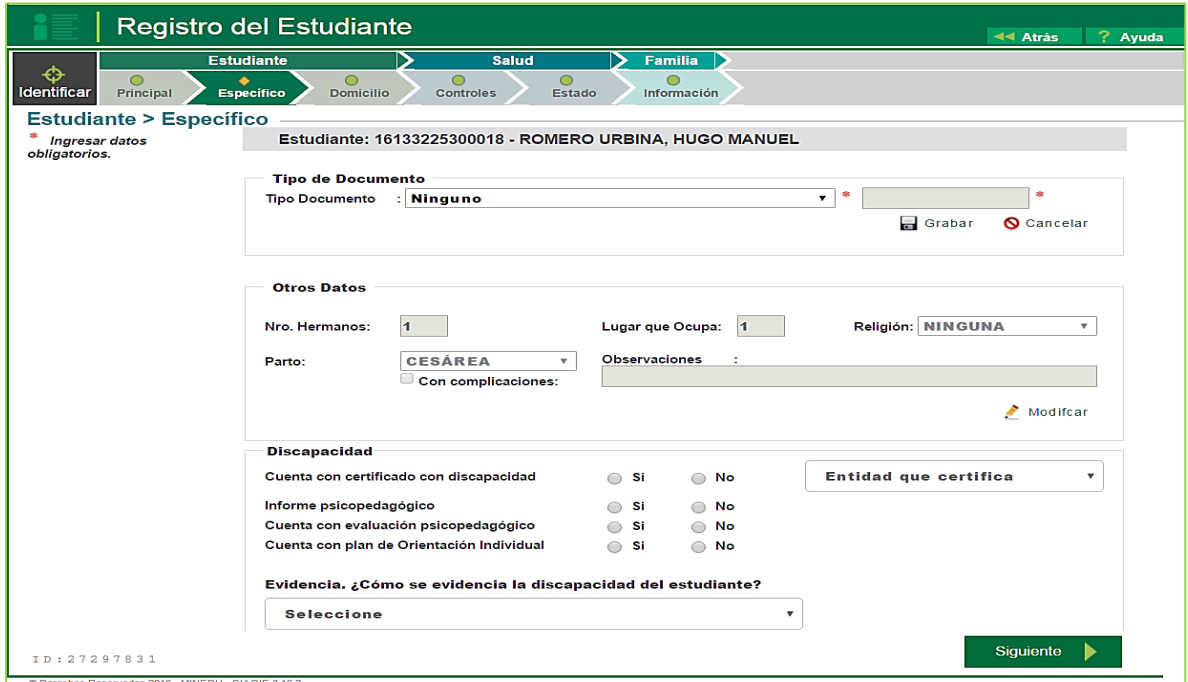

### <u>T</u> siagie

Así mismo; en la pestaña de registro de datos específicos, de acuerdo requerimiento de EBE se habilitado la opción de registro de discapacidad de acuerdo a la situación del menor.

En primer momento se registra si se cuenta o no con: certificado de discapacidad, Informe psicopedagógico, evaluación psicopedagógico y con plan

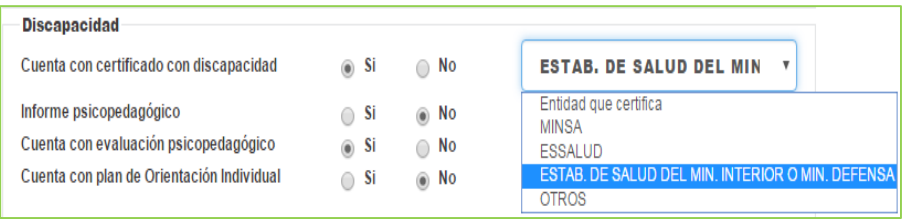

de Orientación Individual. Al seleccionar que cuenta con certificado de discapacidad el sistema le permitirá registra la entidad que lo certifica.

Registrados los datos anteriormente detallados se procede a registrar la evidencia de la discapacidad, si se selecciona:

Certificado de discapacidad el sistema apertura, dos campos a registra información; campo de deficiencia y campo de limitación.

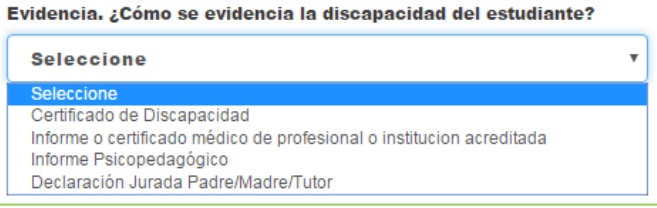

Si se selecciona informe o certificado médico de profesional o institución acreditada, informe psicopedagógico y/o declaración jurada padre/madre/tutor, el sistema apertura solo el campo de deficiencia.

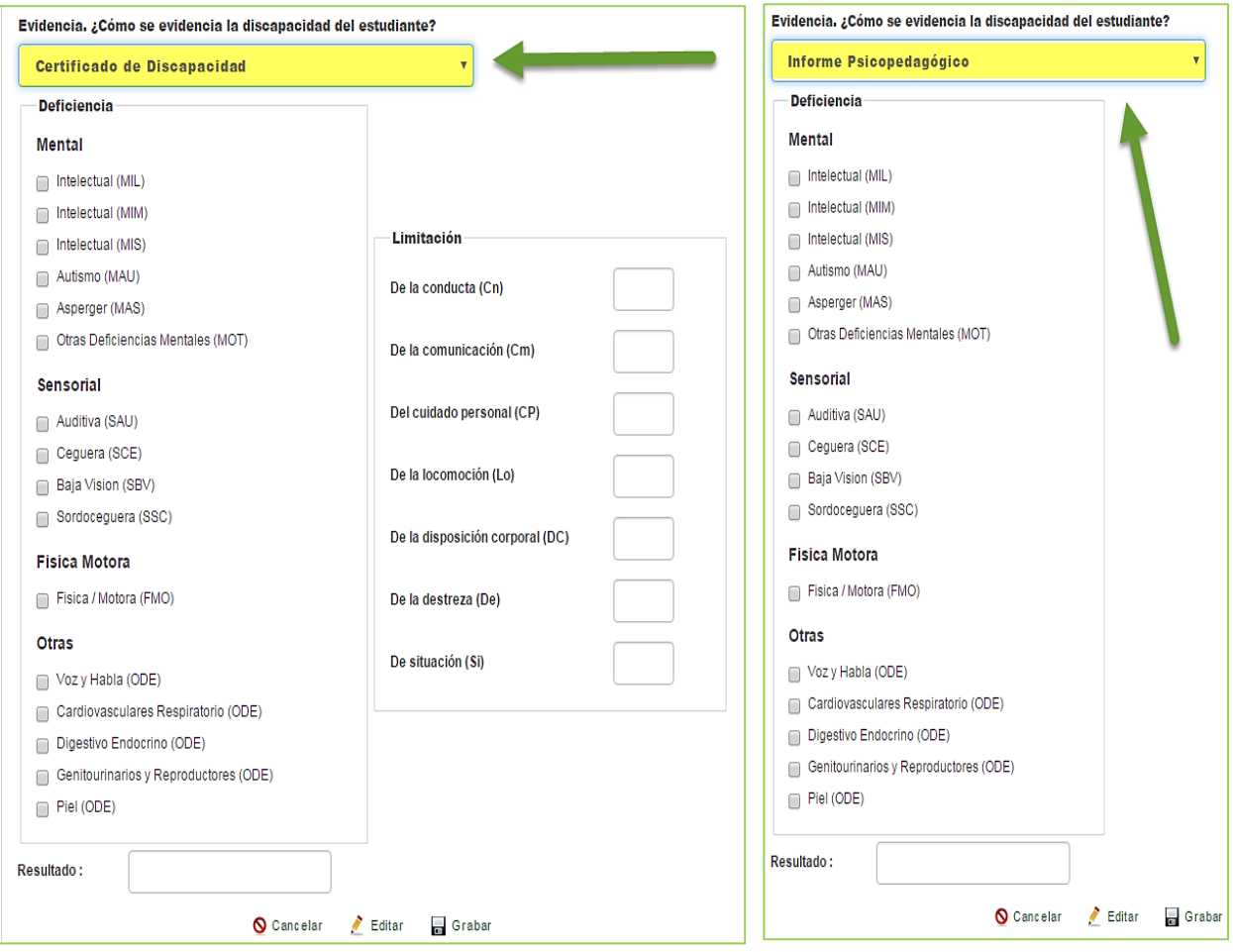

Los respectivos campos de deficiencia y limitación serán llenados en base a la información que se detalle en el documento que evidencia la discapacidad que pueden ser, Certificado de discapacidad, informe o certificado médico de profesional o institución acreditada, informe psicopedagógico y/o declaración jurada padre/madre/tutor.

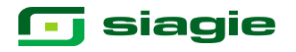

Al dar grabar el sistema mostrará una ventana emergente donde solicitara la confirmación de los datos registrados, bajo la responsabilidad del director.

Los datos relacionados a discapacidad son registrados en el SIAGIE bajo la registrados en el cincolio bajo la<br>responsabilidad del director de la IE a partir<br>de la declaración del padre de familia o el documento sustentatorio correspondiente. Confirmar Cancelar

En la opción de registro del estudiante, también se actualiza el dato de domicilio, los mismos que se ejecutara si no es el que viene registrado en el DNI.

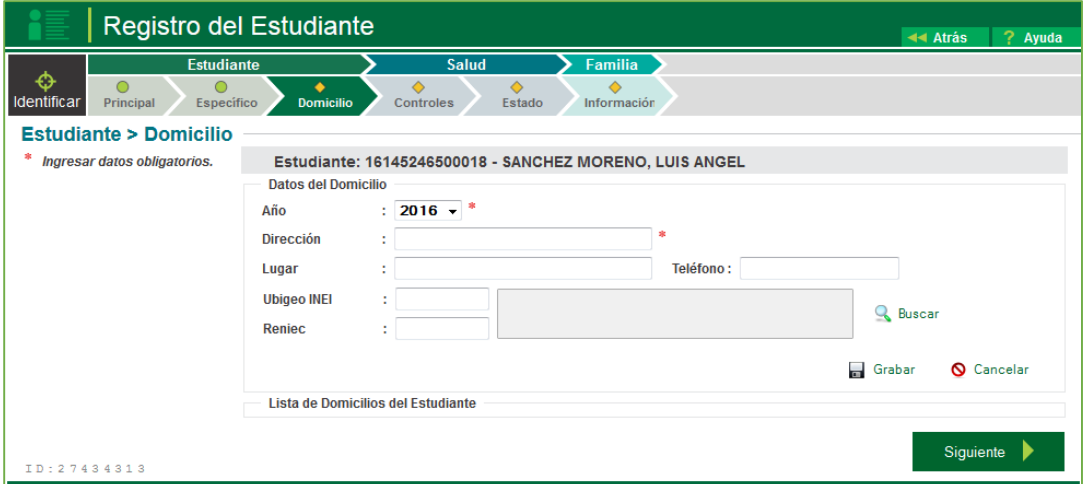

Los datos registrados deberán ser actualizados durante cada proceso de matrícula.

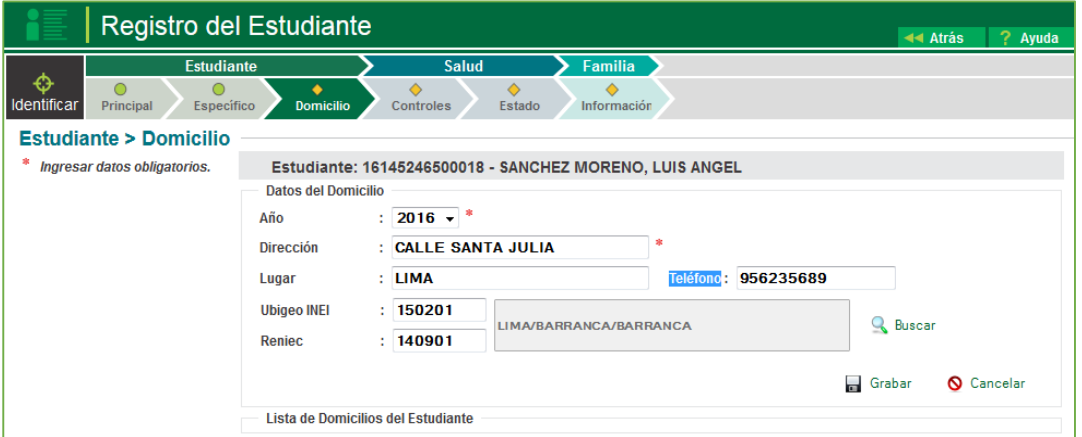

Una vez grabados los datos se mostraran en el sistema.

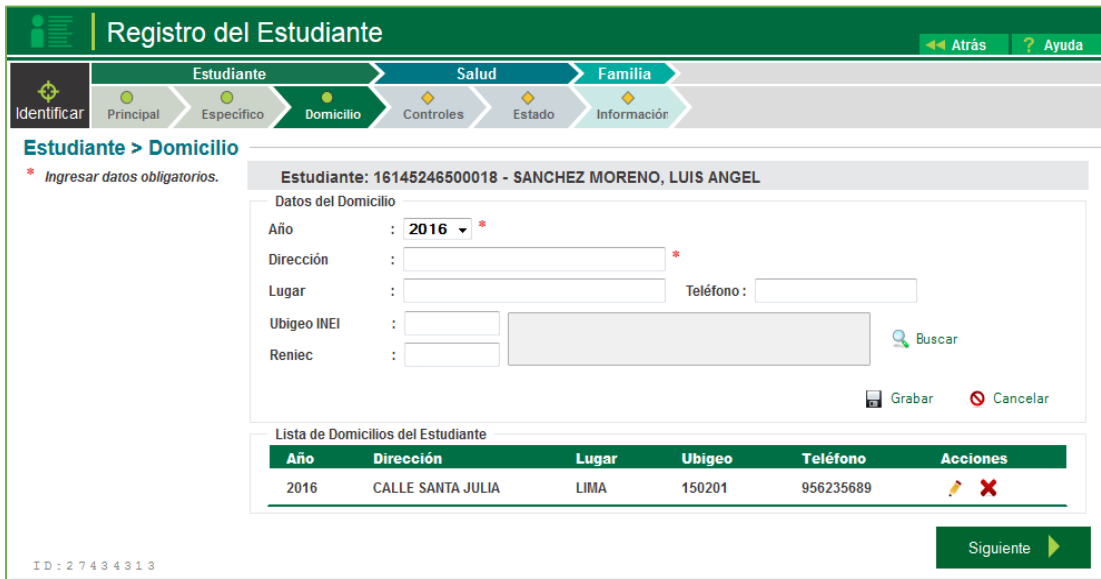

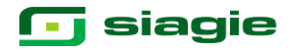

Luego en el sistema se solicitara datos de salud, los mismos que cada vez sean registrados deberán ser grabados.

Los datos de salud se registran en dos campos: controles y estado.

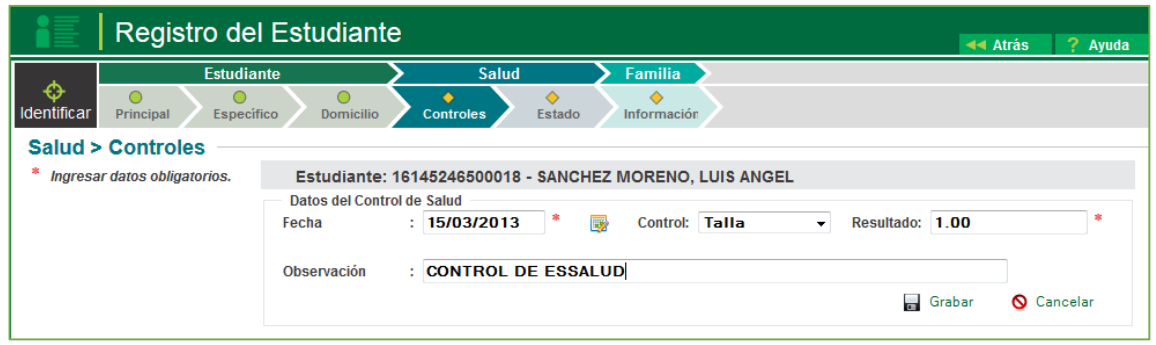

Los datos registrados pueden ser actualizados o eliminados

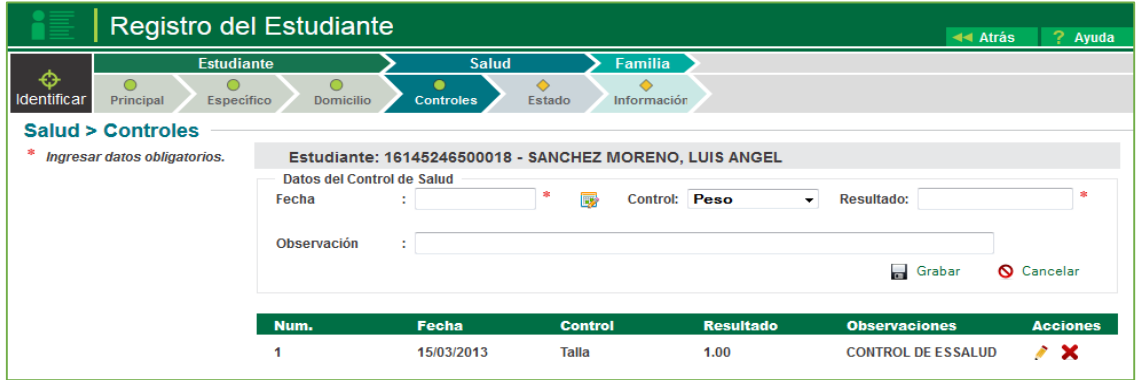

En la opción de datos del estado de salud, se registran las enfermedades y vacunas que ha tenido el menor. Así mismo se registran si el menor registra alguna alergia y tipo de sangre.

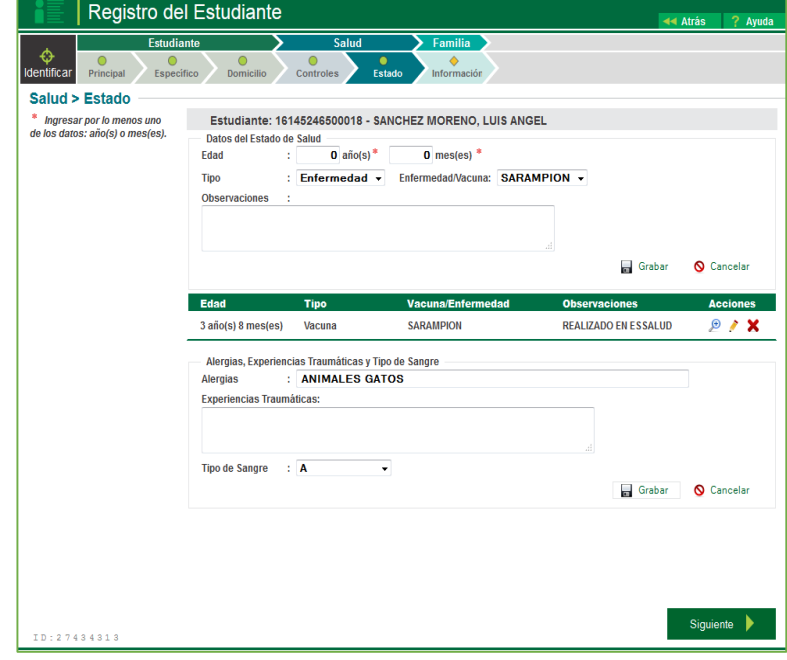

Cada dato registrado, el sistema se pedirá su respectiva validación por parte del administrador de la IE.

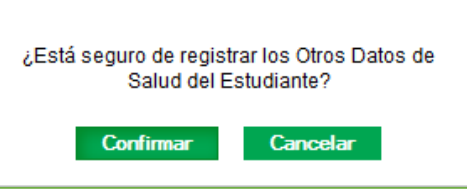

### **g** siagie

Dentro de la opción de registro del estudiante, la opción de familiar es fundamental para la matrícula, debido a que se registra los datos de la madre, padre o apoderado del estudiante.

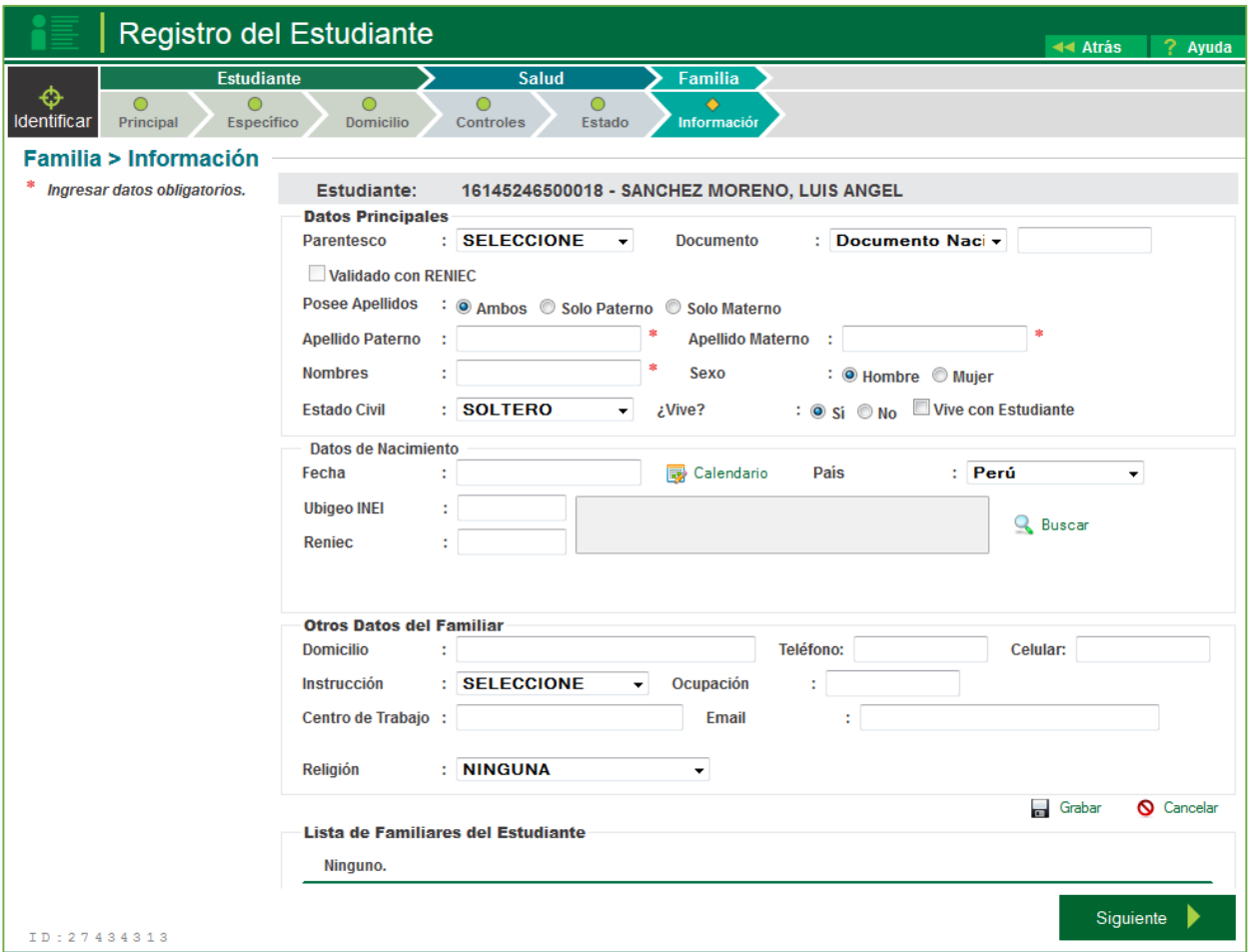

Al registrar el parentesco y registra el documento de identidad del padre o madre el sistema validará la información con la base de datos de la RENIEC, si encuentra algún registro se visualizará en una ventana emergente, donde le confirma si desea asociar a esa persona como familiar.

El Documento Ingresado Existe y Pertenece a la Persona MONTES DIETZ GISELLA ESTHER, confirme si desea asociar al estudiante a esa persona como su familiar

Continuar Cancelar

Al seleccionar continuar, el sistema identificara alguna incongruencia con el RENIEC le solicitara confirma dicha información, mostrándole lo que dice el registro en el SIAGIE y lo que se detalla en la RENIEC.

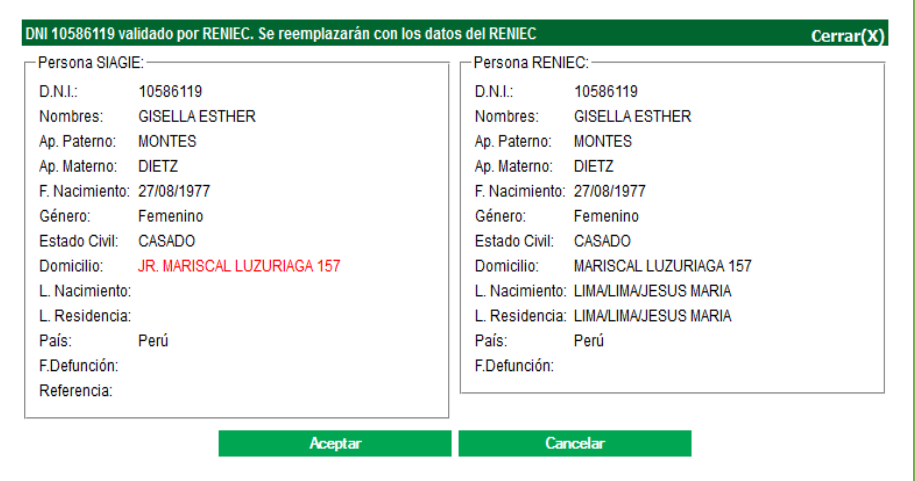

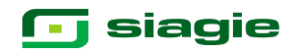

Al aceptar el sistema solicitara la confirmación de los datos brindados mediante un mensaje, el cual deberá aceptar.

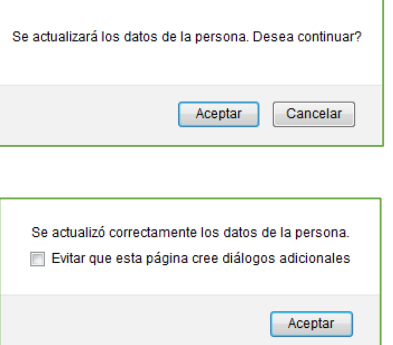

Así mismo el sistema brindara un mensaje de conformidad del proceso realizado.

El sistema permitirá solo actualizar los datos del familiar tales como domicilio actual, teléfono, celular, nivel de instrucción, ocupación, centro de trabajo, email y religión. Terminado el registro indicado se hace clic en la opción **Grabar**.

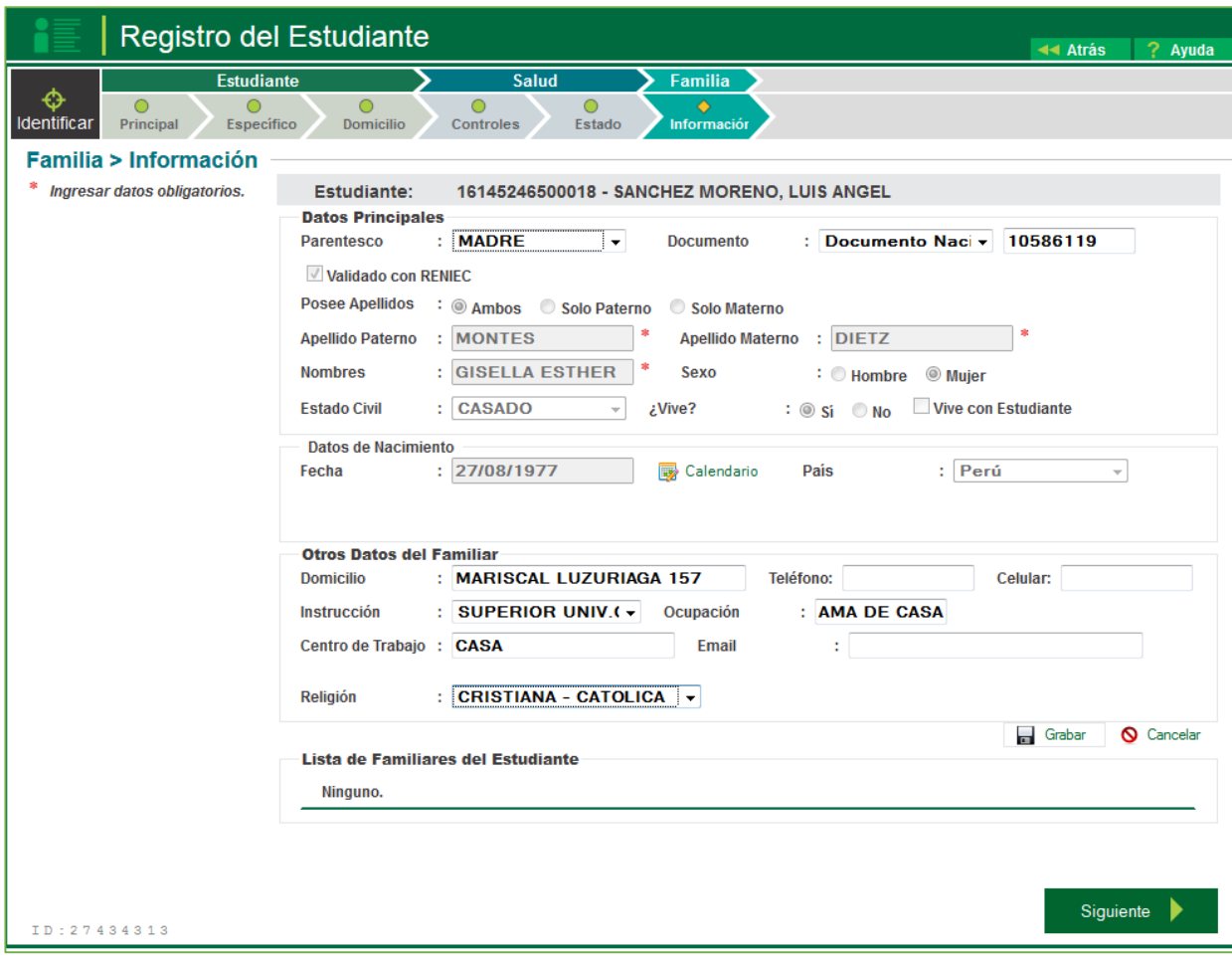

Ante ello el sistema pedirá la confirmación de los datos registrados

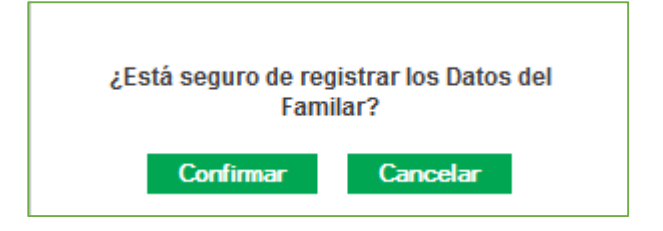

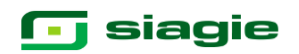

Los registros de familiares inscritos se visualizaran en la parte inferior

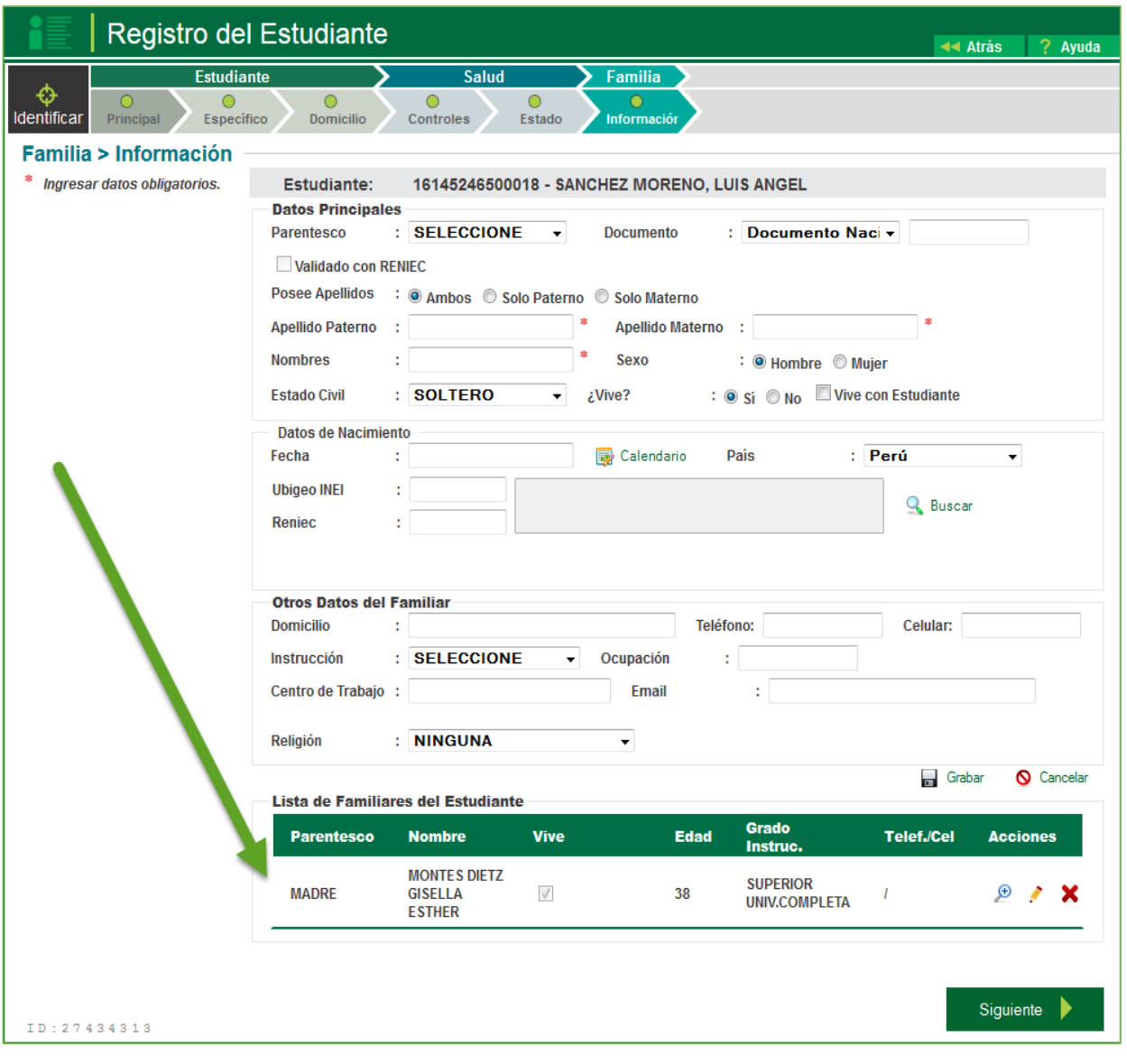

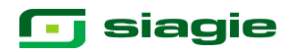

#### **6. Matricula de Estudiante.**

La secuencia de ingreso es la siguiente: Matrícula / Matrícula / Matrícula Individual

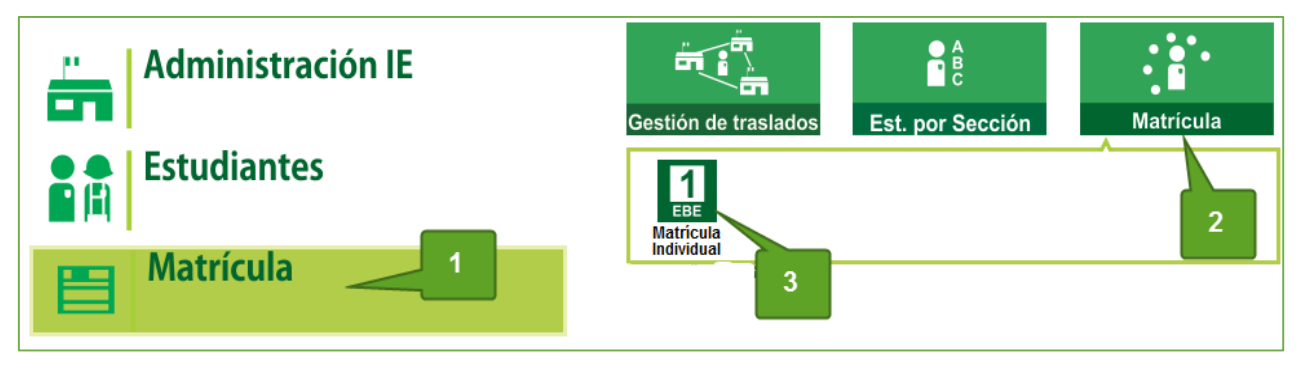

Para realizar la búsqueda de un estudiante para su matrícula en el año académico, lo puede realizar de dos maneras, por el DNI o por búsqueda de estudiante (el código auto generado)

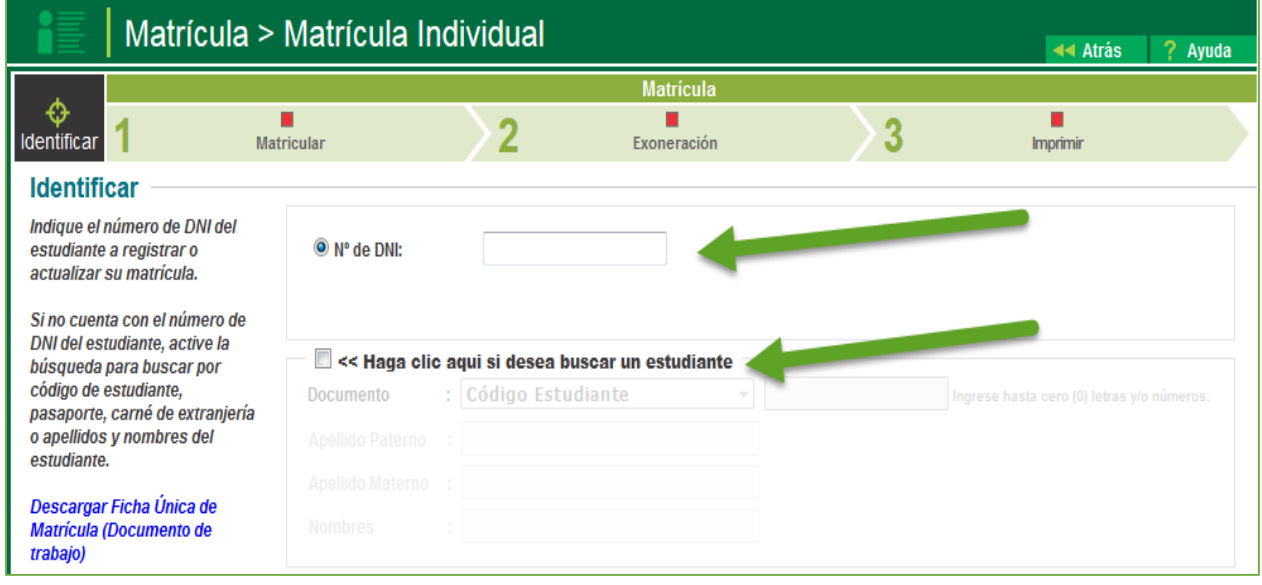

Realizado la búsqueda el sistema emitirá un mensaje donde le informa que estudiante es y si desea registra su matrícula.

Al aceptar registra la matrícula, el sistema apertura una nueva ventana de matrícula, con tres opciones: matrícula, Exoneración e Imprimir.

¿Está seguro de registrar la matrícula del estudiante SANCHEZ MORENO, LUIS ANGEL?

**Cancelar** 

**Aceptar** 

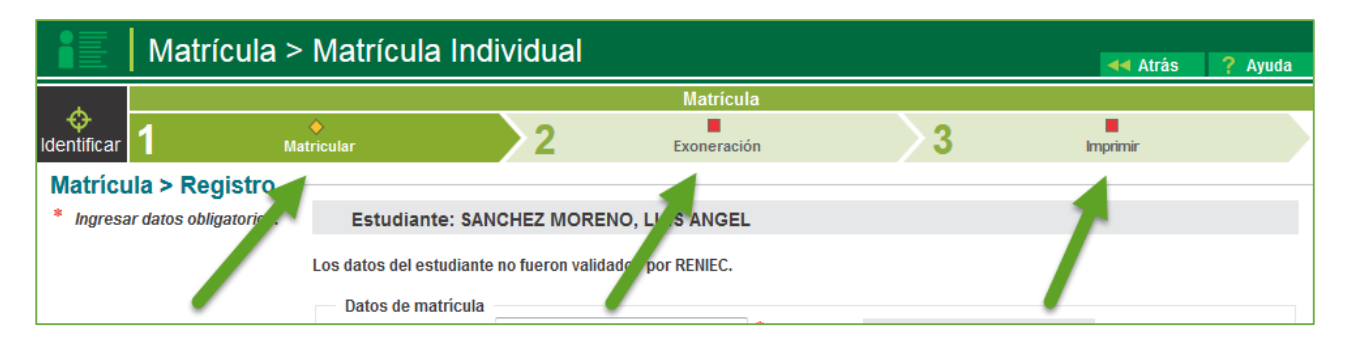

### **j** siagie

El proceso de matrícula solicita información de:

#### **DATOS DE MATRÍCULA**

**1. Situación matrícula:** EL sistema presenta las siguientes opciones. **Ingresante:** El estudiante ingresa a estudiar en la IE al primer grado del nivel.

**Promovido:** El estudiante ha sido promovido desde el grado anterior.

**Repite:** El estudiante no ha sido promovido, es decir ha repetido el grado.

**Reentrante:** El estudiante ha regresado a estudiar el mismo grado en un diferente año escolar (para EBR).

**Reingresante:** El estudiante ha regresado a estudiar el mismo grado en un diferente año escolar.

- 2. **Grado:** Es el grado al que se ha matriculado un estudiante. Si la matrícula es Ingresante, entonces solo se permitirá el registro del primer grado del nivel. Si es promovido, entonces no se permitirá el primer grado del nivel.
- 3. **Fecha de matrícula:** Es la fecha que el estudiante se ha matriculado. Esta fecha se usa también al momento de asociar resoluciones a las matrículas. Esta fecha puede ser diferente a la del sistema. El sistema internamente guarda la fecha en la que se crea un registro de matrícula.
- 4. **Sección**: Es cualquiera de las secciones que se han registrado en el sistema.
- 5. **Condición de Matrícula**: EL sistema presenta las siguientes opciones.

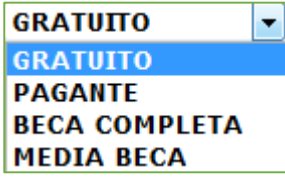

--Seleccione Situacion--

**INGRESANTE PROMOVIDO** 

**REENTRANTE REINGRESANTE** 

**REPITE** 

#### **DATOS DEL APODERADO**

- 1. **Apoderado:** De los familiares de estudiante que se han registrado se podrá elegir un apoderado para el año escolar seleccionado.
- 2. **Parentesco:** Se muestra el tipo de relación familiar del apoderado con el estudiante.
- 3. **Vive:** Estado de existencia del apoderado.
- **4. Vive con el estudiante:** Indicador si el apoderado vive con el estudiante

#### **DATOS LABORABLES DEL ESTUDIANTE**

**1. Trabaja:** Si el estudiante trabaja se habilitará la opción horas semanales en la cual se tiene que poner las horas correspondientes al trabajo y la condición de trabajo.

#### **DATOS DE PROCEDENCIA DEL ESTUDIANTE**

#### **1. Tipo Procedencia**

Misma IE: El estudiante procede de la misma IE para esta matrícula.

Otra IE: El estudiante procede de una IE diferente a la de la matrícula. El sistema permitirá realizar la búsqueda de la IE de donde procede el menor, haciendo clic desde la opción buscar.

Su casa: El estudiante no proviene de ninguna IE.

**Nota**: En este formulario todos son datos obligatorios a excepción del registro de observaciones.

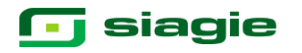

La presentación de la ventana es:

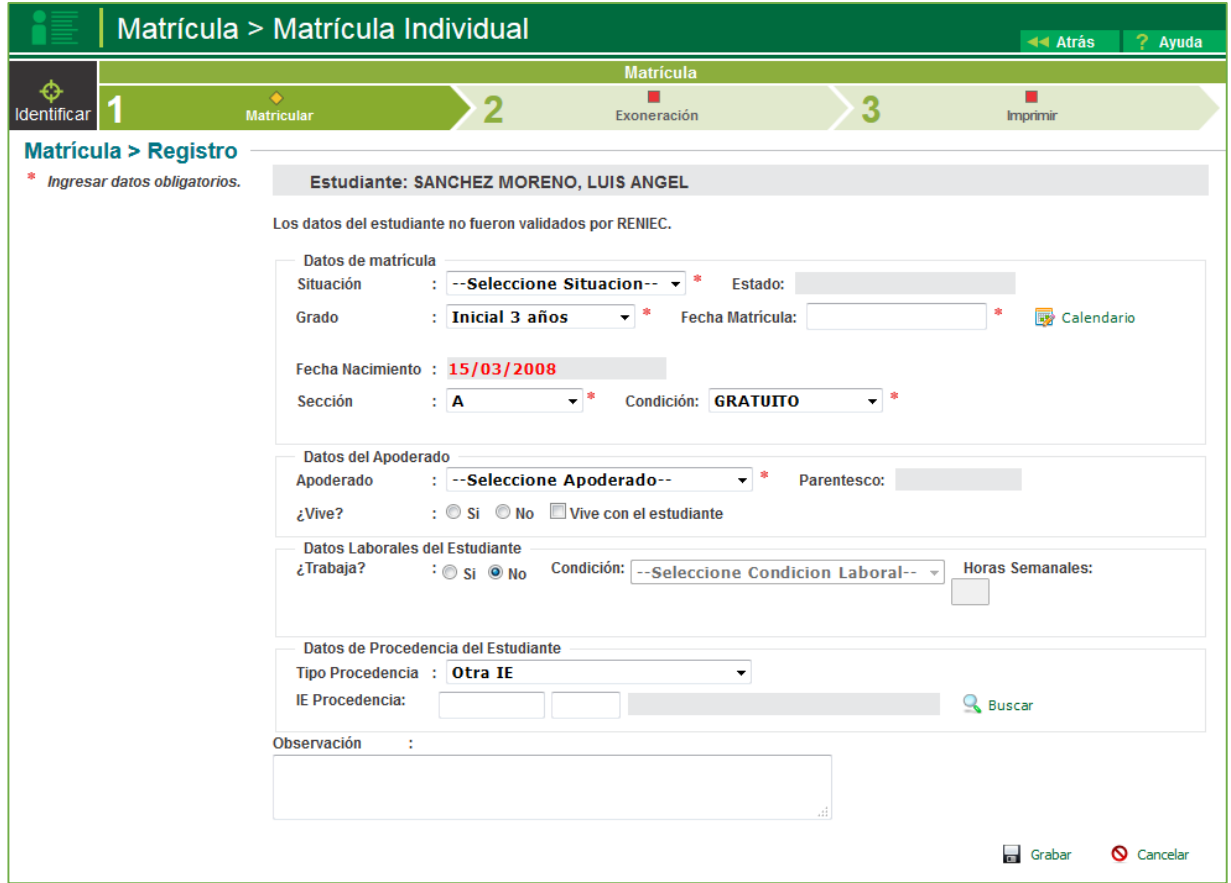

 Actualizado los datos de acuerdo a lo registrado en datos de matrícula, Datos de Apoderado, Datos Laborables y Datos de Procedencia, se procede a grabar:

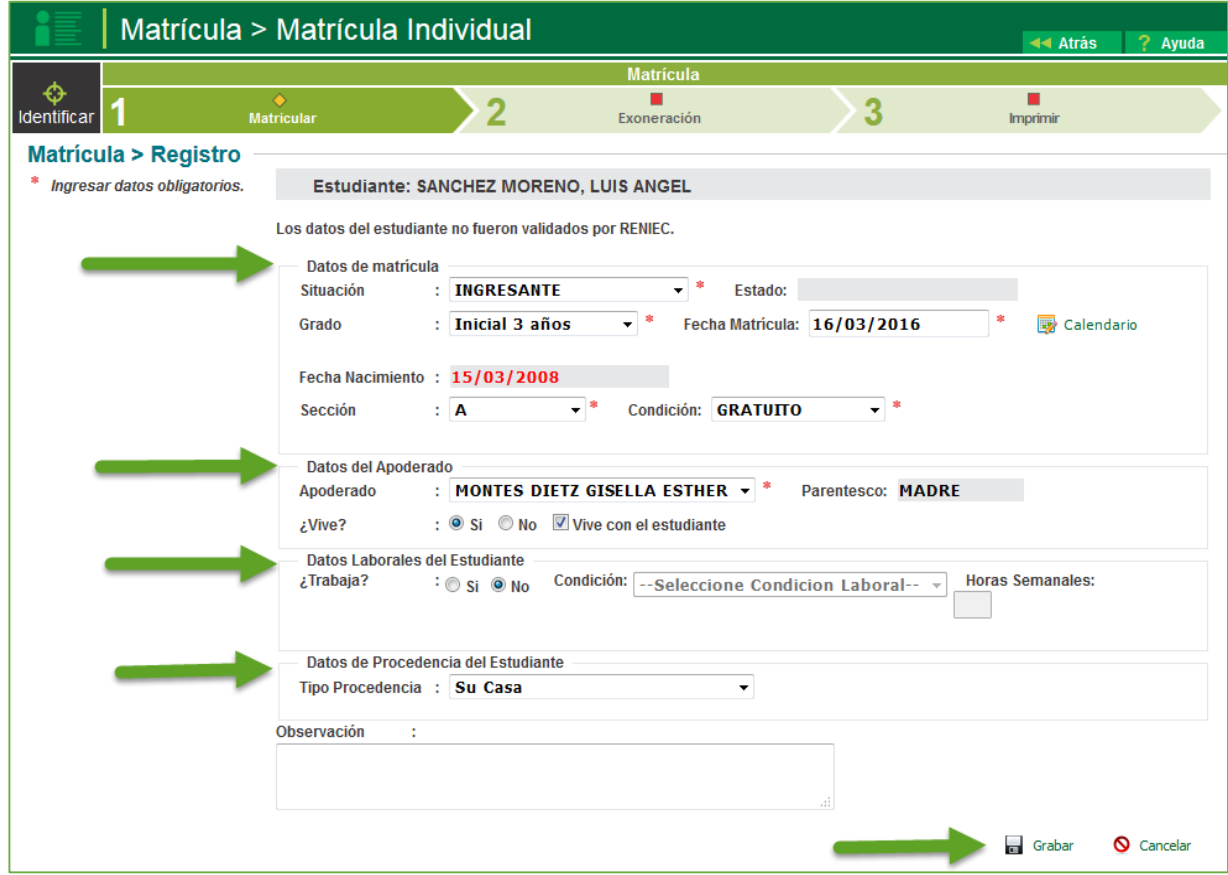

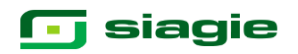

El sistema solicitara la confirmación de los datos de matrícula registrados, al aceptar el sistema pasara a la opción de Exoneración.

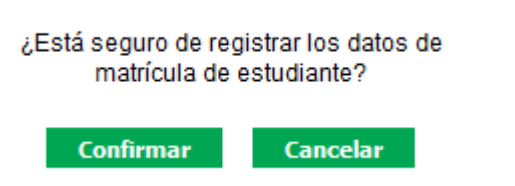

En la opción de Exoneración, se podrá registrar las áreas exoneradas del estudiante para el año académico. Para registrar un área exonerada debe ingresar los datos y luego indicar el botón Grabar. Para editar o eliminar un área exonerada de la lista, debe indicar las acciones respectivamente, en el registro seleccionado.

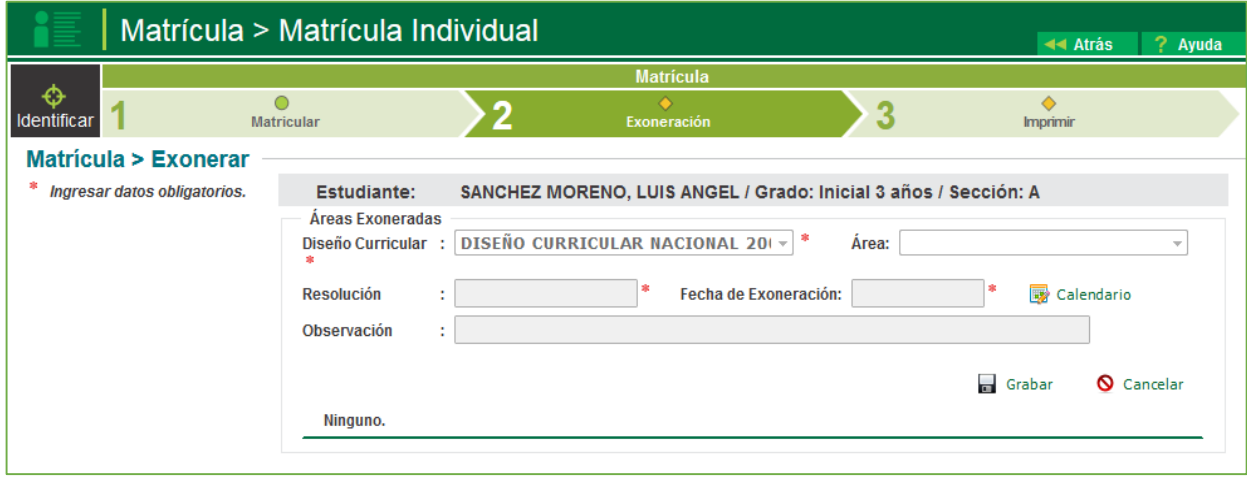

Este es el formulario final del proceso de matrícula de un estudiante, permite imprimir la constancia de matrícula y la ficha única de matrícula.

Si escoge la primera opción "Constancia de Matrícula Estudiante" y luego indica el botón Imprimir, el sistema mostrará una ventana con una imagen en formato PDF de la constancia de matrícula.

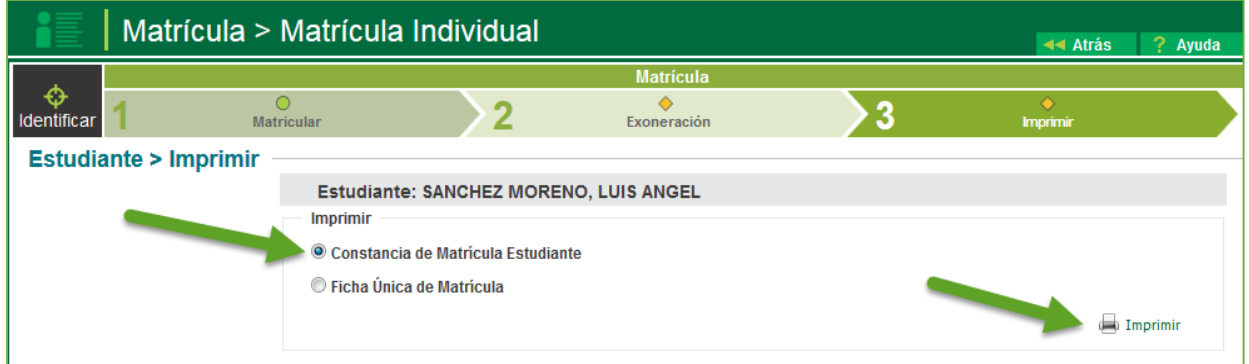

El sistema le generará una presentación la misma que podrá ser convertido, en distintos tipos de documentos para su respectiva impresión.

# **G** siagie

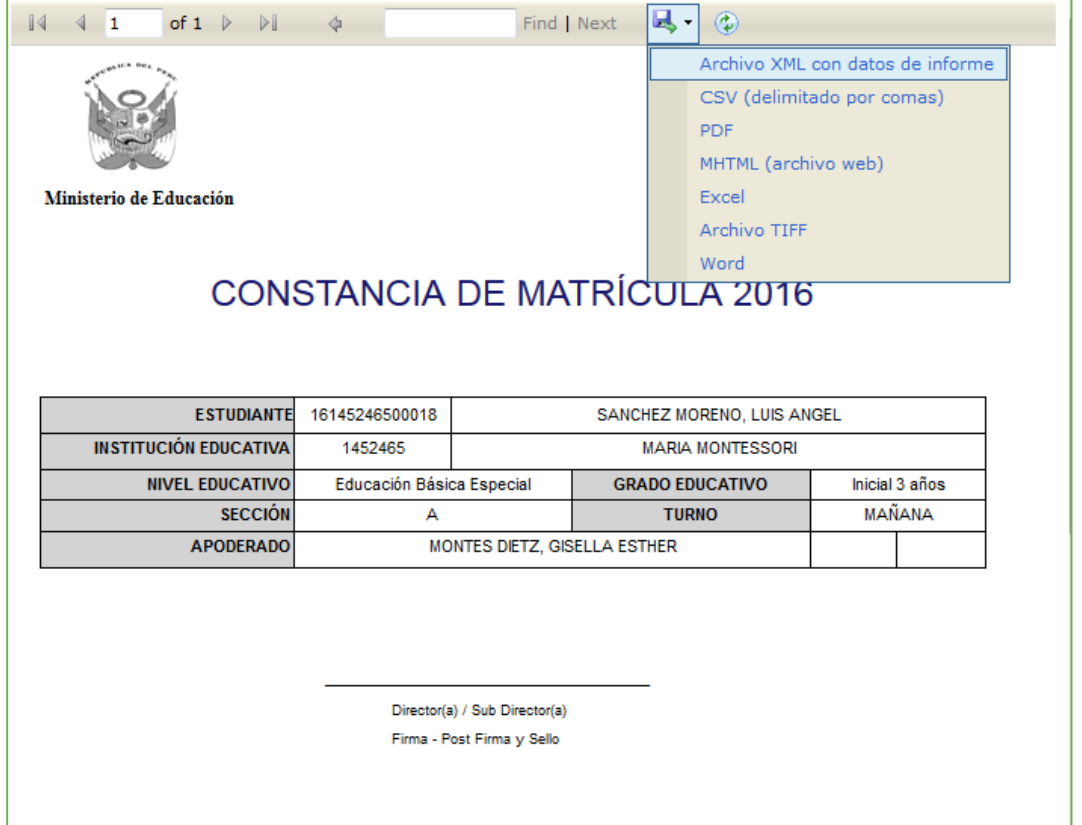

Si selecciona la opción "Ficha Única de matrícula" y luego indica el botón Imprimir, el sistema mostrará una ventana con una imagen en formato PDF de la Ficha Única de Matrícula del estudiante.

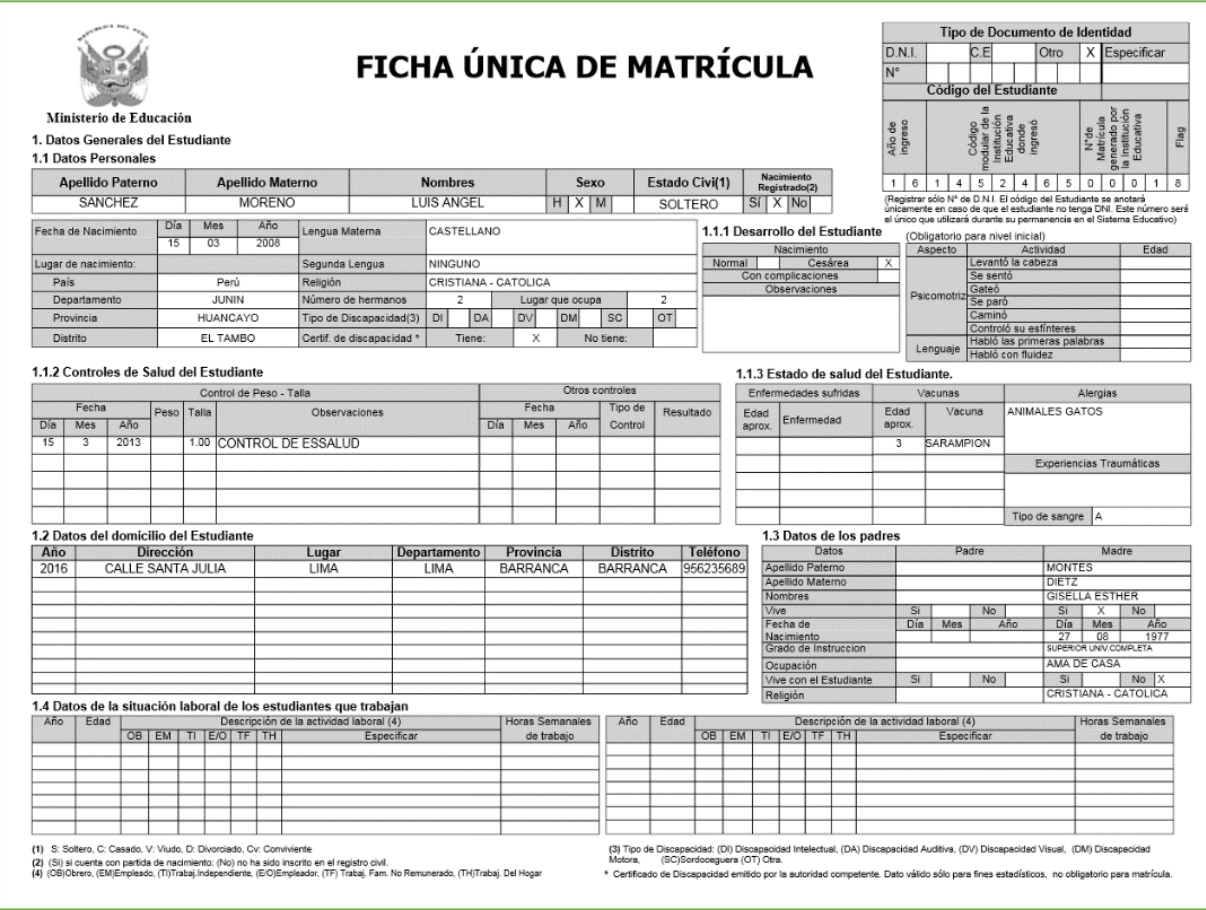

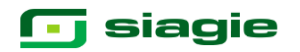

#### **7. Estudiantes por sección.**

La secuencia de ingreso es la siguiente: Estudiantes / Estudiante. por sección.

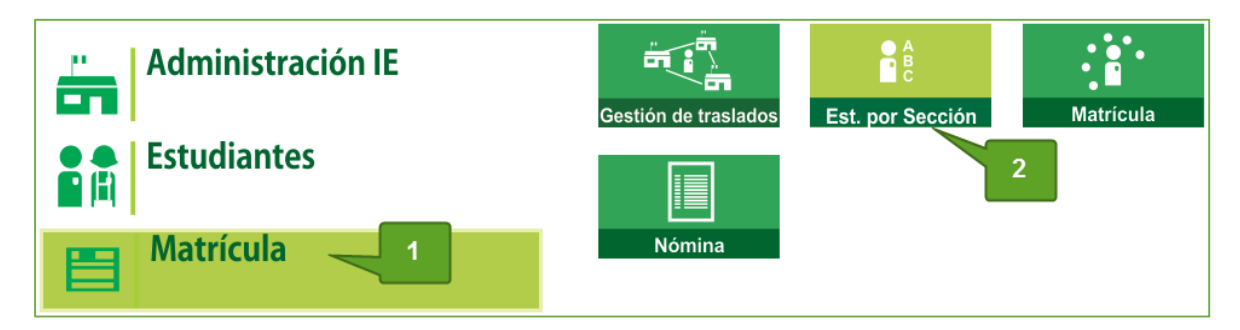

Esta opción permite ver el listado de los estudiantes matriculados por sección, también permite ordenar la lista de estudiantes de forma automática o manual.

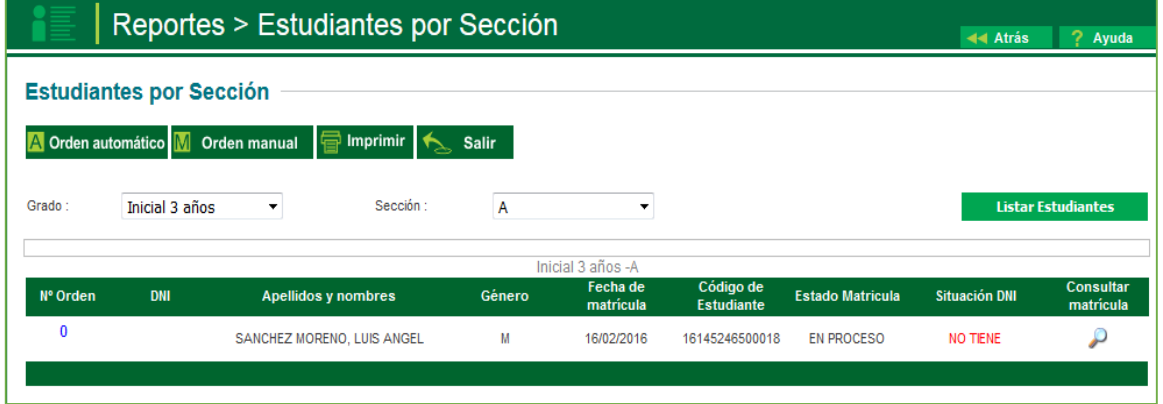

**El orden Automático:** Al presionar el botón "Orden Automático" la lista de estudiantes se ordenará automáticamente por orden alfabético".

**Orden Manual**: Esta opción permite ordenar la lista de estudiantes de acuerdo a criterios que vea por conveniente el docente. Después de cambiar manualmente la numeración se procede a pulsar el botón "Grabar".

Así mismo el sistema muestra un estado de Matrícula la cual significa:

**En proceso:** está matriculado pero no está en ningún documento oficial. **Definitiva:** cuando ya se ha generado algún documento oficial. **Traslado:** el estudiante a la fecha se ha trasladado a otra IE.

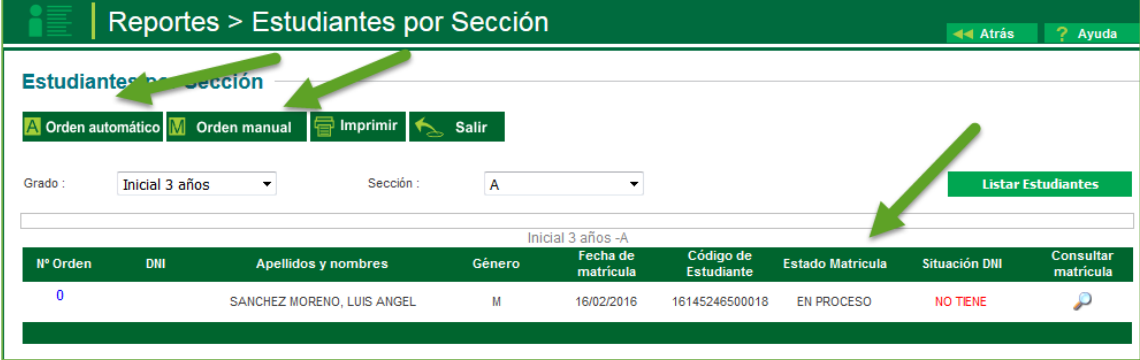

# **G** siagie

#### **8. Nóminas de matrícula.**

La secuencia de ingreso es la siguiente: Matrícula / Nómina / Nómina de Matrícula

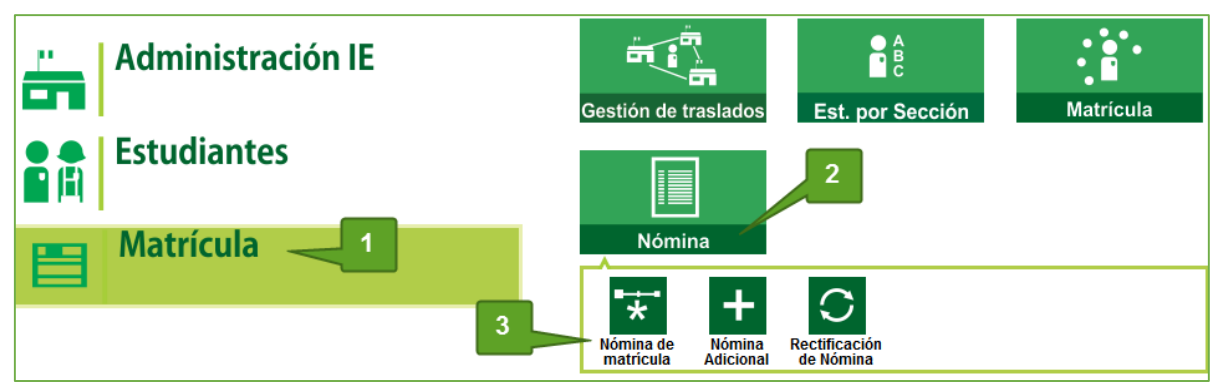

 Al ingresar a esta opción se muestra la siguiente ventana: Debe seleccionar el grado, sección y el formato a generar.

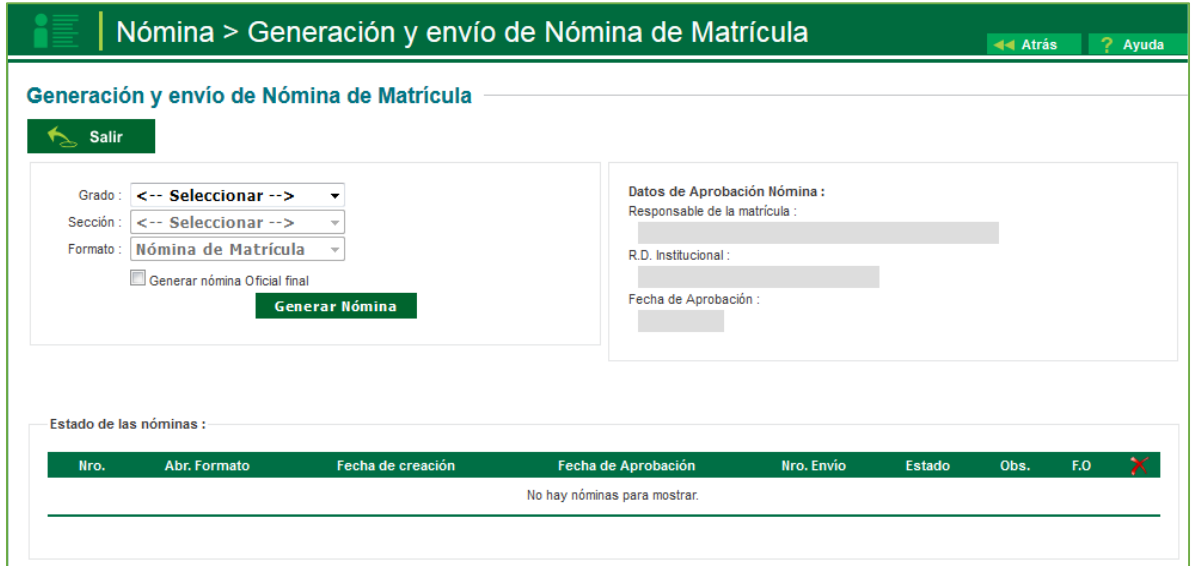

Automáticamente, en la parte derecha de la ventana, se mostrarán los datos de Responsable de la matrícula, R.D institucional, fecha de aprobación, según sea el caso. Tal como se muestra en la siguiente pantalla.

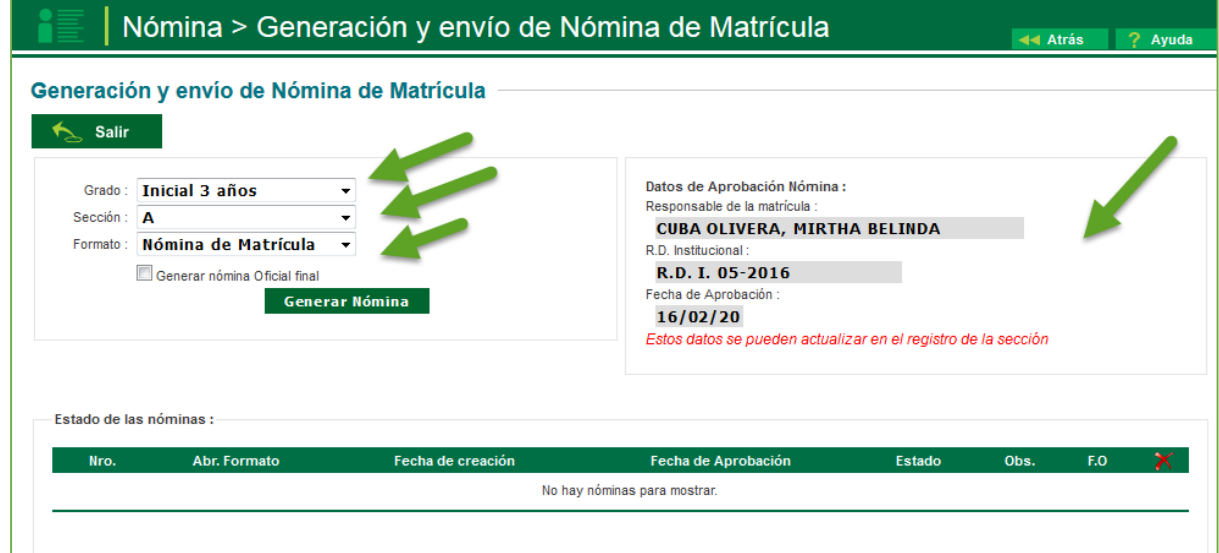

### **<u>G</u>** siagie

El sistema le permite, antes de genera un documento oficial poder generar un borrador, haciendo clic en la opción Genera Nómina. El sistema genera un documento en PDF, para descargar y guardar. El mismo que mostrará en la parte central un indicador que es un borrador.

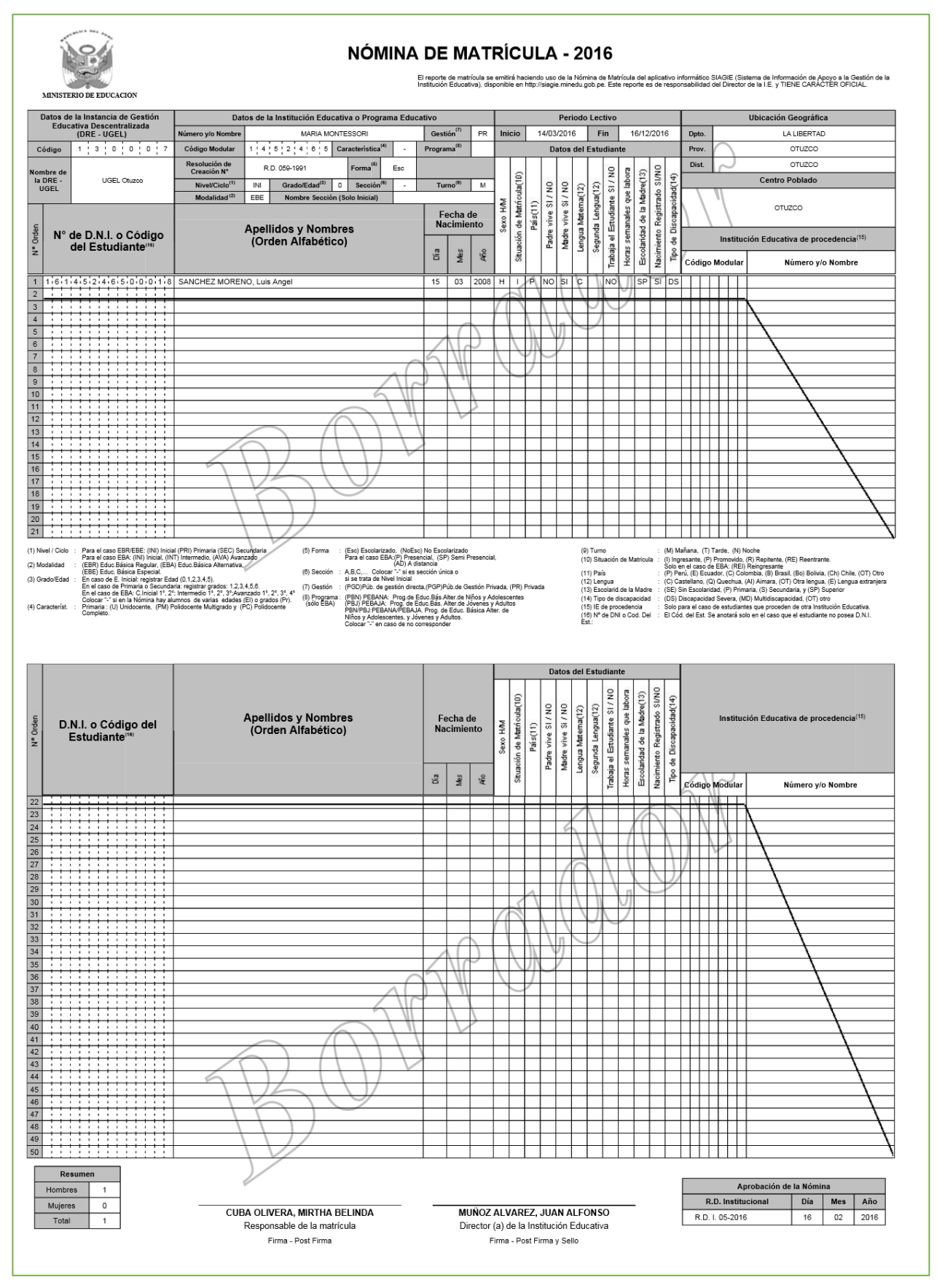

### **G** siagie

Una vez revisado el borrador de la nómina y corroborado que los datos registrados en la misma son correctos se procede a generar la nómina oficial.

Para la generación de la nómina oficial, primero se hace check en el casillero **Generar nómina Oficial final** e inmediatamente clic en la opción **Generar Nómina.**

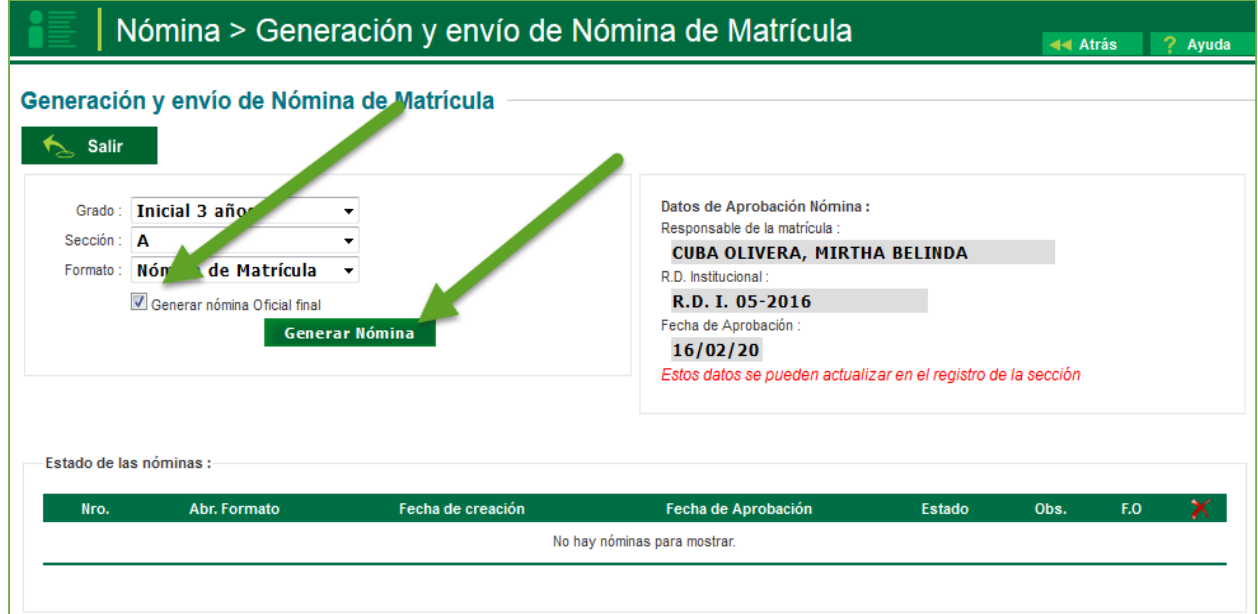

El sistema le pedirá confirma la generación de la nómina, se hace clic en aceptar.

A continuación se procederá a generar la nómina oficial de matrícula en formato PDF. ¿Esta Ud. seguro de GENERAR la nómina? Aceptar Cancelar

En la opción de Generación y nóminas de matrícula se visualiza la nómina oficial generada, la cual se podrá imprimir y/o guardar.

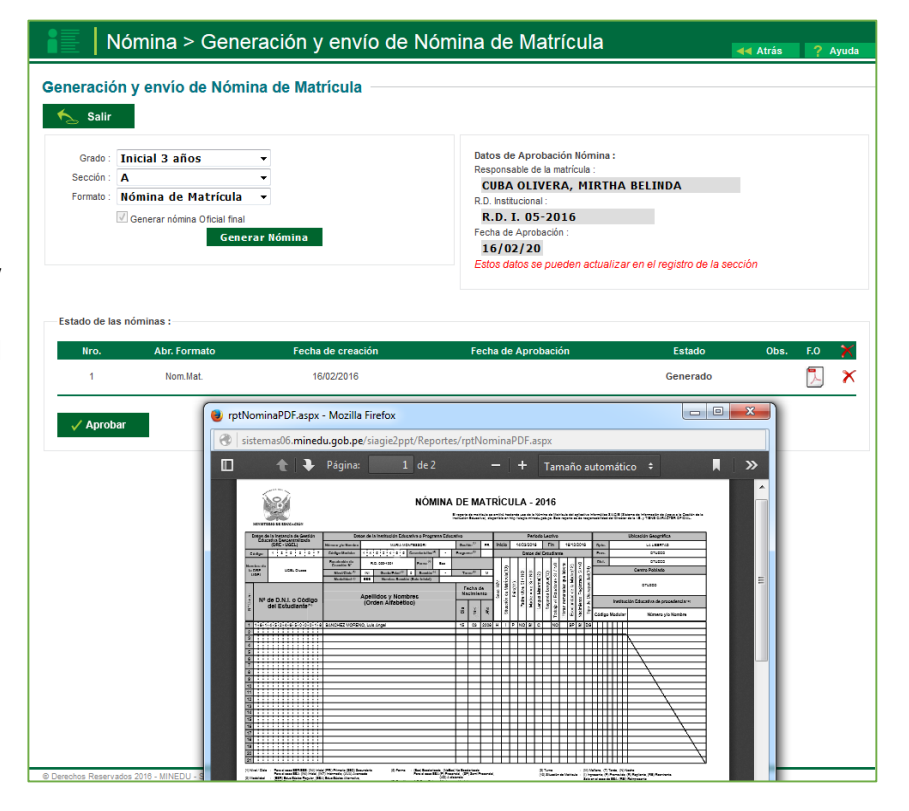

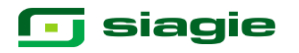

La nómina Oficial se encuentra en estado Generado, si los datos son correctos el administrador de la IE deberá de aprobarlo.

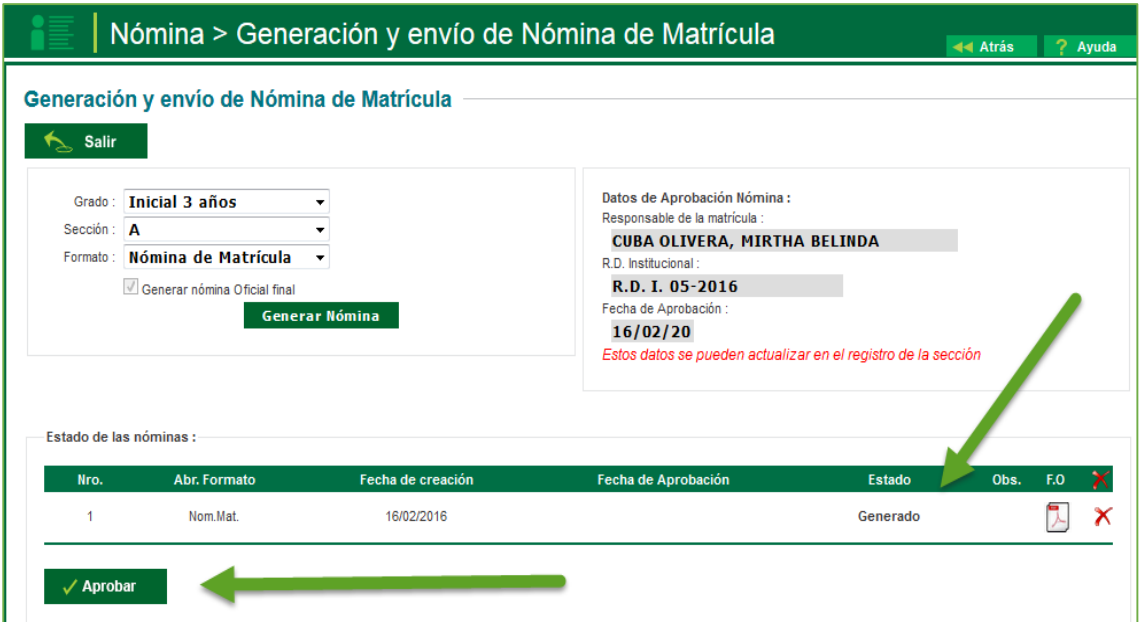

La aprobación de la nómina de matrícula es de total y estricta responsabilidad del director de la IE. Cabe señalar que una vez aprobada la nómina de matrícula no podrá modificar los datos de los estudiantes vinculados al formato oficial.

Al hacer clic en la opción Aprobar el sistema mostrara un mensaje donde consulta si está seguro de generar la nómina de matrícula.

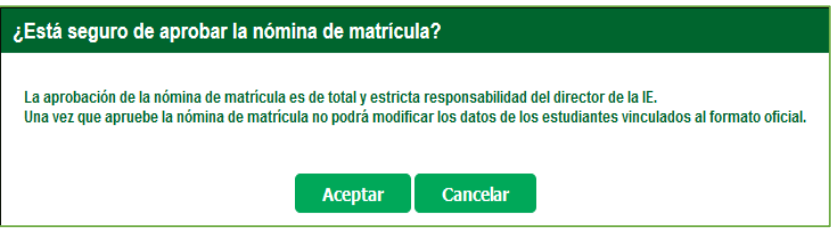

Al aceptar el mensaje anterior el sistema cambia el estado de la nómina de Generada a Aprobada.

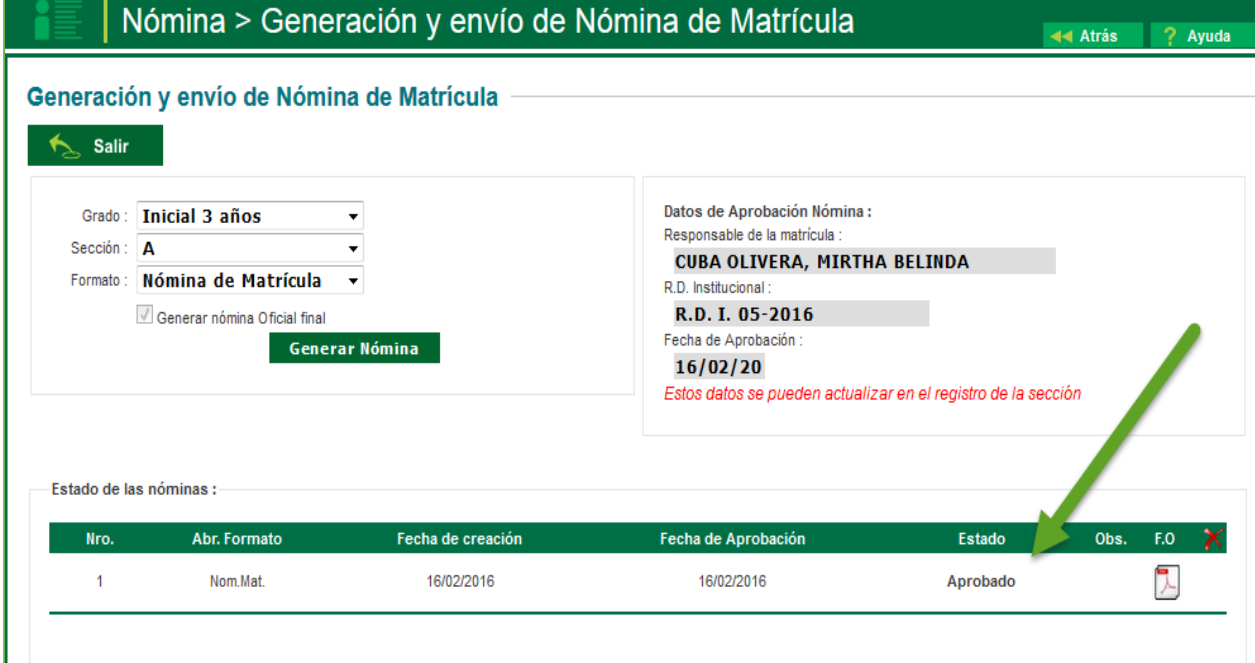

#### **NOMINA ADICIONAL**

Si posterior a la fecha de generación de nóminas oficiales de acuerdo a la normativa vigente, llegara un estudiante nuevo o por gestión de traslado se deberá de genera una nómina adicional, para los respectivos estudiantes.

La secuencia de ingreso a nómina adicional es la siguiente: Matrícula -> Nómina -> Nómina adicional.

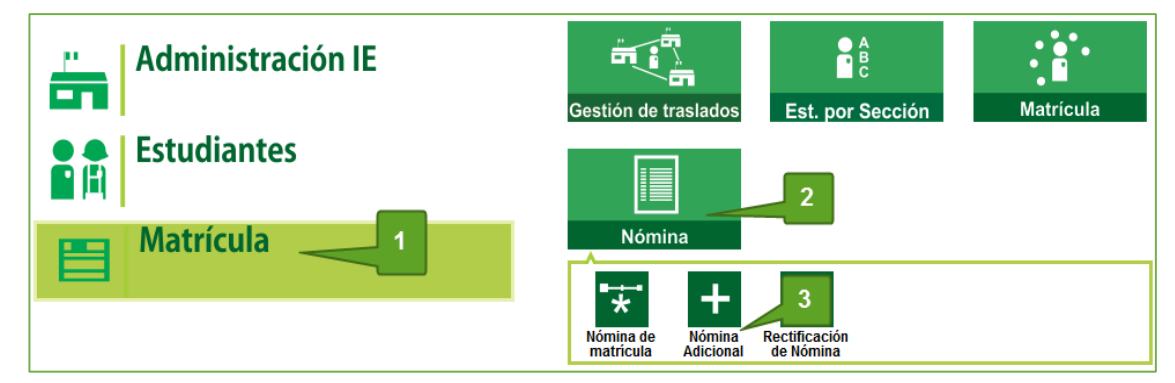

Esta opción permite registrar las resoluciones que la institución educativa va generando para sus matrículas adicionales. Al ingresar a esta opción el sistema muestra una página con el listado de las resoluciones registradas.

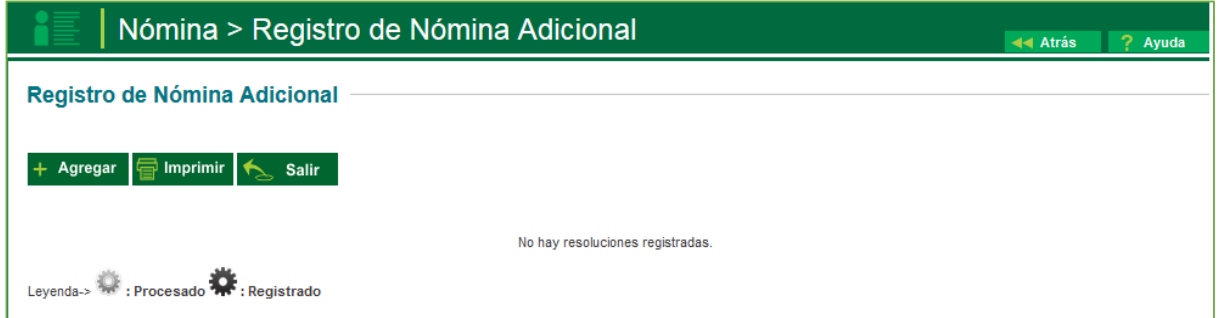

Al agregar una nueva resolución aparece la siguiente ventana para registrar los datos de la resolución.

Los datos que se registran en esta ventana son:

**Tipo resolución**: Resolución Directoral.

**Finalidad**: Nómina Adicional.

**N° resolución**: Indique el número de Resolución Directoral Institucional con la que se aprueba la generación de la Nómina Adicional.

**Fecha de Aprobación**: Es la fecha en la que se aprobó la resolución.

**Responsable:** Es el personal de la IE que se hace responsable de la resolución.

**Fecha de inicio**: mayor a los 45 días de iniciado las clases.

**Fecha de fin:** Al igual que el campo anterior, corresponde al rango final de agrupación.

**Descripción**: Es una descripción breve o resumida de la resolución.

**Texto resolución**: Es el texto de la resolución

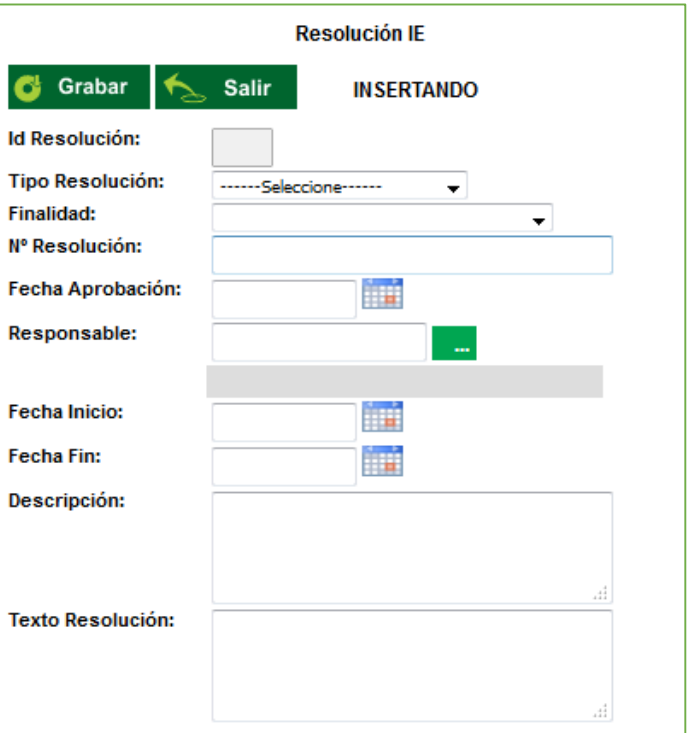

# **g** siagie

Completados los datos registrados en la ventana de nómina adicional, se deberá de grabar.

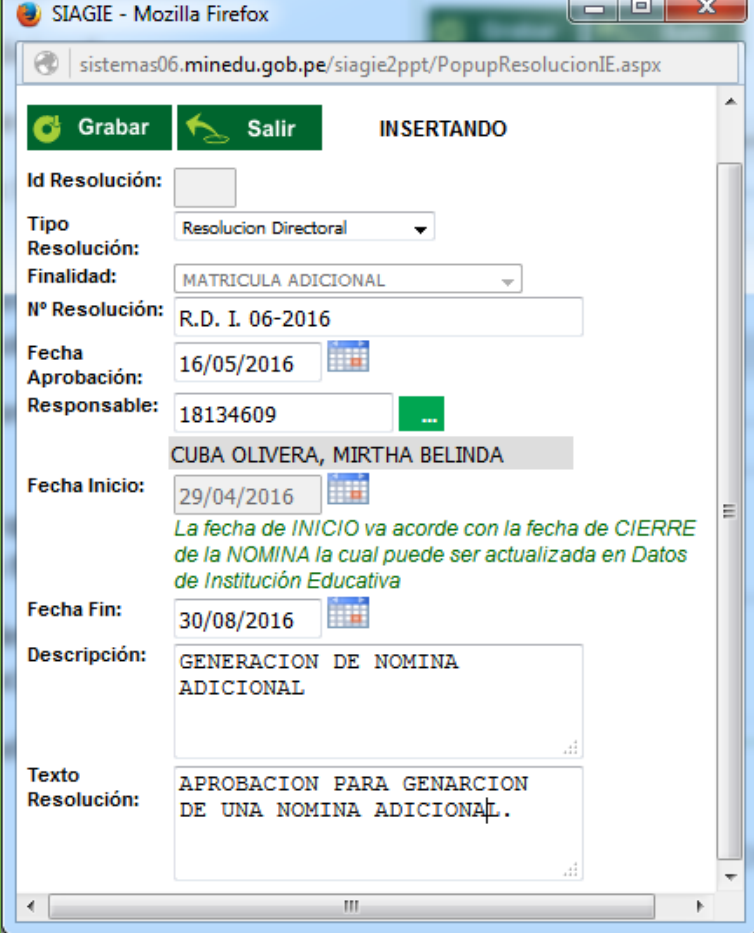

Al grabar la resolución, automáticamente se actualiza la lista de resoluciones.

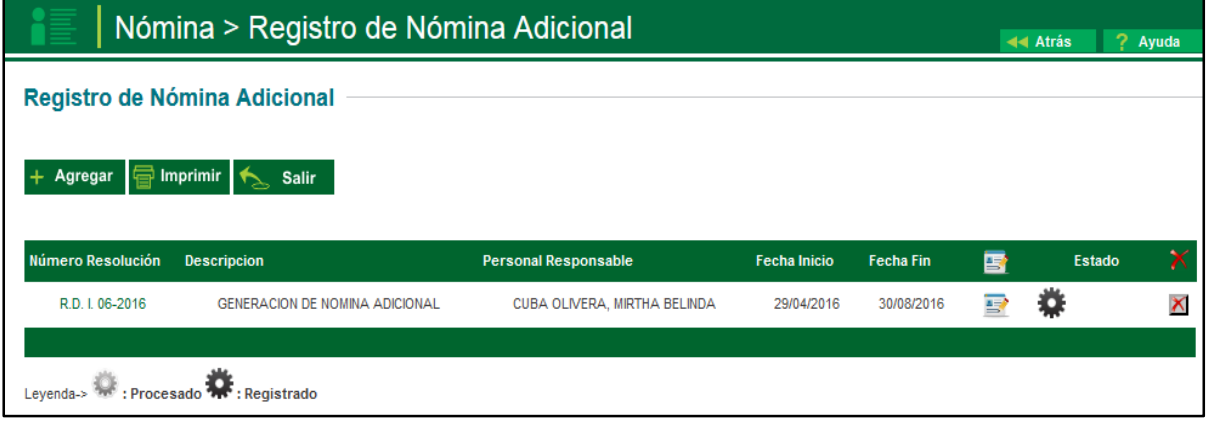

El ícono Indica que la resolución tiene una finalidad que obliga al usuario a trabajar con la información contenida en el sistema.

En este caso se trata de una resolución de matrícula, por lo tanto se solicita el registro de las matrículas asociadas. Al pulsar en este ícono se muestra la siguiente ventana:

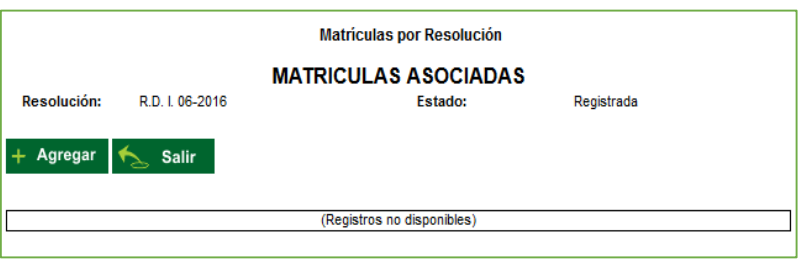

Al presionar el botón Agregar, se muestran las matrículas **la Grabar las** nuevas que se encuentren en el rango de fechas de control y por defecto aparece marcado el check para ser agregadas.

Seleccionado los alumnos a visualizarse las nóminas adicionales se hace clic en la opción Grabar.

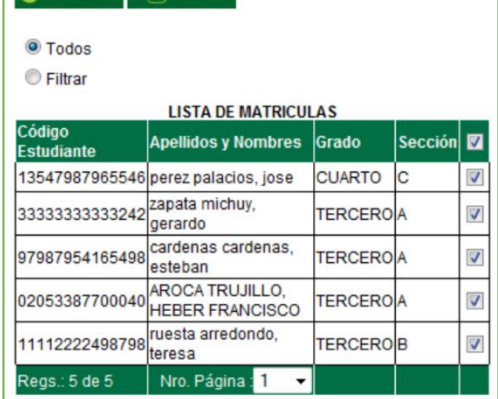

Levenda-> Procesado R : Registrado

Lea la leyenda, el engranaje más oscuro significa que la resolución se encuentra en el estado de registrado.

Luego hacemos clic en el engranaje negro (registrado), el mismo que significa procesar una resolución cuya finalidad es de matrícula implica que todas las matrículas asociadas son confirmadas y la resolución no podrá ser modificada. Para procesar una resolución usted debe hacer clic sobre el ícono del engranaje, el sistema le pedirá confirmar la acción.

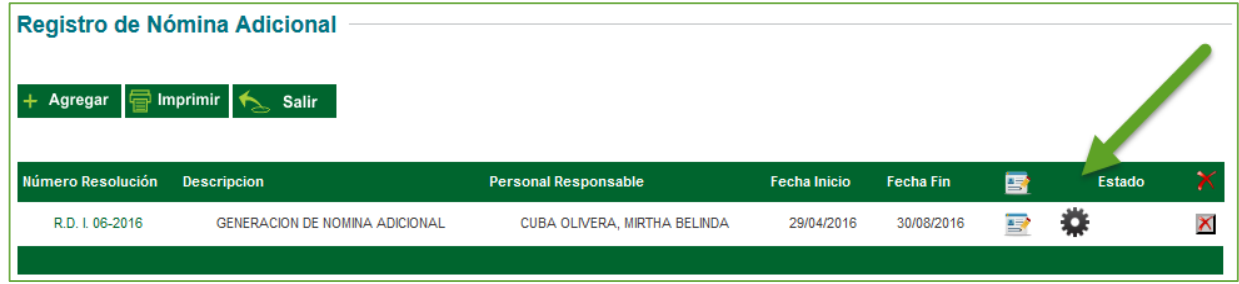

El sistema preguntar si está seguro de procesar la resolución de la nómina adicional, el cual hacemos clic en Aceptar. Así mismo se hace clic en refrescar.

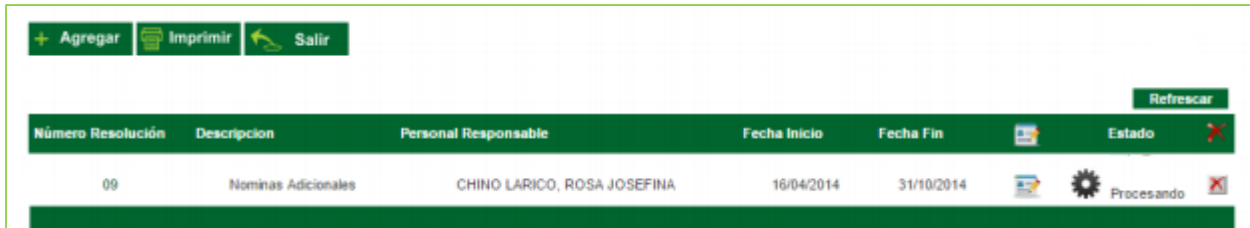

Actualizado el sistema, observaremos que cambia el engranaje negro a un candado cerrado (amarillo), con el cual nos indica el sistema que se procedió a vincular a los estudiantes a la nómina adicional.

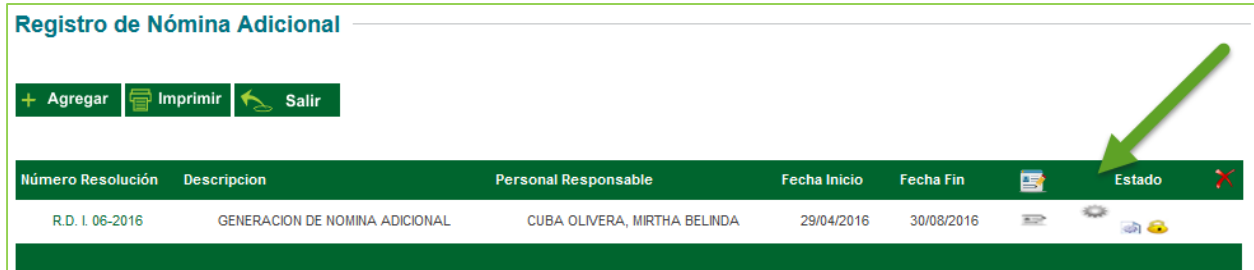

Ejecutado el proceso, se deberá de acudir la secuencia de ingreso es la siguiente: Matrícula / Nómina / Nómina de Matrícula

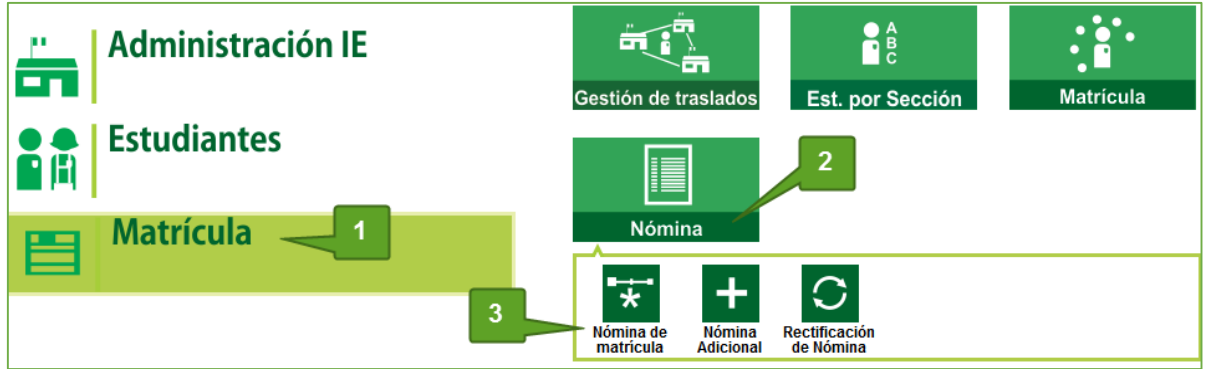

El proceso de generación y aprobación también es igual al de la generación de nómina Oficial, cabe señalar que en la opción de formato se seleccionará Nomina Adicional.

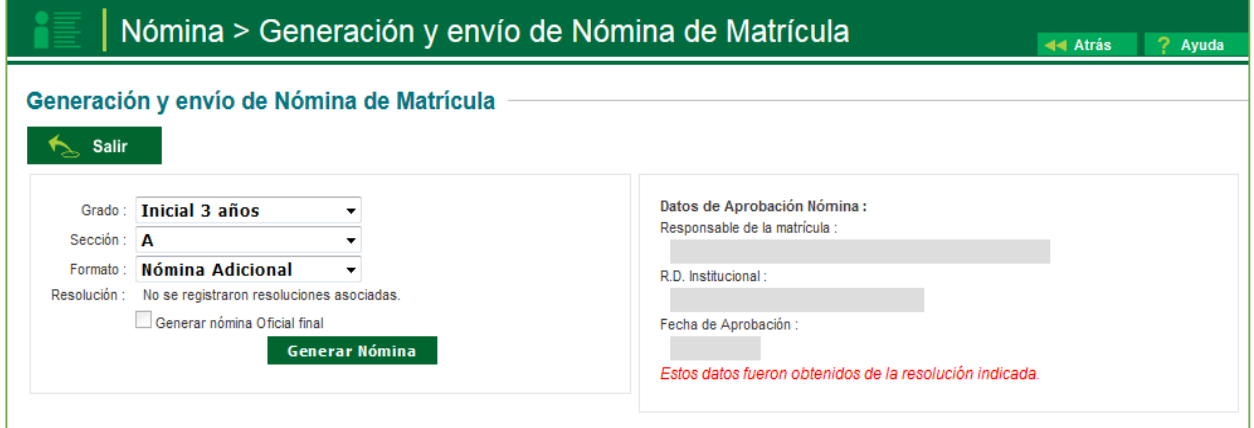

### **9. Gestión de traslado.**

 Esta opción permite registrar las constancias de vacantes de los estudiantes que ingresarán a nuestra **8.**Institución Educativa.

La secuencia de ingreso es la siguiente: Matrícula / Gestión de traslados / Ingreso.

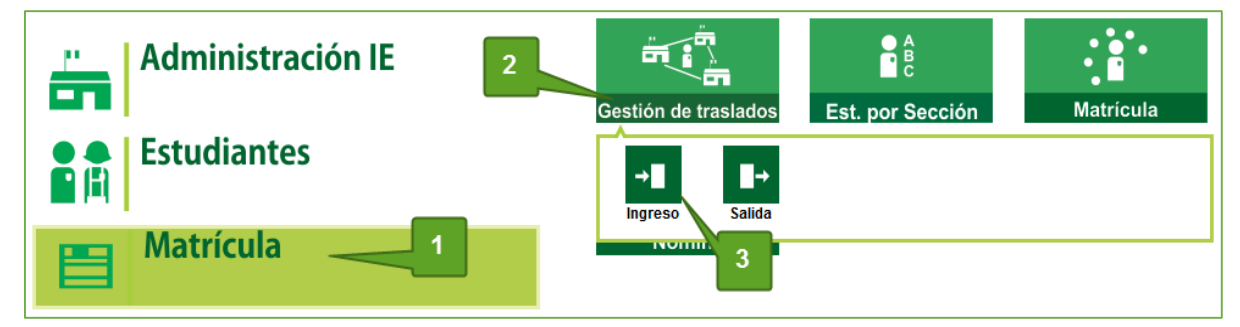

**1. Traslado en el mismo año.**

#### **1.1. Institución Educativa de destino**

#### **Padre de Familia**

Gestiona traslado de estudiante entre Institución Educativa destino y origen, de acuerdo a la Resolución Ministerial N° 0516-2007-ED.

Brinda información a la Institución Educativa destino para el registro de traslado en SIAGIE.

#### **Director de IE**

Ingresa al SIAGIE y selecciona Año Destino.

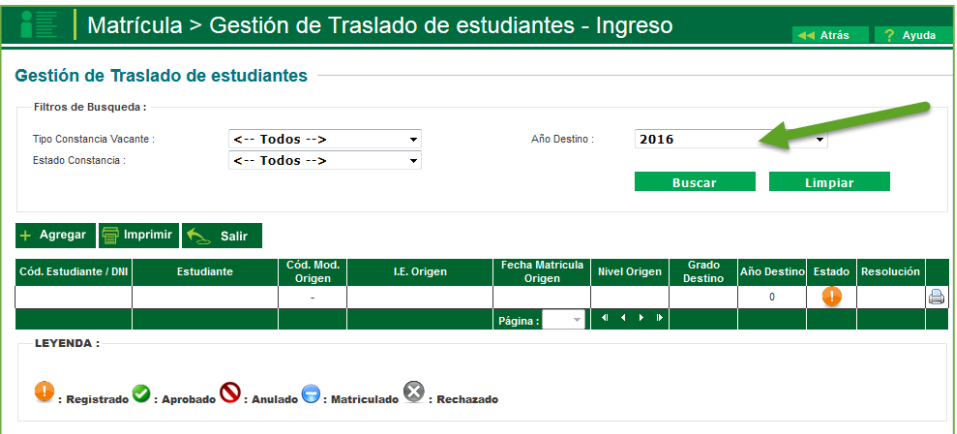

#### Presione el botón "Agregar"

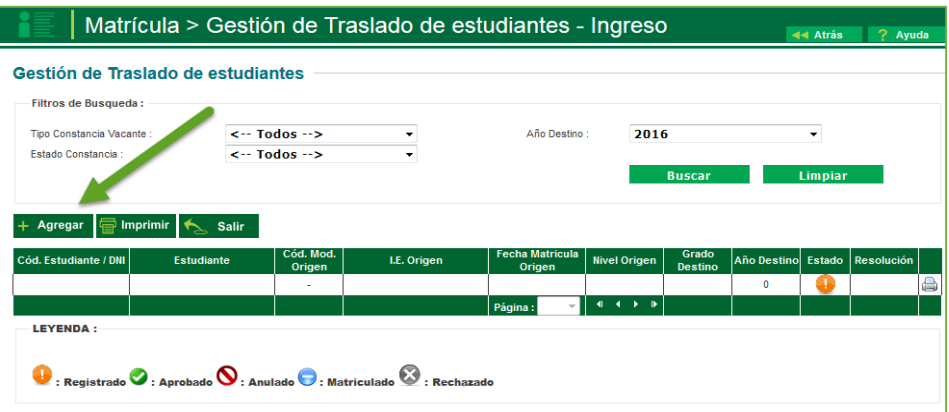

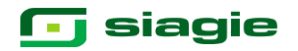

El sistema muestra el siguiente mensaje: "El registro de datos en el SIAGIE es de total y estricta responsabilidad del director de la IE, incluyendo el registro de traslados; por lo que, la generación de un traslado de manera innecesaria o irregular (sin autorización del tutor del menor) por parte de la IE destino, conllevará a una sanción administrativa y/o legal. Los datos a ser llenados poseen carácter de declaración jurada".

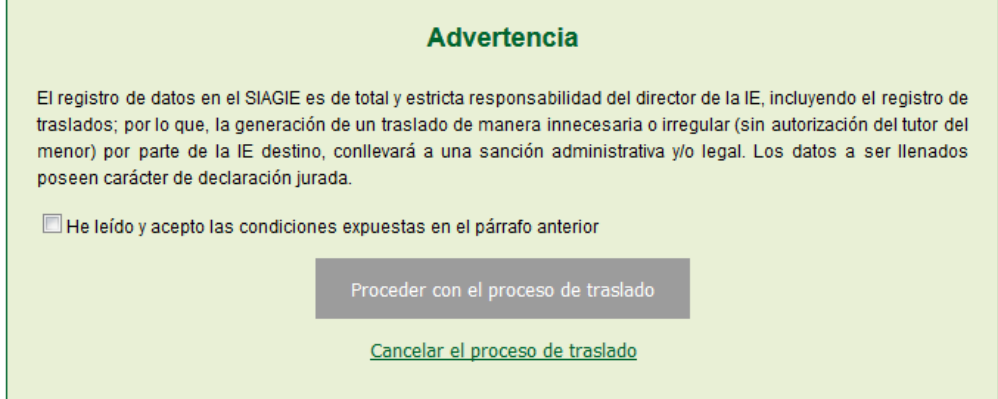

Marque, he leído y acepto las condiciones expuestas en el párrafo anterior y presione el botón "Proceder con el proceso de traslado".

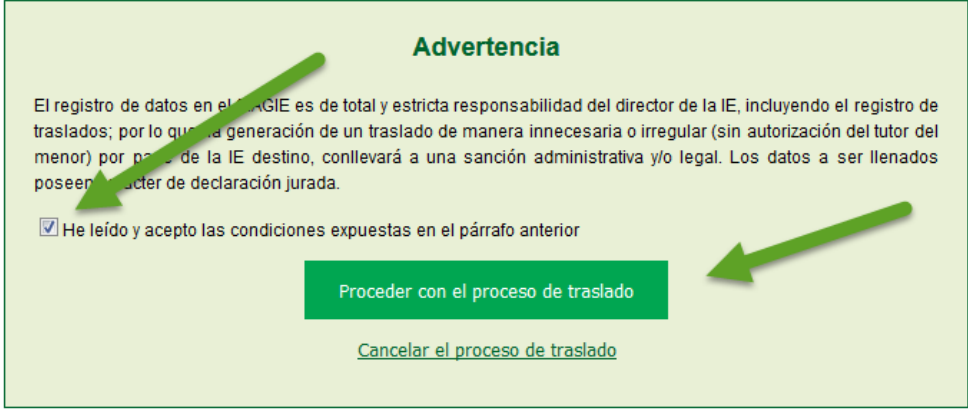

Si se opta por **Proceder con el proceso de traslado,** el SIAGIE solicitará el registro de datos de traslado del estudiante:

- Seleccione tipo de traslado.
- Registre código modular de la Institución Educativa Origen.
- Seleccione tipo de número de documento.
- Registre número de documento del estudiante.
- Seleccione último año de estudios.
- Seleccione último grado de estudios.
- Se procede a validar la información.

### **j** siagie

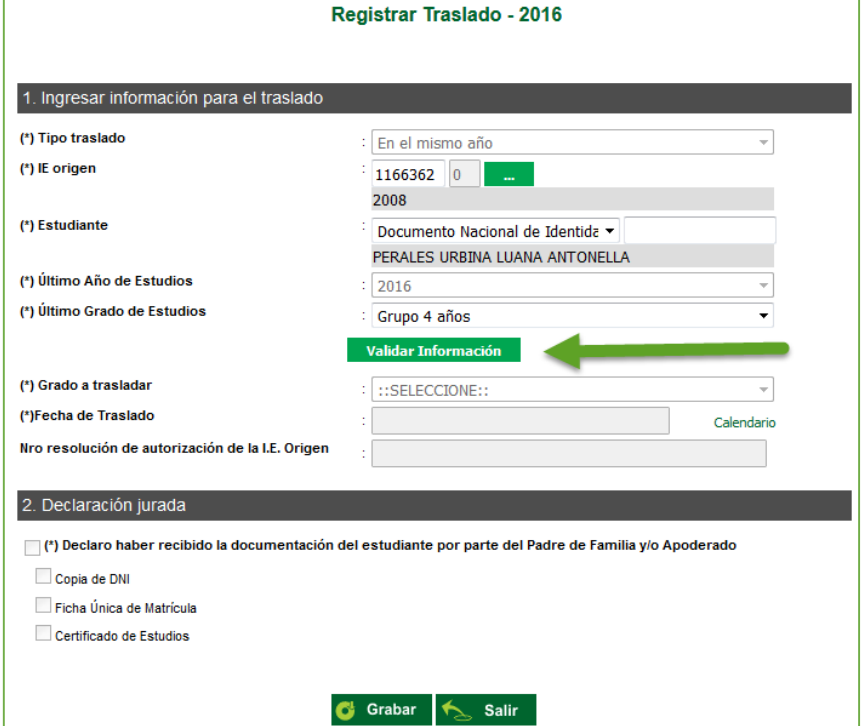

Presione el botón "Validar Información", para validar la información registrada.

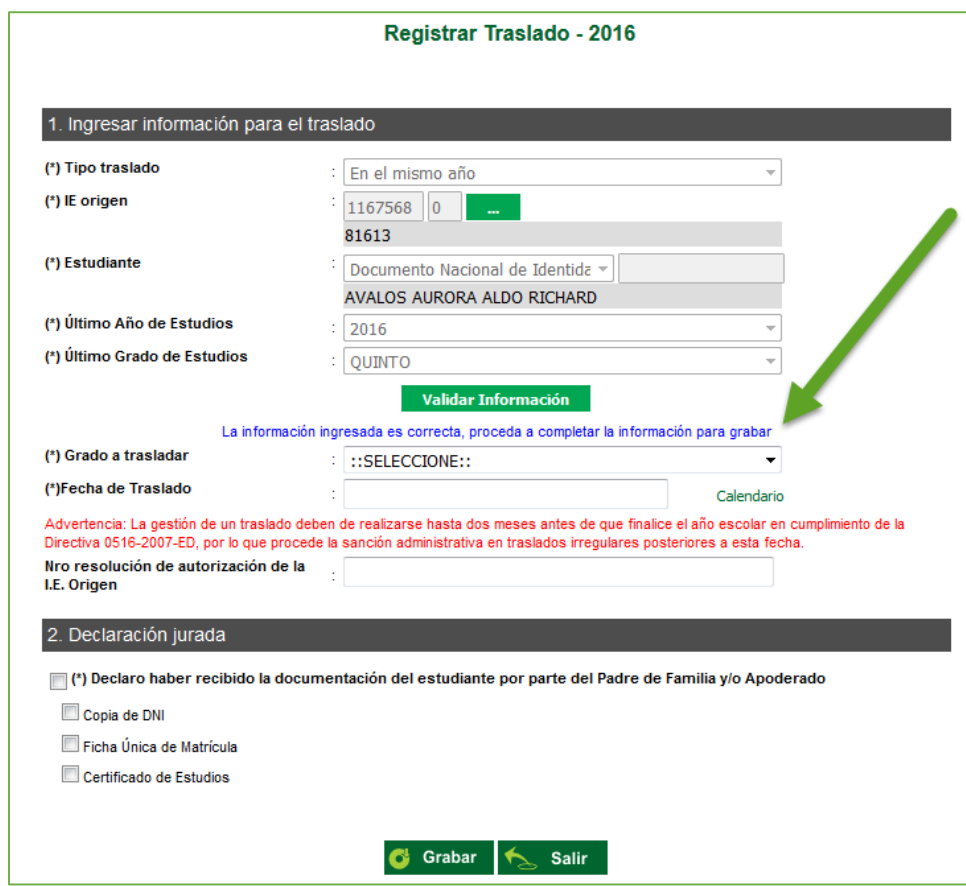

El SIAGIE valida la información registrada. Si la información es correcta, el sistema muestra el siguiente mensaje: "La información ingresada es correcta, proceda a completar la información para grabar". El grado a trasladar el administrador IE deberá de registrarlo, registre fecha de traslado y número de resolución de autorización de la IE. Origen.

### **T** siagie

Marque la opción "Declaro haber recibido la documentación del estudiante por parte del Padre de Familia y/o Apoderado". Marque los documentos que han presentado el Padre de Familia y/o Apoderado. Para efectuar la gestión de traslado, presione el botón "Grabar".

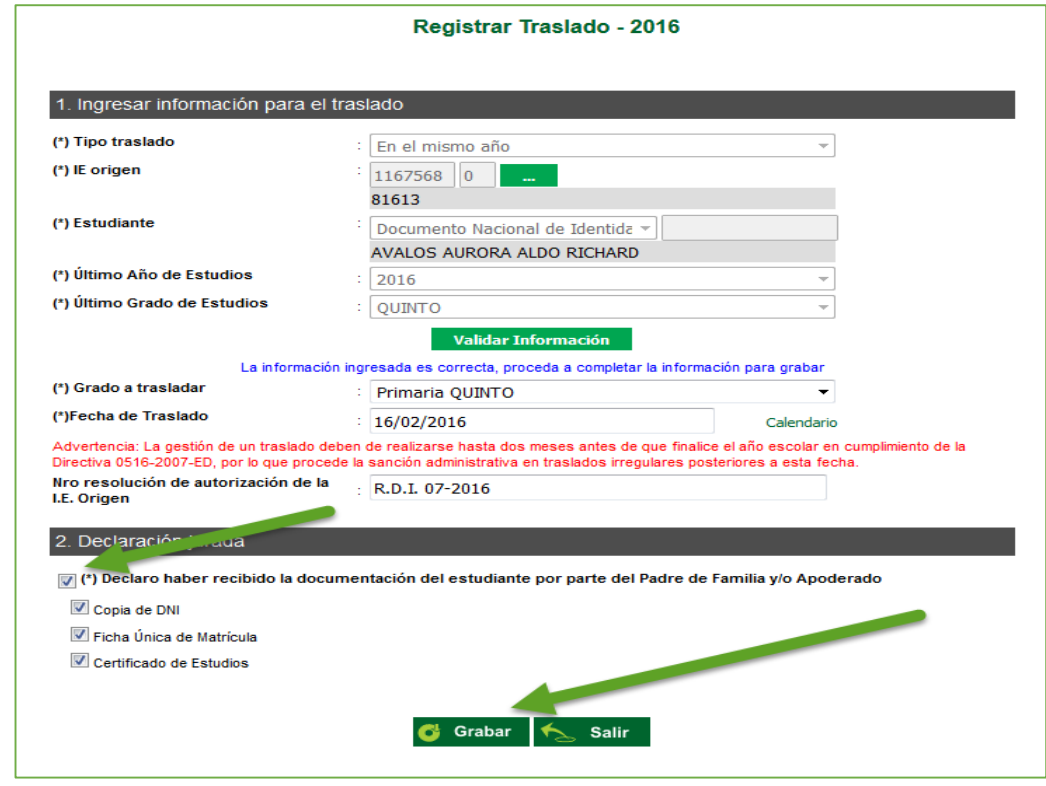

En caso se haya efectuado la gestión de traslado se mostrará el siguiente mensaje: "Se ha llevado a cabo en forma satisfactoria la gestión de traslado del estudiante, la misma que se ejecutará en forma efectiva en 72 horas a partir de este momento; por lo que, en caso desee realizar la anulación del traslado sólo podrá realizarla antes de la culminación de dicho periodo de tiempo". Presione el botón "Continuar".

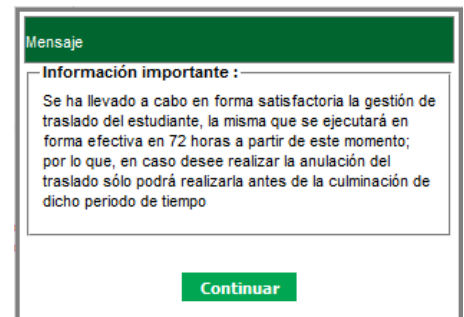

Matrícula > Gestión de Traslado de estudiantes - Ingreso Gestión de Traslado de estudiantes **Filtros de Busqueda:** Tipo Constancia Vacante  $\leftarrow$  Todos  $\rightarrow$ Año Destino 2016 Estado Constancia  $\leftarrow$  Todos  $\rightarrow$ I.E. Orige Estado Origen  $1167568 - 0$ 81613 2016 05/01/2016 Regs.: 1 de 1 चान Página : 1 **LEYENDA:**  $\bullet$ : Registrado  $\bullet$ : Aprobado  $\bullet$ : Anulado  $\bullet$ : Matriculado  $\bullet$ : Rechazado

El sistema muestra la relación de estudiantes a quienes se ha realizado la gestión de traslado.

### **G** siagie

#### **1.2. Institución Educativa de origen**

Tras la realización en forma efectiva de la gestión de traslado de un estudiante, llegará un mensaje a la IE origen indicando que se ha realizado el traslado del estudiante en el mismo año. Para verificar la información, ingrese al sistema y verifique el área de trabajo, allí encontrará los mensajes referentes a gestión de traslados.

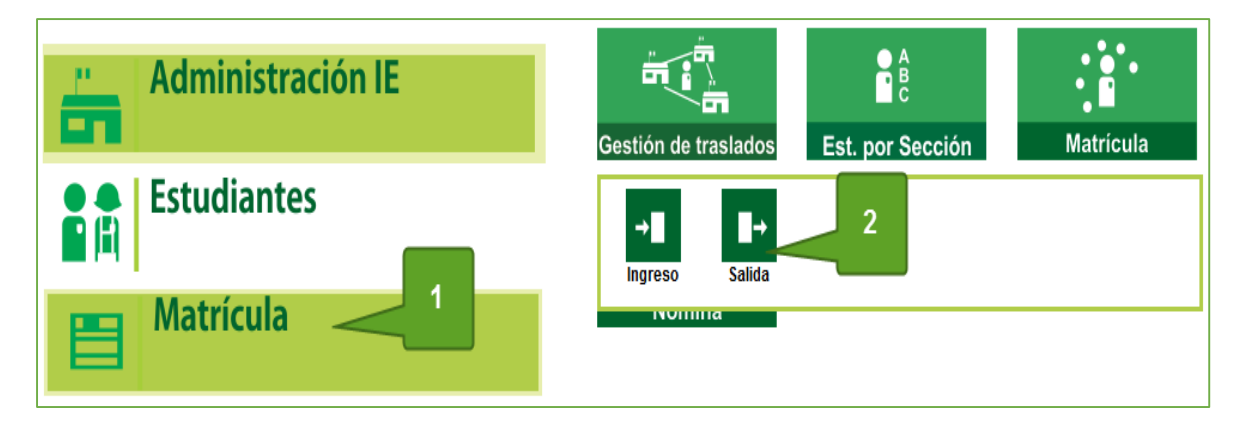

En la IE de origen del menor, en la opción gestión de traslado salida podra ver la respectiva solicitud:

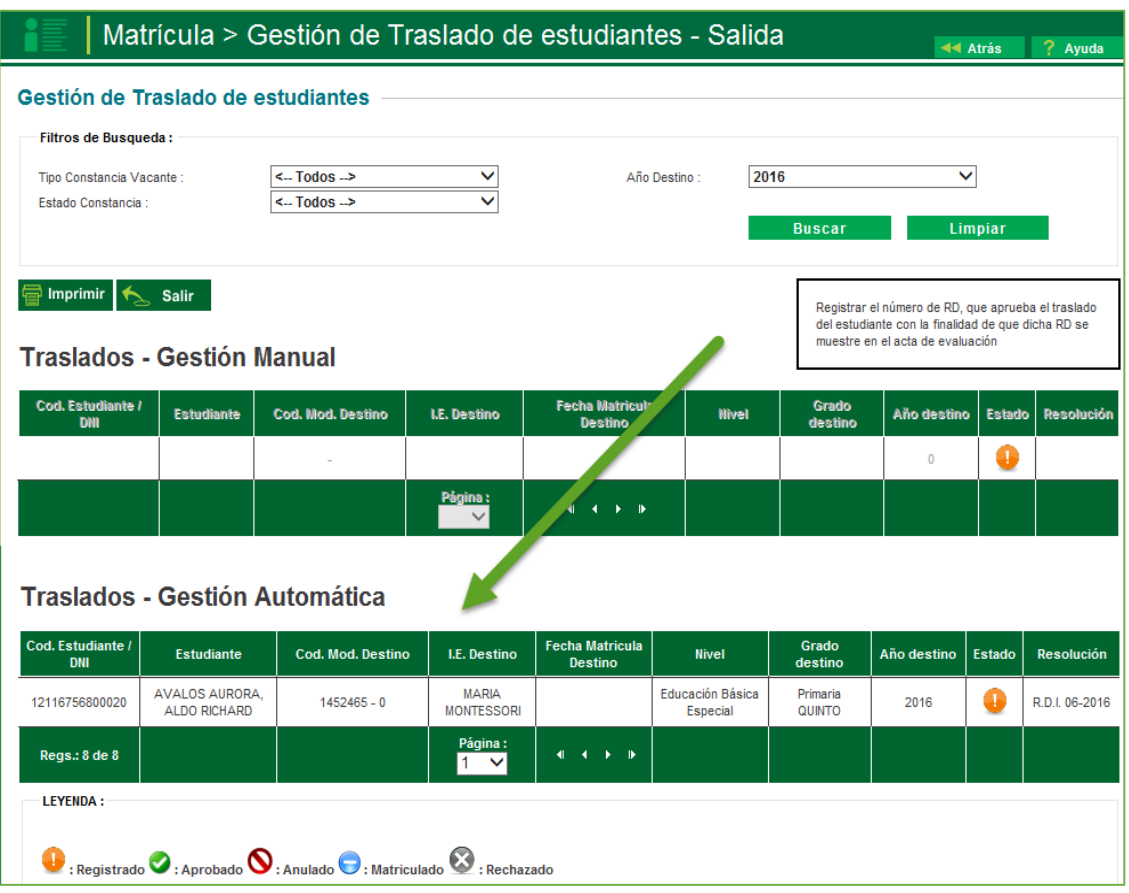

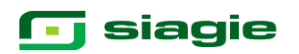

#### **2. Matrícula de estudiantes provenientes de traslados.**

La secuencia de ingreso es la siguiente: Matrícula -> Gestión de traslados -> Ingreso. Ingresa al SIAGIE y selecciona Año Destino.

Después de 72 horas el estado de gestión de traslado cambia a aprobado, la Institución Educativa podrá matricular al estudiante haciendo clic en el botón  $\bullet$ .

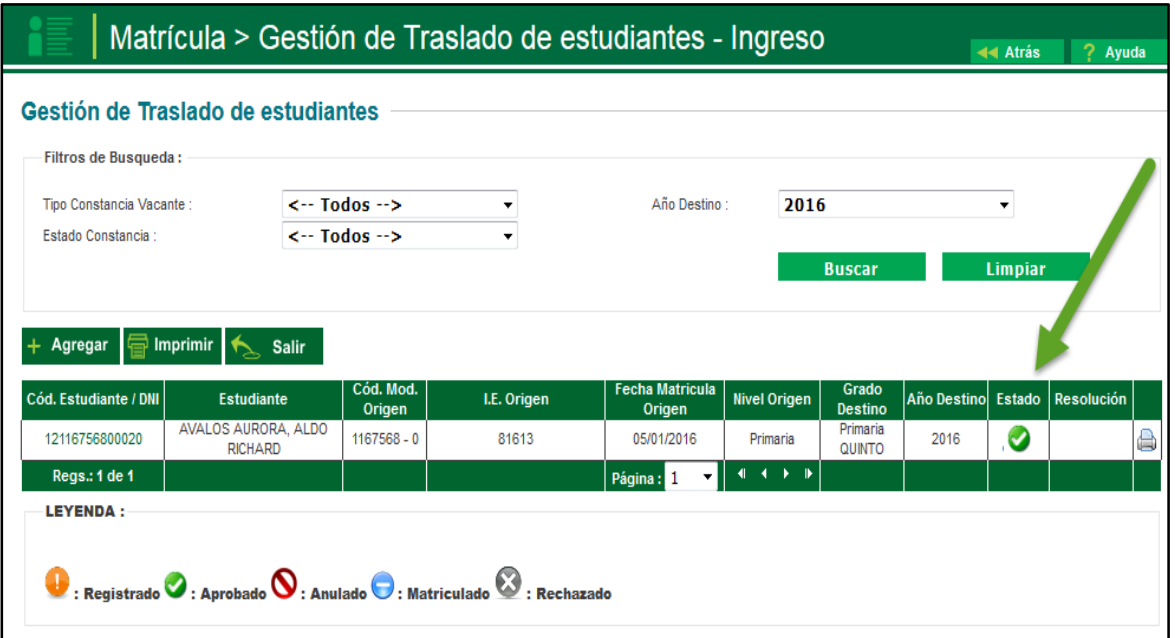

El sistema muestra una ventana con el siguiente mensaje: "indique si desea proceder a matricular al estudiante…", presione el botón "Matricular".

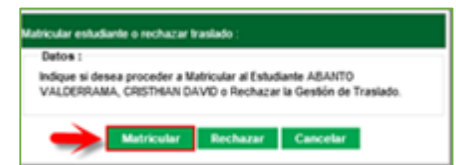

Al presionar el botón "matricular" el sistema muestra la siguiente ventana, seleccione sección, registre fecha de matrícula, seleccione tipo de matrícula, selecciones apoderado, marque si el apoderado vive con el estudiante y presione el botón "Confirmar".

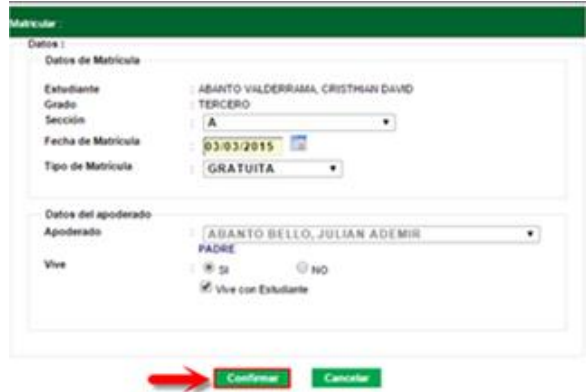

El sistema muestra el siguiente mensaje: "¿Está seguro de matricular al estudiante?", presione el botón "Aceptar" para confirmar la matrícula des estudiante. El sistema muestra el siguiente mensaje: "Los datos de matrícula se grabaron correctamente", presione el botón "Aceptar".

Para verificar que el estudiante fue matriculado ingrese al SIAGIE y siga la siguiente ruta: Matrícula / Estudiantes por sección.

#### **10.Retiro del estudiante**

La secuencia de ingreso es la siguiente: Estudiantes / Retiro estudiantes.

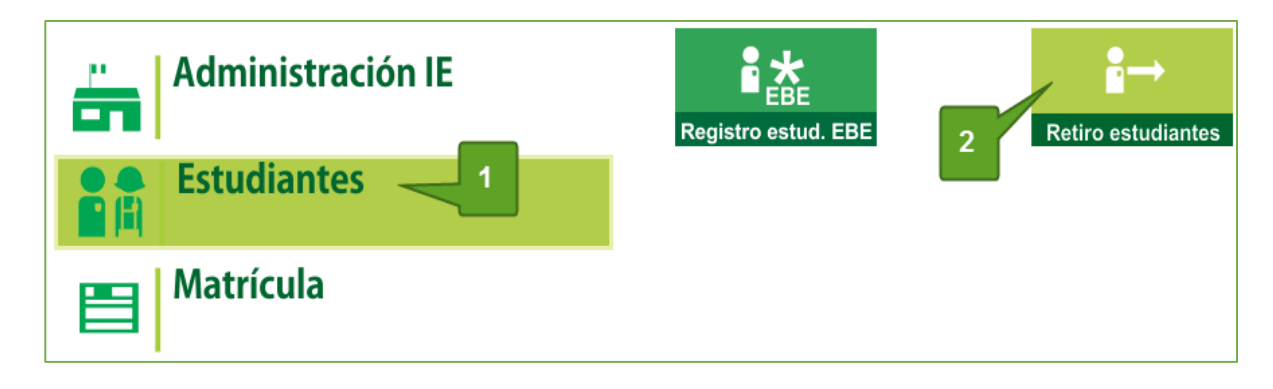

Esta opción permite el registro de los estudiantes retirados de la Institución Educativa durante un año académico. Para agregar a los estudiantes que serán retirados de la Institución Educativa hacer clic en el botón Agregar

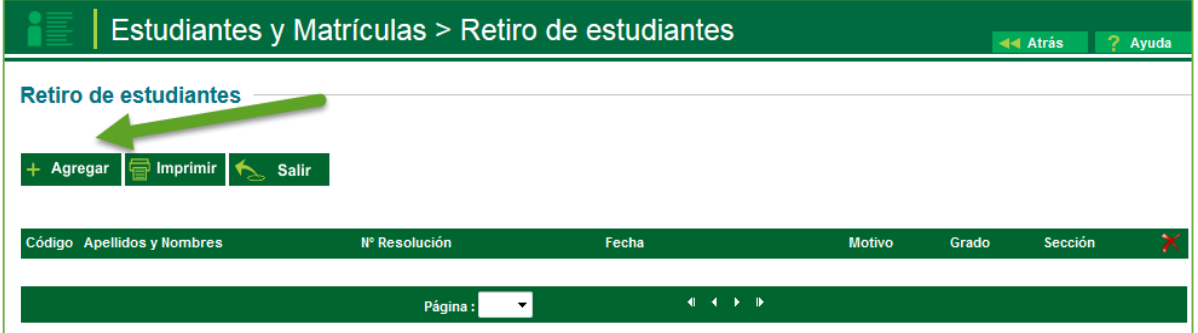

Con lo cual se mostrará la siguiente ventana

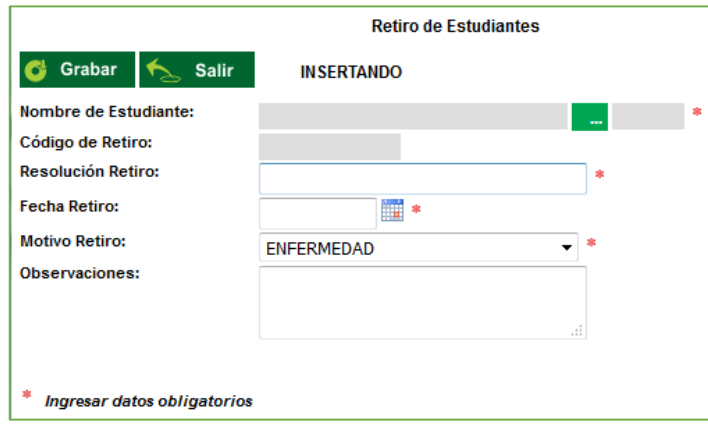

Los datos que se registran en este mantenimiento son:

**Nombre de estudiante:** Apellido paterno, Apellido materno, nombre del estudiante **Código de retiro:** Identificador asignado por el sistema **Resolución de retiro:** Número de la resolución de traslado. **Fecha retiro:** Fecha que va ser realizado el traslado. **Motivo retiro:** Motivo por el cual se está retirando el estudiante.  **Observaciones:** Observaciones que crea pertinente referidas al retiro del estudiante.

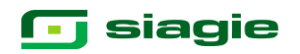

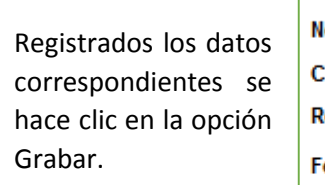

I

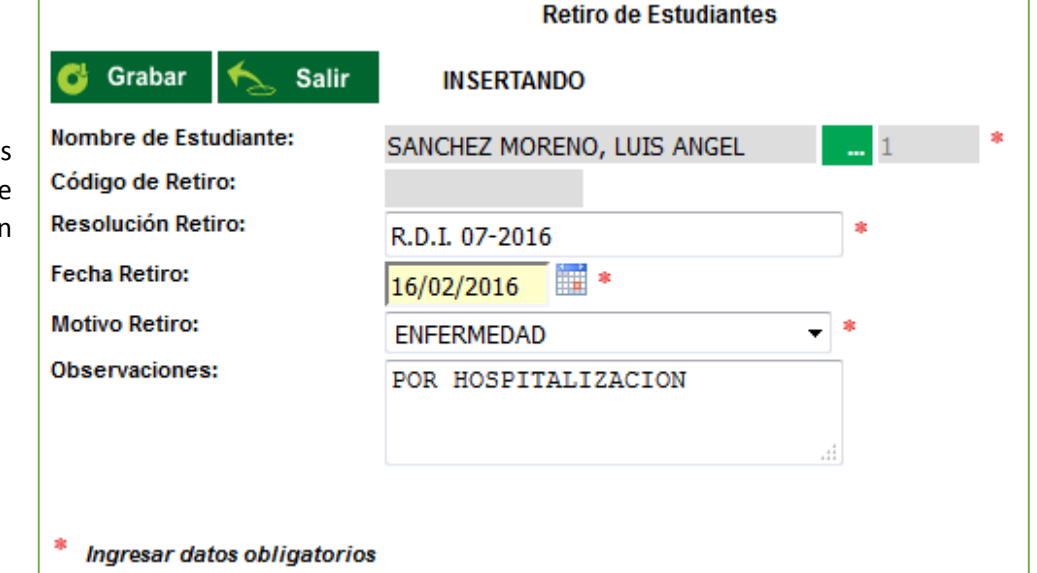

Después de agregar a los estudiantes que son retirados la ventana queda como sigue, en el caso que desee modificar algún dato pulse sobre el código de cada registro

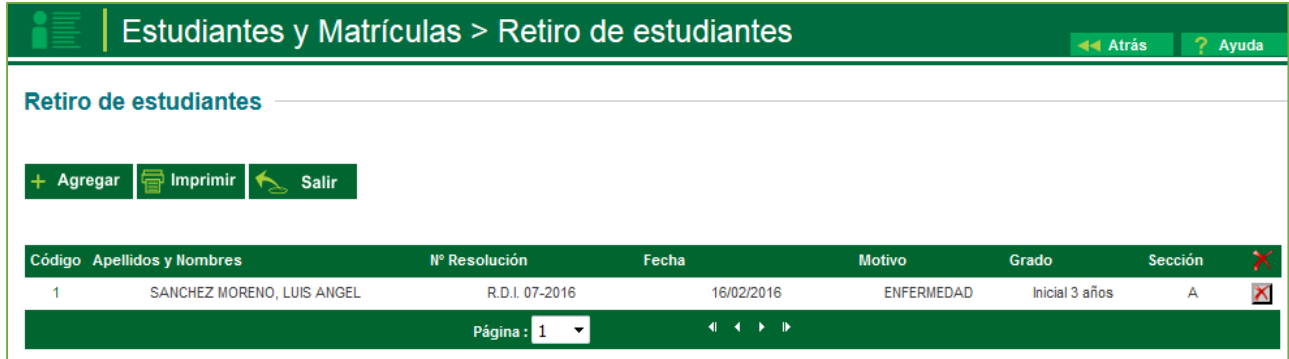

A partir del registro del retiro del estudiante, el sistema en los documentos oficiales, colocara como situación final retirado.